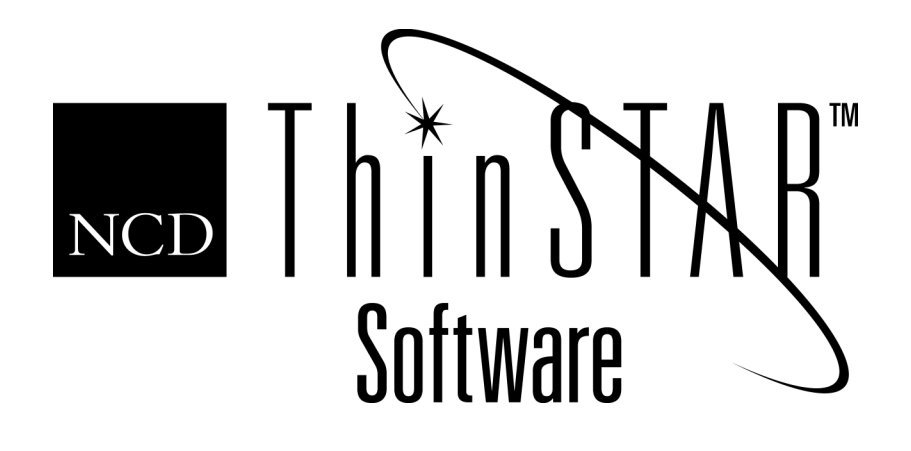

# NCD ThinSTAR Terminal User's Guide

#### **Copyright**

Copyright © 2000 by Network Computing Devices, Inc. (NCD).The information contained in this document is subject to change without notice. Network Computing Devices, Inc. shall not be liable for errors contained herein or for incidental or consequential damages in connection with the furnishing, performance, or use of this material. This document contains information which is protected by copyright. All rights are reserved. No part of this document may be photocopied, reproduced, or translated to another language without the prior written consent of Network Computing Devices, Inc.

#### **Trademarks**

Network Computing Devices, ThinSTAR, and XRemote are registered trademarks of Network Computing Devices, Inc. ThinPATH, Explora, Explora Pro, ECX, HMX, HMXpro, HMXpro24, WinCenter, WinCenter Pro, WinCenter Connect, NCDnet, and NCDware are trademarks of Network Computing Devices, Inc.

Other product and company names mentioned herein are the trademarks of their respective owners. All terms mentioned in this book that are known to be trademarks or service marks have been appropriately capitalized. NCD cannot attest to the accuracy of this information. Use of a term in this book should not be regarded as affecting the validity of any trademark or service mark.

#### **Disclaimer**

THE SOFTWARE PRODUCTS ARE PROVIDED "AS IS" WITHOUT WARRANTY OF ANY KIND. TO THE MAXIMUM EXTENT PERMITTED BY APPLICABLE LAW, NCD FURTHER DISCLAIMS ALL WARRANTIES, INCLUDING WITHOUT LIMITATION, ANY IMPLIED WARRANTIES OF MERCHANTABILITY, FITNESS FOR A PARTICULAR PURPOSE AND NONINFRINGEMENT. THE ENTIRE RISK ARISING OUT OF THE USE OR PERFORMANCE OF THE SOFTWARE PRODUCTS AND DOCUMENTATION REMAINS WITH THE END USER.

TO THE MAXIMUM EXTENT PERMITTED BY APPLICABLE LAW, IN NO EVENT SHALL NCD OR ITS SUPPLIERS BE LIABLE FOR ANY CONSEQUENTIAL, INCIDENTAL, DIRECT, INDIRECT, SPECIAL, PUNITIVE, OR OTHER DAMAGES WHATSOEVER (INCLUDING, WITHOUT LIMITATION, DAMAGES FOR LOSS OF BUSINESS PROFITS, BUSINESS INTERRUPTION, LOSS OF BUSINESS INFORMATION, OR OTHER PECUNIARY LOSS) ARISING OUT OF THE USE OF OR INABILITY TO USE THE SOFTWARE PRODUCTS OR DOCUMENTATION, EVEN IF NCD HAS BEEN ADVISED OF THE POSSIBILITY OF SUCH DAMAGES. BECAUSE SOME STATES/JURISDICTIONS DO NOT ALLOW THE EXCLUSION OR LIMITATION OF LIABILITY FOR CONSEQUENTIAL OR INCIDENTAL DAMAGES, THE ABOVE LIMITATION MAY NOT APPLY TO YOU.

#### **Revision History**

June 2001. NCD ThinSTAR Terminal User's Guide.

#### **Software Version**

NCD ThinSTAR Operating Software 2.20. NCD ThinSTAR Operating Software 2.30.

Network Computing Devices, Inc. 301 Ravendale Drive Mountain View, CA 94043-5207

# **Contents**

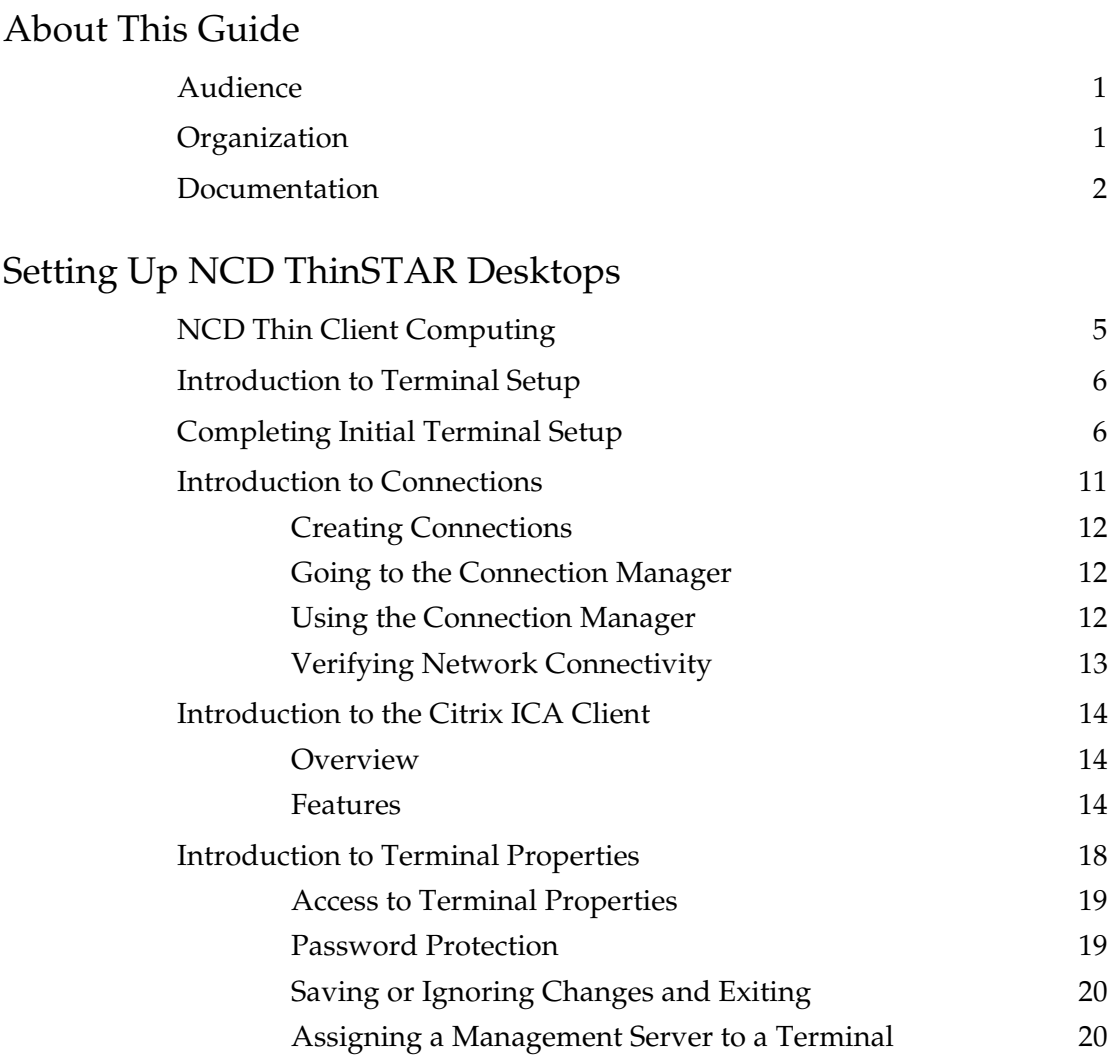

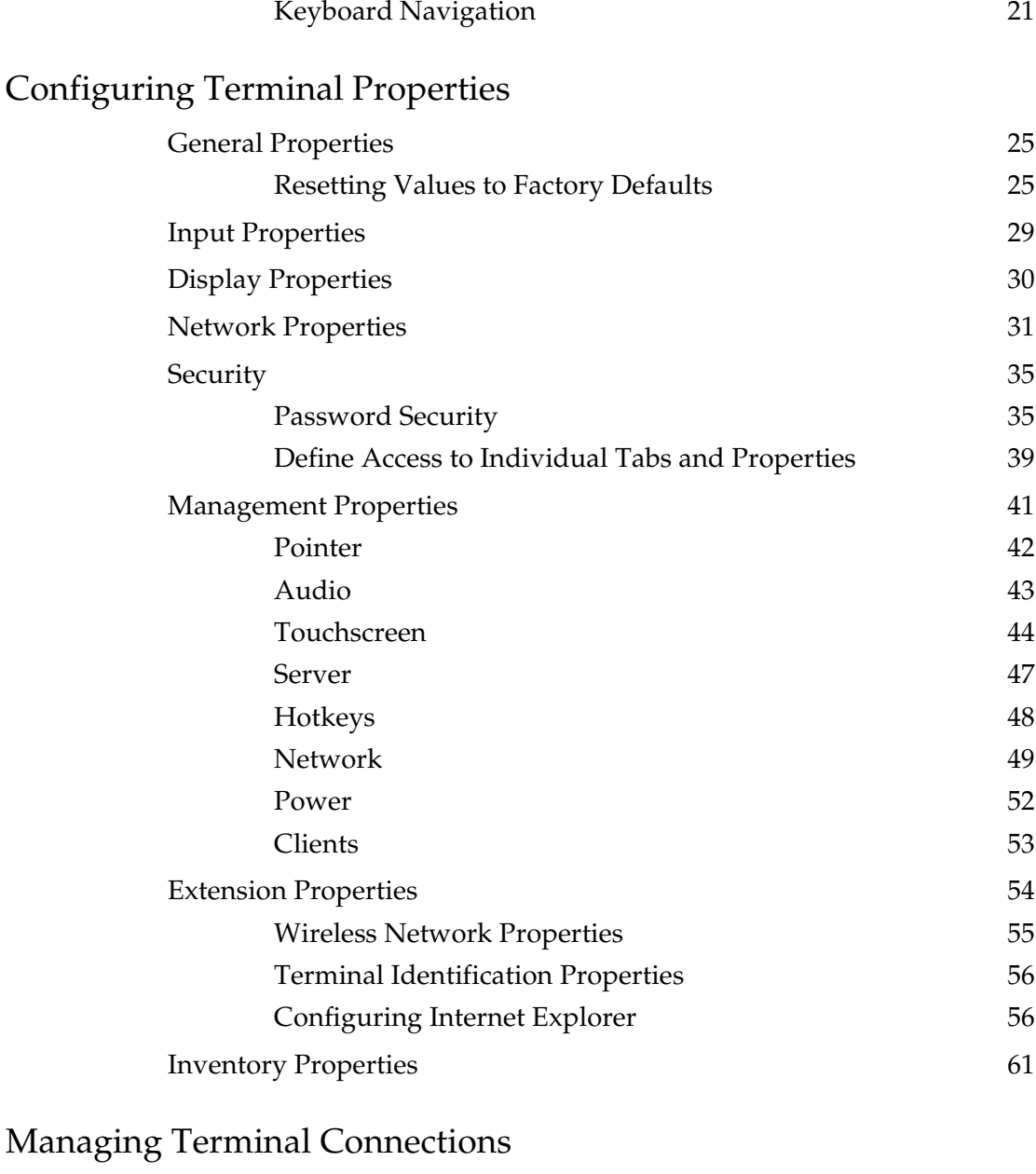

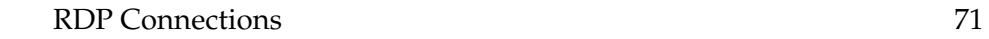

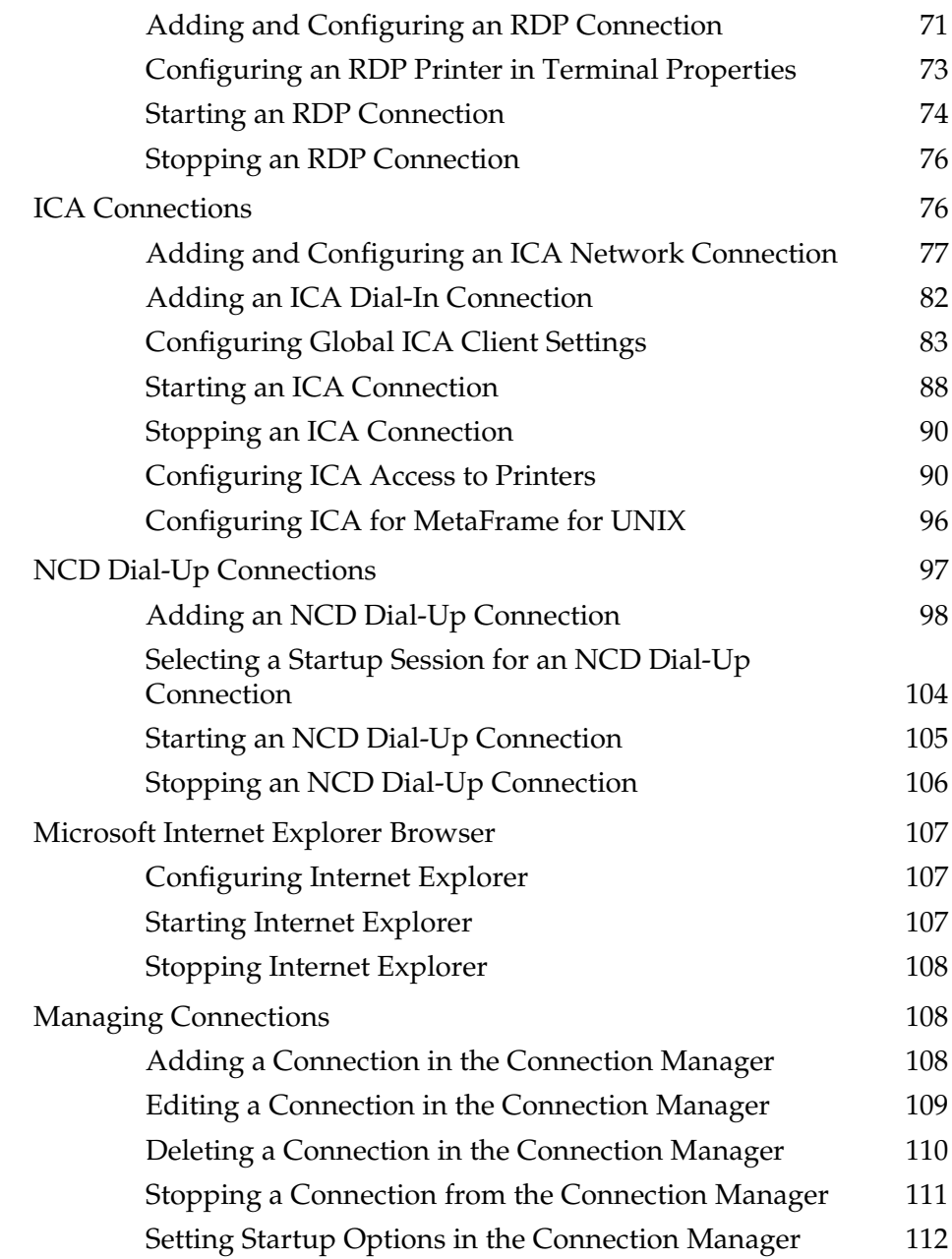

### [Navigation Paths and Special Key Sequences](#page-126-0)

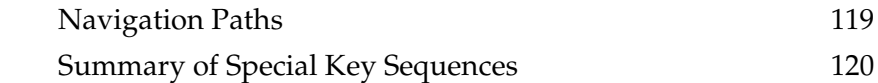

[Glossary](#page-129-0) 

[Index](#page-136-0) 

# <span id="page-8-0"></span>**About This Guide**

This user's guide follows the *NCD ThinSTAR Operating Software* and NCD ThinPATH Manager Installation Guide. It describes NCD's thin client computing and explains how to set up individual NCD ThinSTAR desktops.

If your site plans to implement centralized configuration through the optional NCD ThinPATH Manager product, use the *NCD ThinPATH* Manager Centralized Startup Guide instead.

## <span id="page-8-1"></span>**Audience**

This guide is for users or system administrators who:

- set up individual NCD ThinSTAR desktops
- configure NCD ThinSTAR terminals
- manage terminal connections including Microsoft Terminal Server (RDP) connections, Citrix ICA connections, and Internet Explorer browser connections.

## <span id="page-8-2"></span>**Organization**

This guide is organized as follows:

- About This Guide Describes the contents of this guide.
- Setting Up NCD ThinSTAR Desktops Describes NCD's thin client computing and explains how to set up individual NCD ThinSTAR desktops.
- Configuring Terminal Properties Introduces and describes the terminal properties, tab by tab.
- Managing a Terminal's Connections

Provides reference information for managing a terminals connections, including Microsoft Terminal Server (RDP) connections and Citrix ICA connections.

■ Navigation Paths and Special Key Sequences Summarizes movement between tools and the use of special key sequences.

### <span id="page-9-0"></span>**Documentation**

Documentation is available online in PDF format or on the NCD website at:

#### **www.ncd.com**

For most online documents, select: Start\Programs\Administrative Tools (Common) and then:

NCD ThinSTAR OS\Online Documentation for:

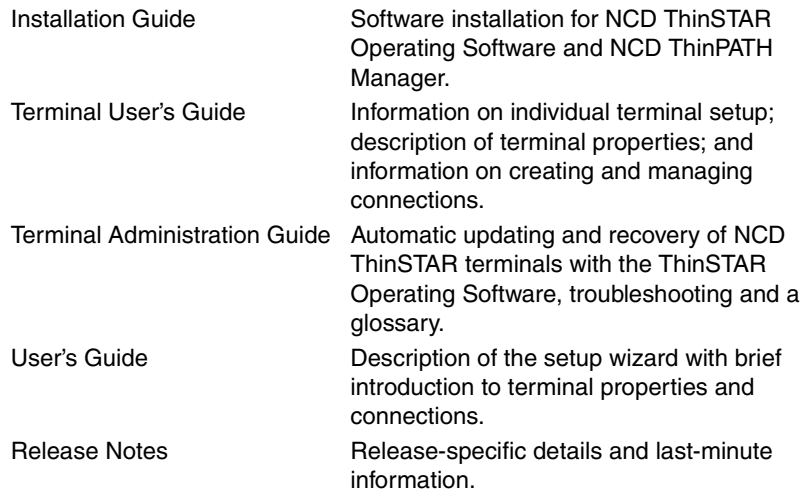

#### or

■ NCD ThinPATH Manager\Online Documentation for:

Centralized Startup Guide Terminal setup from a central location, configuring terminal properties and connections for groups of terminals.

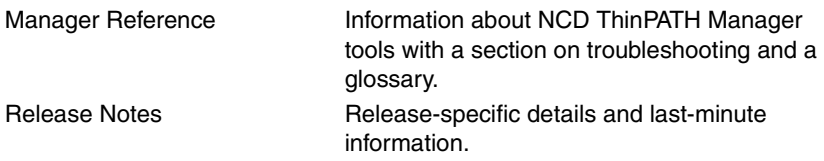

# <span id="page-12-0"></span>**Setting Up NCD ThinSTAR Desktops**

The following sections describe NCD's thin client computing and explains how to set up individual NCD ThinSTAR desktops.

If your site plans to implement centralized configuration through the optional NCD ThinPATH Manager product, use the NCD ThinPATH Manager Centralized Startup Guide instead.

# <span id="page-12-1"></span>**NCD Thin Client Computing**

the server's file system.

With the NCD ThinSTAR product, users at NCD ThinSTAR terminals run Windows applications on servers with Microsoft Windows 2000 with Terminal Services, Microsoft Windows NT 4.0, Terminal Server Edition, the Citrix MetaFrame software for Terminal Server, or the Citrix WinFrame operating system. Additional NCD products extend access to UNIX hosts and to other hosts through terminal emulation.

Users do not run applications stored on their local terminals; they see application screens on their desktops, but the applications are running on servers.

#### **Windows Terminal Server** Many applications run on the server. User files are stored in Multiple users connect to the server. Users see applications **NCD ThinSTAR**

When you first start a terminal, you complete a setup wizard to set terminal properties and create an initial connection. Later, you can

**PC**

screens.

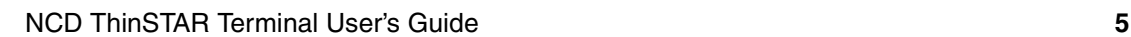

change terminal properties with Terminal Properties software and you can add connections.

# <span id="page-13-0"></span>**Introduction to Terminal Setup**

Terminal setup involves going from terminal to terminal and completing the following processes:

- Completing initial terminal setup
- Creating connections
- Configuring terminal properties

Once you complete these steps, the user can connect to a Windows Terminal Server and run applications that are on the server.

In preparation for setting up terminals, you may want to print the NCD ThinSTAR Terminal Administrator's Guide, which is in PDF form. This document is on the product CD and is installed online. To reach the online documents, select Start\Programs\Administrative Tools (Common), then select NCD ThinPATH Manager\OnLine Documentation or NCD ThinSTAR OS\OnLine Documentation. You can also locate the documentation on the NCD website at:

**www.ncd.com** 

# <span id="page-13-1"></span>**Completing Initial Terminal Setup**

This section explains how to do initial terminal setup, which includes starting an NCD ThinSTAR terminal and completing setup wizards for the terminal and for printing. For information on configuring terminal properties, see [Configuring Terminal](#page-32-3)  Properties [on page 25.](#page-32-3)

To start terminals and complete the setup wizards:

- 1. Start the terminal.
- 2. Click Next when the Welcome appears.
- 3. Click Accept at the License Agreement to acknowledge acceptance of the legal terms governing product use.
- 4. Select the network connection type, then click Next.

The terminal can connect to a server through the LAN or by dialing in over a modem.

5. Select a default client, then click Next.

The default can be the Microsoft Terminal Server client or the Citrix ICA client. The NCD dial-up client is not a protocol client. It creates a network connection via modem for protocol clients.

6. Enable or disable dynamic assignment of IP addresses, then click Next. For dial-up clients, IP addresses are not requested; go to [Step 9 on page 9](#page-16-0).

Choose an addressing option:

— Yes, use the IP information supplied by DHCP.

A network with DHCP can provide the IP address. A terminal gets its address and other network identifiers through the DHCP service by default if it is properly connected to the network and DHCP service is available and configured. Go to [Step 9 on page 9.](#page-16-0)

— No, I will enter static IP information.

You can have a specific IP address for the terminal. This is selected automatically if the network does not have DHCP or the terminal is not properly connected to the network.

If this is selected automatically in a network with DHCP configured and running, the terminal cannot get its IP address and communicate on the network. Verify that the terminal is properly connected to the network, then restart the terminal. The setup wizard should detect the DHCP server and select the DHCP option.

- 7. If you chose static IP addressing, enter settings, then click Next.
	- IP Address

Required. The IP address for the terminal.

— Subnet Mask

Required. The subnet mask for the network subnet class. If the network is subnetted, enter the mask for the terminal's subnet.

— Gateway

Optional. The address of the device that the subnet uses to communicate with another network.

8. If you chose static addressing, enable or disable DNS or WINS name resolution services and provide network information, then click Next.

Windows hosts support both WINS and DNS name resolution services. The DNS server can be a Windows server or a UNIX host. The selected services must be properly configured and available on the network. Select either or both services:

- Enable DNS
- Enable WINS

Provide the following network information:

— Default Domain Name (DNS only)

The TCP/IP domain for the DNS server. If you specify a default domain name and a primary server IP address, users can identify a server by its host name.

— Primary Server IP Address

The IP address of the DNS or WINS server that resolves device names.

— Secondary Server IP Address

The IP address of the DNS or WINS server that resolves device names if the primary server cannot resolve them.

<span id="page-16-0"></span>9. Choose a display resolution and click Test to check it. When it is acceptable, click Next.

You can use almost any monitor with the terminal. Newer monitors support the DDC (Display Data Channel) protocol, version 2.0, that lets a computer's video chip query monitors and adjust video settings to get the best desktop area and refresh rate the monitor supports. The screen flickers less with a higher refresh rate; you should specify at least 70 Hz.

With the default option, Best Available Using DDC, the terminal checks for a DDC 2.0 compliant monitor.

If the monitor is DDC 2.0 compliant, the terminal sets the display to the best resolution the monitor supports. NCD ThinSTAR terminals support the following resolutions, all at an 85 Hz refresh rate:

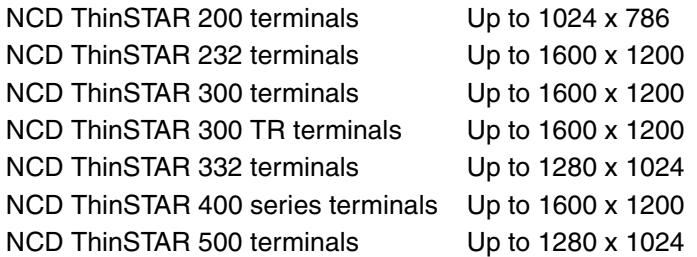

If the monitor is DDC 2.0 compliant, but you want a specific resolution, select and test the resolution.

Note The NCD ThinSTAR 500 and 332 terminals are DDC 1.0 and 2.0 compliant.

If you select Best Available Using DDC and the monitor is not DDC 2.0 compliant or cannot be identified, the terminal uses 800 x 600 and 75 Hz, but continues to display Best Available using DDC as the setting.

If you get the default  $800 \times 600$  desktop, the monitor may still support a better resolution. To check and select a higher resolution, see *Display Properties* on page 30. If the test pattern, a bordered rectangular grid, is not distorted or skewed, the monitor supports the resolution.

After completing the setup and connection wizards, check the Inventory > Graphics tab as shown on [page 67](#page-74-0) to see which resolution DDC selects.

10. Assign a name to identify your terminal.

If you have NCD ThinPATH Manager, an optional product, you can use the name with the Configuration Tool and the Remote Restart Tool. The name is an identifier; it is not a network address.

- Note Some ThinPATH software products (ThinPATH Plus, for example) may treat the terminal name as a network name.
- 11. If a printer is attached to your terminal and you want to use it with Microsoft Terminal Server Client connections to Windows 2000 servers, click Yes (otherwise, click No), then click Next.

If configuring the printer:

- Select the port the printer is to use, then click Next.
- Select the printer manufacturer and model, then click Next.
- Enter a printer name to identify the printer, then click Next.
- Choose whether to make this the default printer, then click Next.
- Choose whether to configure another printer, then click Next.
- 12. To review or change previous settings, click Back, then click Finish to apply the settings. The terminal restarts, if necessary.

After initial setup, you can use Terminal Properties to change the configuration, as described in [Configuring Terminal Properties](#page-32-3) on [page 25](#page-32-3).

The setup wizard does not reappear unless the terminal performs a software recovery or you reset the terminal to factory defaults as described in [on page 23](#page-30-0).

# <span id="page-18-0"></span>**Introduction to Connections**

Terminals can connect to a Windows Terminal Server through LAN connections and modem connections.

Three clients, each with its own communication protocol, provide those connections:

■ Microsoft Terminal Server client connections

The Microsoft Terminal Server client uses the RDP protocol to connect to a Windows Terminal Server.

■ Citrix ICA connections

The Citrix ICA client uses the ICA protocol to connect to a server running Citrix WinFrame or to a Windows Terminal Server running Citrix MetaFrame.

■ Microsoft Internet Explorer connection

Terminals can connect to the internet using the Microsoft Internet Explorer browser.

A fourth client, the NCD dial-up client, provides network access for an RDP or ICA session over a modem. There is optional connection software to access mainframes or UNIX systems that you can purchase through NCD.

### <span id="page-19-0"></span>**Creating Connections**

You create Microsoft Terminal Server and Citrix ICA connections with connection wizards and administer them with the Connection Manager. You create a web connection using Terminal Properties.

After terminal setup, the connection wizard for the default client starts. If the default is a dial-up connection, the dial-up connection wizard starts after the client connection wizard. For information about these wizards see [Managing Terminal Connections](#page-77-1) on page 70.

If connections exist, the NCD ThinSTAR Connection Manager appears instead of a connection wizard.

### <span id="page-19-1"></span>**Going to the Connection Manager**

If you are not at the Connection Manager, press Ctrl+Alt+End to go there.

### <span id="page-19-2"></span>**Using the Connection Manager**

The Connection Manager has a Connections tab for starting or ending sessions and a Configure tab for configuring connections. By default, the Configure tab is enabled so that you can add, change, and delete connections. However, you can disable the tab through Terminal Properties to protect the configuration from changes. This is explained in *Clients* [on page 53.](#page-60-1)

Note For information on adding, editing, deleting or stopping a connection, see [Managing Terminal Connections](#page-77-1) on page 70.

In the following example, the Configure tab is enabled.

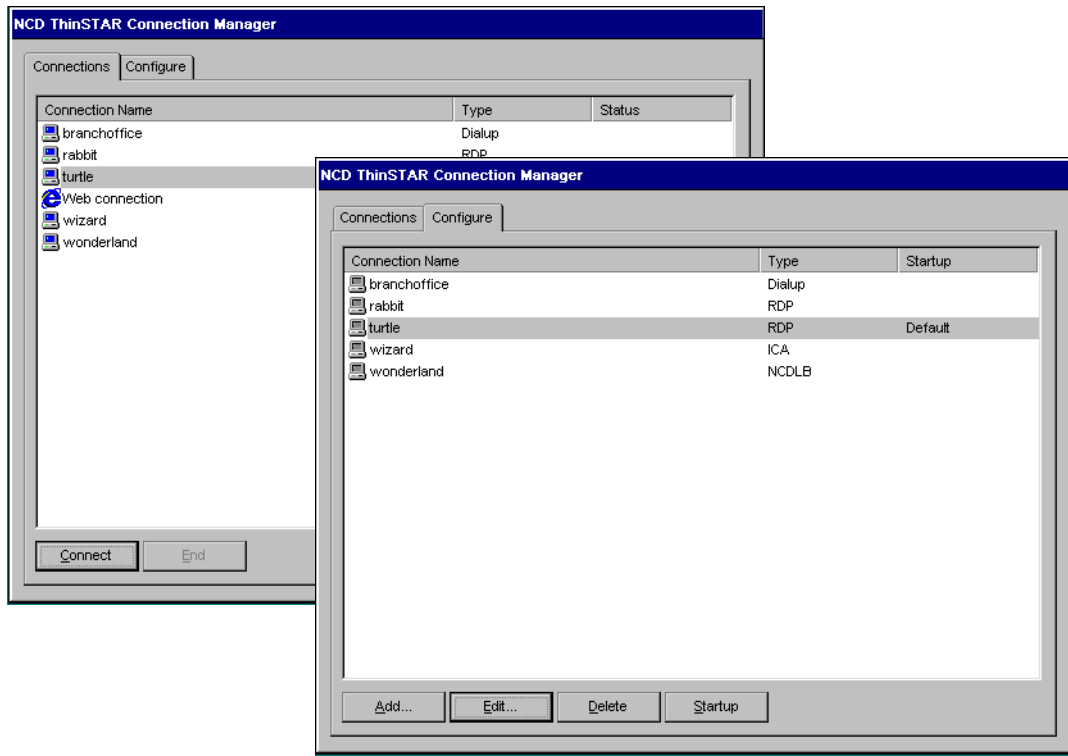

### <span id="page-20-0"></span>**Verifying Network Connectivity**

After completing the setup wizard and connection wizard, you can run diagnostics to verify network integrity to the host in the unlikely event that you are having problems.

To verify the connection:

- 1. Press F2 to go to Terminal Properties, then select Management > Network > Diagnostics.
- 2. Enter the connection's name (by IP address or host name, if the network has a name resolution service) and click Ping.

# <span id="page-21-0"></span>**Introduction to the Citrix ICA Client**

### <span id="page-21-1"></span>**Overview**

The Citrix ICA Client lets you make an ICA connection to a Citrix server. Once the ICA connection to the Citrix server is established, you can access applications and work with files as if you were working at the Citrix server itself.

### <span id="page-21-2"></span>**Features**

The Citrix ICA Client has the following features:

- TCP/IP+HTTP browsing
- PNLite Mode
- SpeedScreen
- Enhanced resolution and color depth
- Basic and strong encryption
- Auto-reconnect to disconnected sessions
- Client device mapping
	- Client printer mapping
	- Client com port mapping
- Sound support
- Data compression
- ICA Client hotkeys
- Transparent clipboard access
- Application publishing support
- Business Recovery

Some client features are available only when connecting to MetaFrame for Windows and MetaFrame for Windows 2000 servers.

#### **TCP/IP+HTTP Browsing**

This feature enables retrieval of Citrix server and published application information across network configurations that restrict broadcast packets or the UDP protocol. Very simply, the method used to obtain a list of published applications has been enhanced to allow the ICA client to obtain published application information from Citrix servers located behind firewalls.

#### **PN Lite Mode**

PNLite is a connection mode that allows you to connect to an NFuse enabled Citrix server and obtain a list of published applications that you can connect to. In this mode, you do not have to manually configure each ICA connection, but a list of published applications will be 'pushed' (made available) to your client device. Connect to any published application in that list by double-clicking on an entry.

#### **SpeedScreen Latency Reduction**

SpeedScreen latency reduction enhances the user's experience on slower network connections. SpeedScreen latency reduction functionality includes:

■ Local Text Echo

This ICA Client option accelerates the display of the input text on the client device.

■ Mouse Click Feedback

This ICA Client option provides visual feedback for mouse clicks to show that the user's input is being processed.

SpeedScreen latency reduction is only available when it is supported and enabled on the Citrix server to which you are connecting.

### **Enhanced Color Depth**

The ICA client now enables you to configure higher color depth. Depending on the NCD ThinSTAR's display setting, you can

configure the connection to use 16, 256, or thousands of colors.

#### **Secure ICA**

The Citrix ICA client now supports encryption using Citrix SecureICA Services. The default encryption level is Basic. Strong encryption using the RC5 algorithm is available with SecureICA Services. SecureICA Services enables RSA RC5 encryption with 40, 56, or 128-bit session keys.

#### **Auto-reconnect to disconnected sessions**

If for some reason, such as a network error, your ICA connection is dropped, the ICA client gives you the option of reconnecting to the disconnected session.

#### **Client Device Mapping**

Client device mapping allows a remote application running on the Citrix server to access printers and devices attached to the NCD ThinSTAR.

#### **Client Printer Mapping**

Client printer mapping lets users access printers attached to the NCD ThinSTAR from applications running in an ICA session. When a Citrix server is configured to allow client printer mapping, applications running remotely on the Citrix server can print to local printers.

#### **Client COM Port Mapping**

Client COM port mapping is similar to printer mapping. It allows users to access serial devices on the NCD ThinSTAR as if they were connected to the Citrix server.

Note that client COM Port mapping is not supported when connecting to MetaFrame for UNIX Operating Systems 1.0 and 1.1 servers.

#### **Sound Support**

Sound support allows your NCD ThinSTAR to play sounds generated by applications running on the Citrix server. Sound support can be configured to use one of three different compression schemes. Each scheme provides different sound quality and bandwidth usage. This feature is not available when connecting to MetaFrame for UNIX 1.0 and 1.1 servers.

#### **Data Compression**

Data Compression can increase performance over low speed asynchronous and WAN connections by reducing the amount of data sent over the communications link to the client computer.

### **ICA Client Hotkeys**

The Citrix ICA Client provides hotkeys that can be used to control various functions while in an ICA session. Some hotkeys control the behavior of the ICA Client itself while others emulate standard Windows hotkeys.

#### **Transparent Clipboard Access**

You can cut and paste objects between ICA sessions and applications running locally. Access to the local clipboard requires no special configuration or procedures. Use the familiar cut, copy, and paste commands to transfer text, pictures, and other objects between local and remote applications.

### **Published Application Support**

You can create a remote application entry to connect to a Citrix server or to a published application that contains all of the information necessary to launch a user session or an application.

#### **Business Recovery**

The Citrix ICA Client includes the additional intelligence to support

multiple server sites (such as primary and hot backup) with different addresses for the same published application name. This feature provides consistent connections to published applications in the event of a primary server disruption.

# <span id="page-25-0"></span>**Introduction to Terminal Properties**

Terminal properties are the configuration values for NCD ThinSTAR terminals. You define terminal properties when you configure the terminal with the setup wizard. After setup, you can view and modify settings through Terminal Properties, as described in this section. Property descriptions are in *Configuring Terminal Properties* [on page 25.](#page-32-3)

Terminal Properties software presents all configuration values and hardware, software, and network inventory details in one place. The information is organized on the following tabs:

- General identifies the product and provides an option for resetting all configured values to factory defaults.
- Input has settings for the keyboard and the mouse.
- Display has settings for the monitor, including resolution, refresh rate, and a screen saver.
- Network has basic settings for network addresses.
- Security —provides password protection.
- Management has tabs with settings for pointer speed, audio, touchscreen (available on supported terminals), the Management Server, hotkeys, network, monitor power, and clients. The network information on the Management tab provides additional networking options and includes diagnostics.
- $\blacksquare$  Extensions lists additional terminal options, including identification and wireless options and configuration options for the Microsoft Internet Explorer browser.
- $\blacksquare$  Inventory has tabs with information about hardware, software, the network, and graphics.

### <span id="page-26-0"></span>**Access to Terminal Properties**

If you are at the Connection Manager, press F2 to start Terminal Properties. If you are not at the Connection Manager, press Ctrl+Alt+End to go there, then press F2 to go to Terminal Properties.

#### **Ctrl+Alt+End**

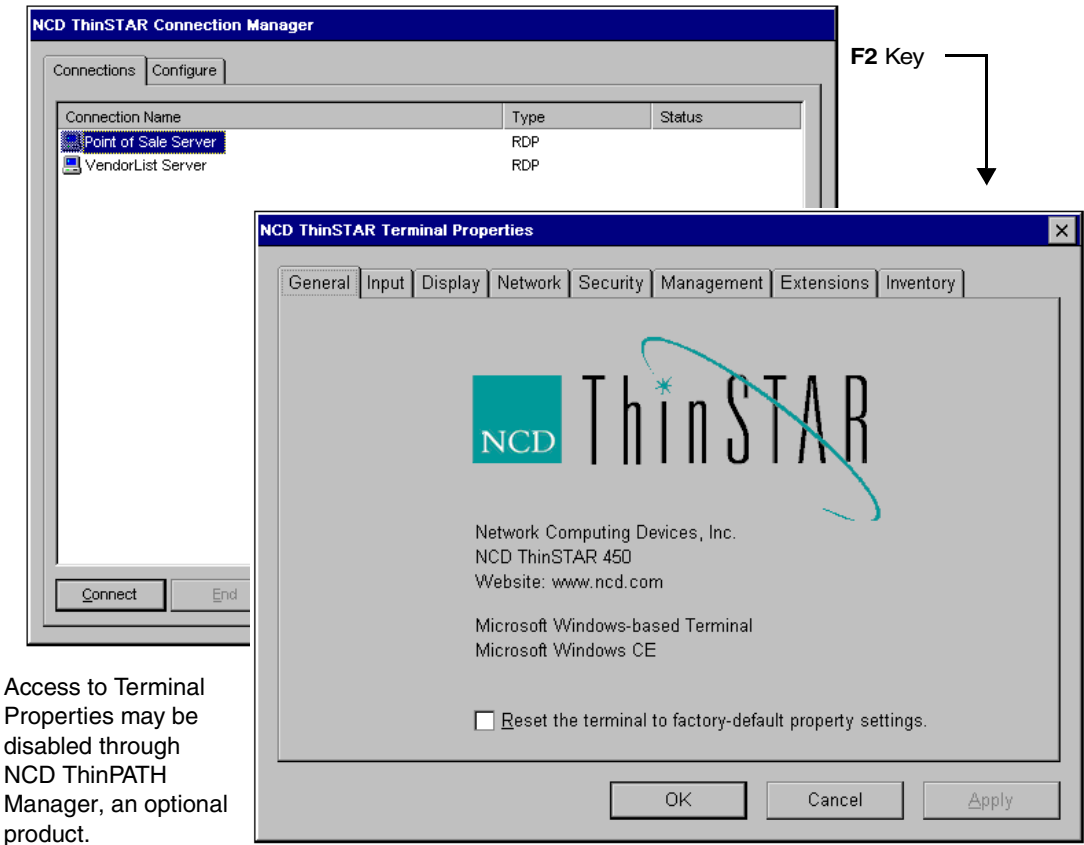

### <span id="page-26-1"></span>**Password Protection**

You can protect the terminal configuration with a password. If a password exists, terminal properties are visible, but you must enter the password to change properties except those on the following tabs:

- Input
- Display
- Management > Pointer
- Management > Audio
- Management > Power
- Management > Touchscreen

### <span id="page-27-0"></span>**Saving or Ignoring Changes and Exiting**

After viewing or modifying configuration settings, you can save or cancel changes and exit.

The Apply button, the OK button, and the Cancel button perform these functions, as follows:

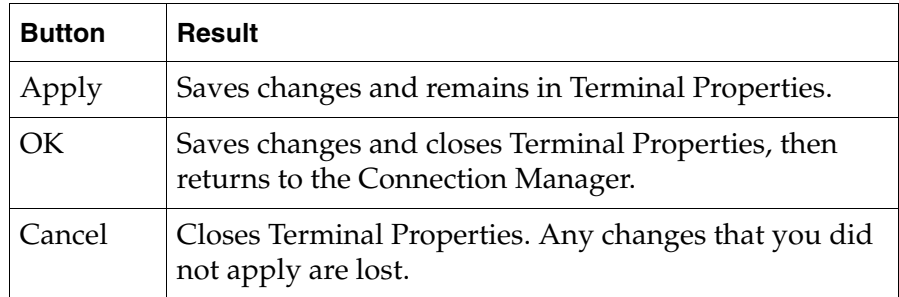

Use the Apply button to apply changes on each tab, then to use the OK button when you are ready to exit Terminal Properties.

### <span id="page-27-1"></span>**Assigning a Management Server to a Terminal**

A Management Server is an NCD utility that runs on a Windows server and can be configured to automatically replace outdated or corrupt Operating Software. You can run a management server on the local subnet or on a remote subnet.

Note By default, terminals broadcast for the Management Server on their local subnet. If you have one Management Server for each subnet, you do not need to assign a Management Server.

To assign a Management Server to a terminal:

- 1. In Terminal Properties, select Management > Server and enter the IP address of the Management Server.
- 2. Restart the terminal.

#### **Multiple Management Servers on One Subnet**

It is possible to have multiple installations of NCD ThinSTAR Operating Software on the same subnet, but NCD does not recommend this type of installation.

If you feel that multiple Management Servers are needed on the same subnet, please contact NCD Technical Support. They can assist you with planning and implementing the installation.

### <span id="page-28-0"></span>**Keyboard Navigation**

You can use the keyboard to navigate within Terminal Properties. When you are on a tab, you can use the Alt key with an underlined letter to go to a property and change its value.

#### **Going to a Property or Button**

- Going to a slider moves the cursor one unit lower or higher. For example, in the Management > Audio tab, for Volume, Alt+L moves the cursor one unit lower and Alt+H moves the cursor one unit higher.
- Going to a checkbox toggles its value. For example, if the Enable box is checked, using Alt+E disables the property.
- Going to a button activates the button. For example,  $Alt+A$  goes to the Apply button and applies changes.

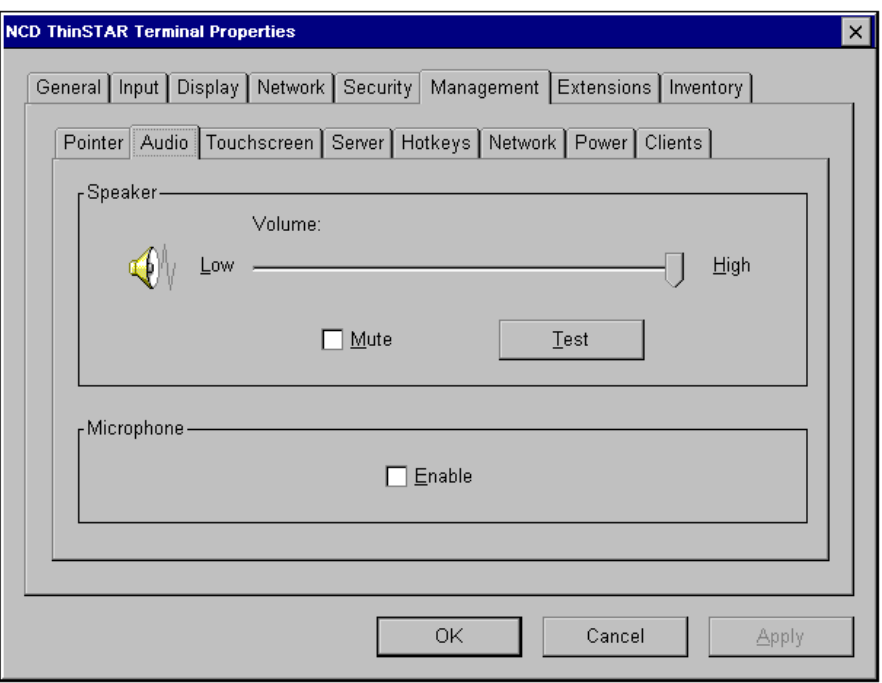

Once in a property, you can use the underlined letter without Alt to go to properties or buttons on the same tab. For example, in Volume, you can press T to activate the Test button. This shortcut is not available for list boxes or fields that allow you to edit information.

#### **Cycling Through Tabs, Properties, and Buttons**

Press the Tab key to cycle down through a main property tab and its contents or press the Shift+Tab key to go in reverse tab order.

For example, from the Management > Audio tab, you can press Tab to go through rows of tabs, properties, and buttons as follows: Audio tab, Volume field, Mute button, Test button, Enable button, OK button, Cancel button, Apply button (if you made any changes). After cycling down, you start back up at the Management tab.

<span id="page-30-0"></span>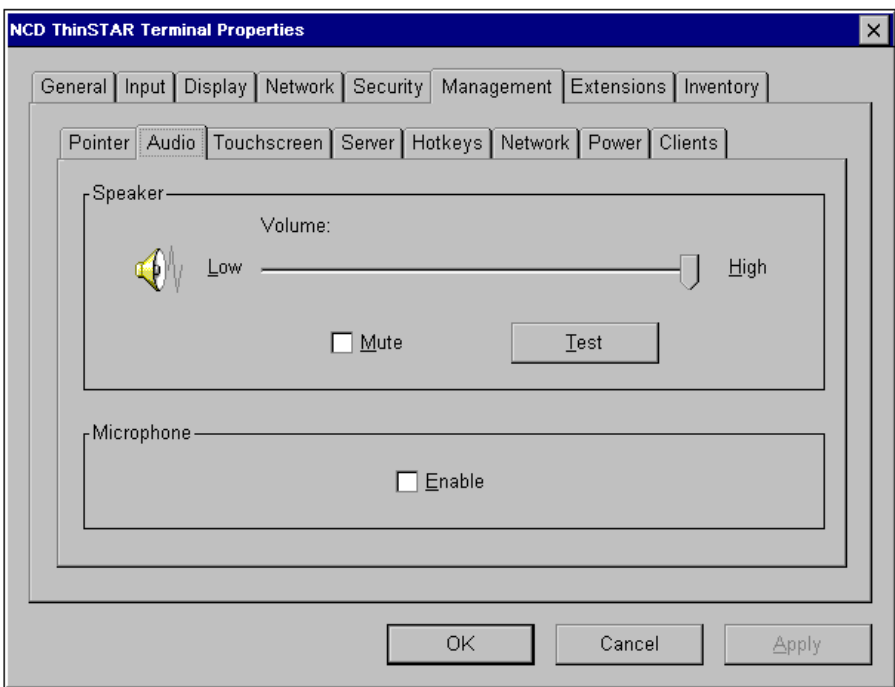

# <span id="page-32-3"></span><span id="page-32-0"></span>**Configuring Terminal Properties**

The following sections are intended for administrators or users who configure NCD ThinSTAR terminals.

The configuration values are called terminal properties, and they are presented on a series of tabs named as follows: General, Input, Display, Network, Security, Management, Extensions, and Inventory.

### <span id="page-32-1"></span>**General Properties**

The General tab identifies the product and provides an option for resetting all configured values to factory defaults.

Resetting the defaults does the following:

- Deletes all connection information and clients other than the Microsoft Terminal Server Client and the Citrix ICA Client.
- Resets terminal property settings to their factory values.
- Starts the setup wizard.

#### <span id="page-32-2"></span>**Resetting Values to Factory Defaults**

NCD has set default configuration values for a terminal, and you can restore them. Any connections that you have created are lost.

To reset factory default values:

- 1. From the NCD ThinSTAR Connection Manager, press F2 to enter Terminal Properties.
- 2. Select General.

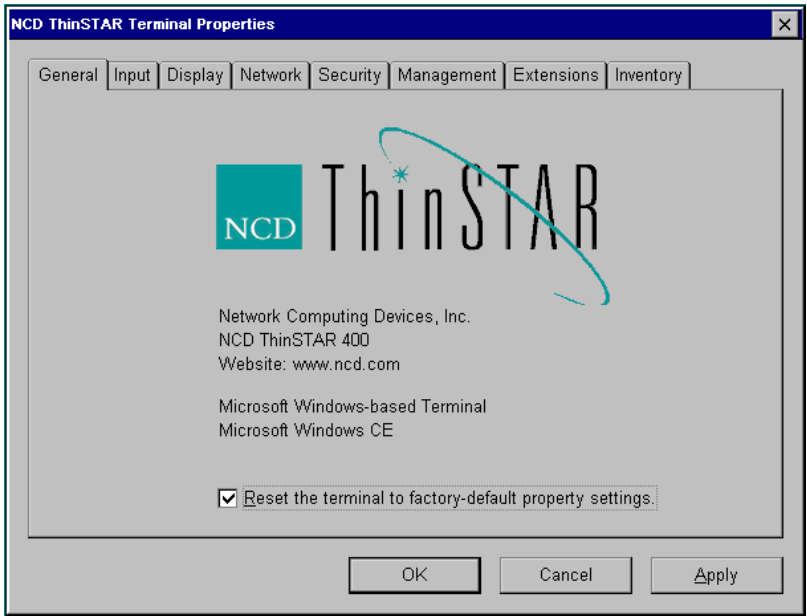

3. Check Reset the terminal to factory-default property settings.

4. Answer Yes when asked about restarting the terminal.

Restarting the terminal starts the setup wizard.

#### **Factory Default System Settings**

The factory default system settings are as follows.

- All defined connections are removed.
- All optional software is removed.
- SNMP is in read-only mode.

### **Factory Default Property Settings**

The factory default property settings are as follows

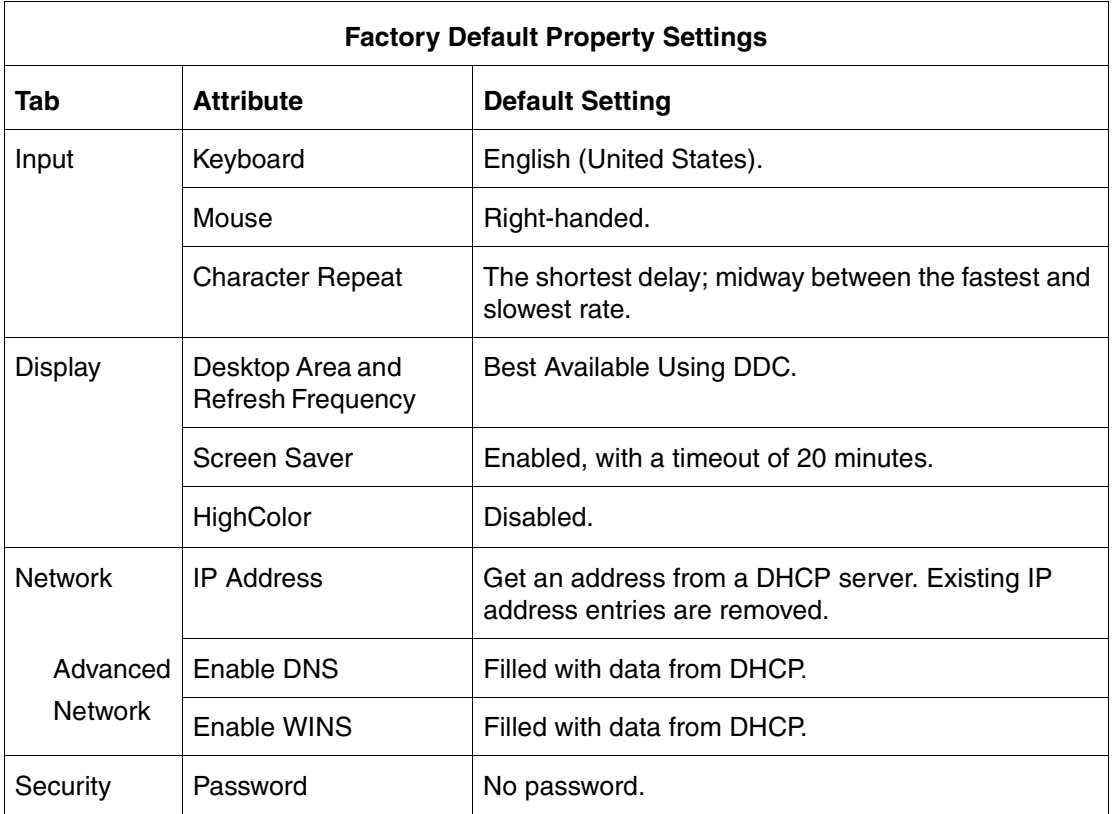

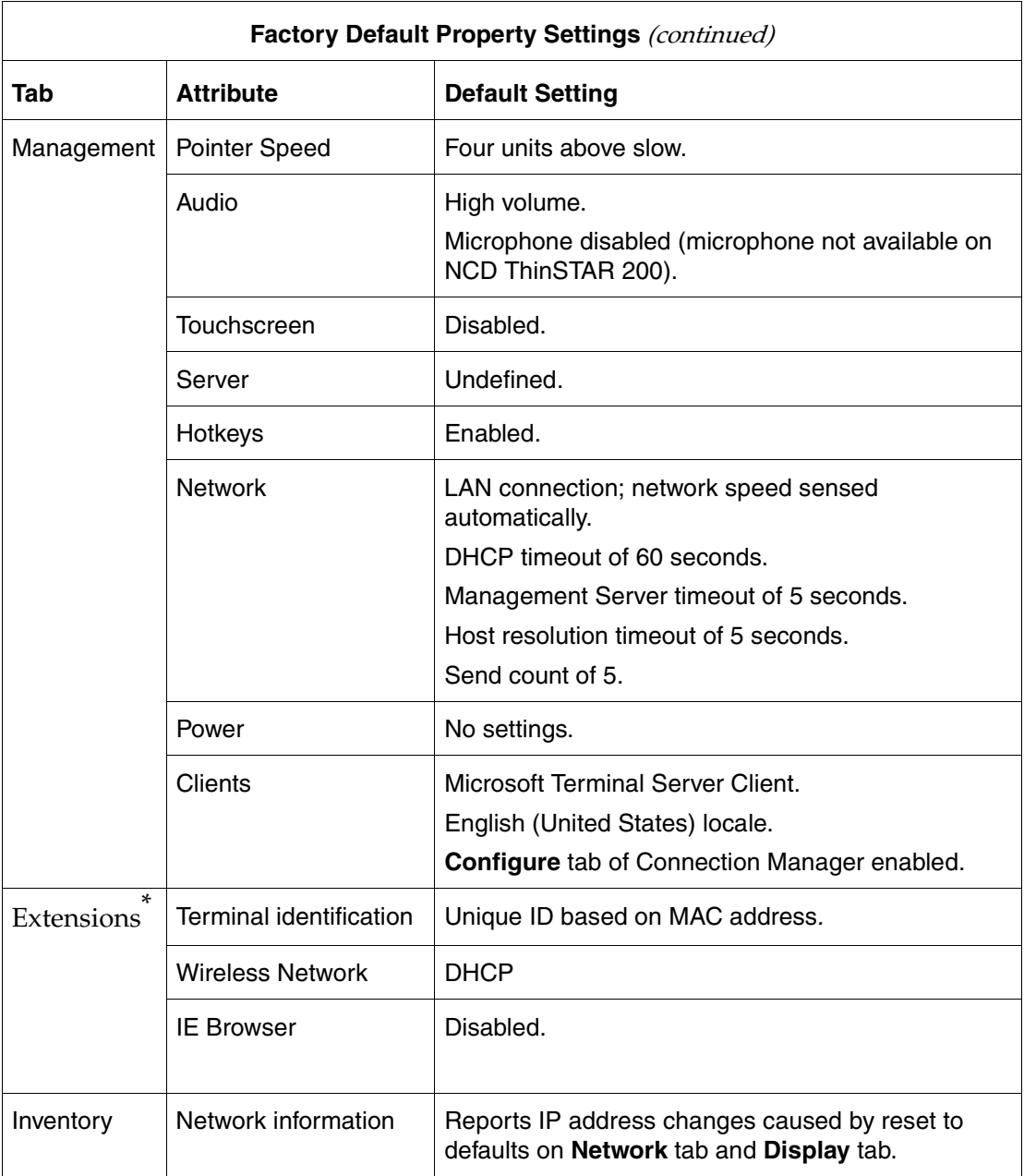
\* Note Your list may vary depending on the terminal model.

# **Input Properties**

On the Input tab, you can select a keyboard locale, modify mouse button actions, and set character repeat options.

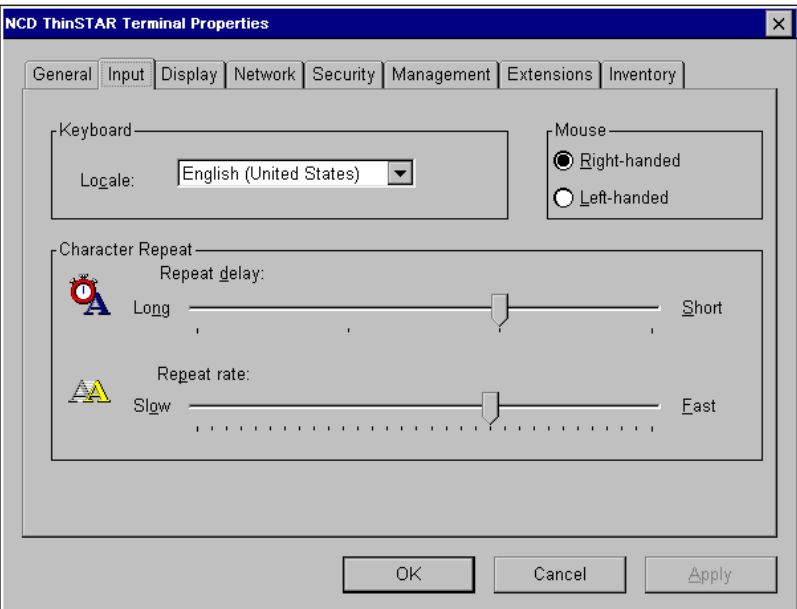

To set input properties:

- 1. From the NCD ThinSTAR Connection Manager, press F2 to enter Terminal Properties.
- 2. Select Input.
- 3. Modify properties as desired, then click OK or Apply to put them into effect.
	- Keyboard

Select a keyboard type from the list of locales.

— Mouse

Select Right-handed or Left-handed.

If you restart the

logo, settings are

troubleshooting information in

**Power** tab and

screen saver.

— Character Repeat

Move the sliders. Repeat delay tells how long to wait before a pressed key starts repeating. Repeat rate specifies how quickly the character repeats after a key is pressed.

# **Display Properties**

Display properties include screen resolution and the screen saver.

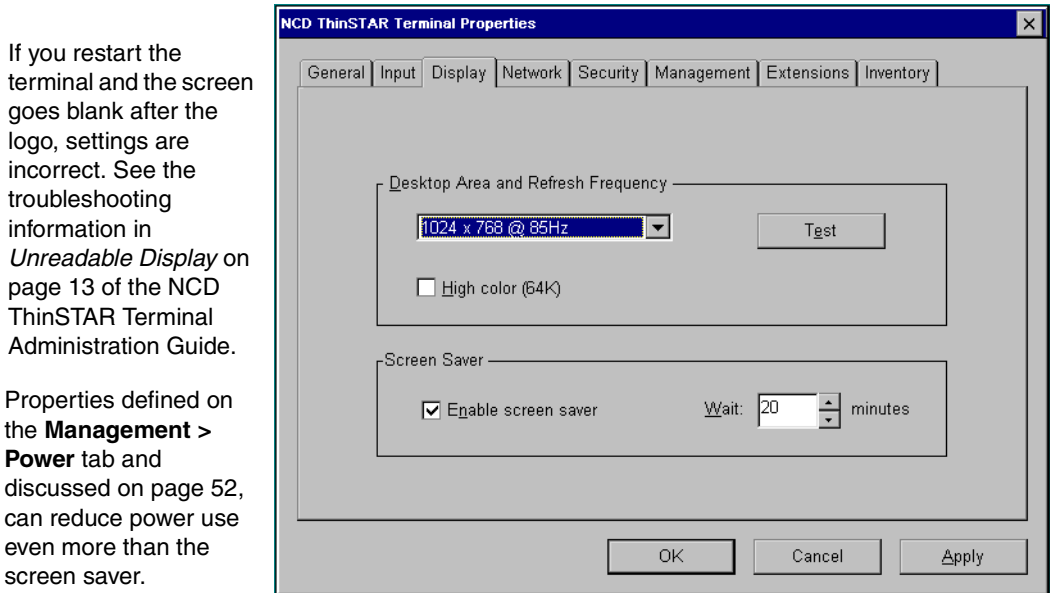

To set display properties:

- 1. From the NCD ThinSTAR Connection Manager, press F2 to enter Terminal Properties.
- 2. Select Display.
- 3. Modify attributes as desired, then click OK or Apply.
	- Desktop Area and Refresh Frequency

The default, Best Available Using DDC, automatically establishes the optimal setting. For another setting, click Test to check it. If the grid is not displayed or is distorted, click No when asked, then try another setting. When the grid is acceptable, click Yes.

— HighColor

Provides 16-bit color for those sessions that support it. Both ICA and Microsoft Internet Explorer support HighColor. HighColor is available for a subset of Desktop Area and Refresh Frequencys listed. You should select the Desktop Area and Refresh Frequency, and, if available, HighColor. Not all resolutions are supported in 16-bit color mode.

— Enable Screen Saver

By default, the monitor displays a blank screen saver after the terminal is idle for a set time. You can enable this or disable it.

— Wait n Minutes

The number of minutes the terminal is idle before the screen saver is used. The default is 20; the maximum is 300.

# **Network Properties**

Every terminal needs a valid IP address to identify itself to the network. NCD ThinSTAR terminals support dynamic IP assignment through DHCP or manual assignment of a static IP address.

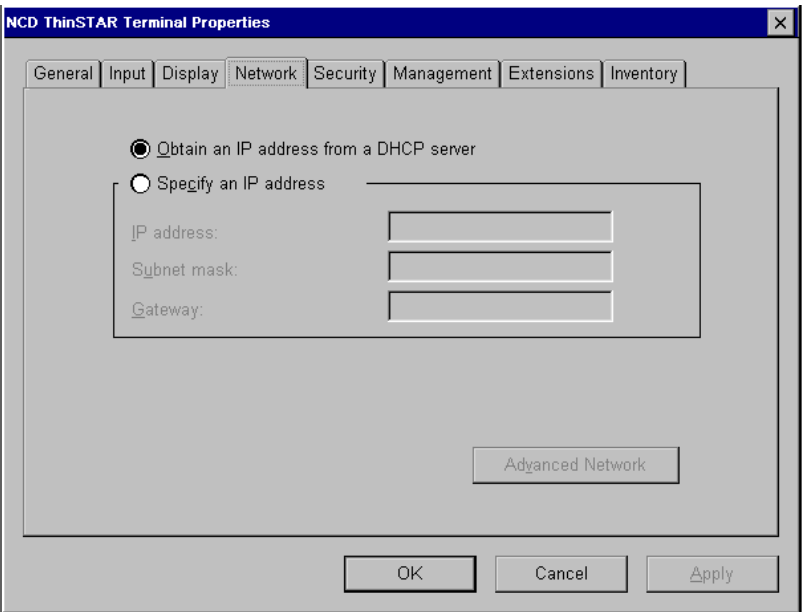

If you choose static addresses, you can make name resolution choices as well.

With name resolution services, you can identify a server by its host name instead of its IP address when you create a connection. Terminal Server hosts and NCD ThinSTAR terminals support two name resolution services, DNS and WINS, to map host names to IP addresses.

You can enable terminals to use DNS, or WINS, or both.

■ **DNS**

You need DNS (Domain Name System) to resolve host names across the world-wide web. You can set up DNS service on any Windows server or UNIX-based server in the network.

■ **WINS**

WINS (Windows Internet naming Service) detects devices' current IP addresses and automatically updates its database. Using WINS with DHCP fully automates IP assignment and name resolution. You can set up WINS on any Windows server.

#### ■ **DNS and WINS**

A network can use both DNS servers and WINS servers to resolve host names.

If a terminal starts a connection and both services are on the network, the host name first goes to the DNS server to be resolved to an IP address. If the DNS server cannot resolve it, the name goes to the WINS server.

The following are general guidelines for choosing a service:

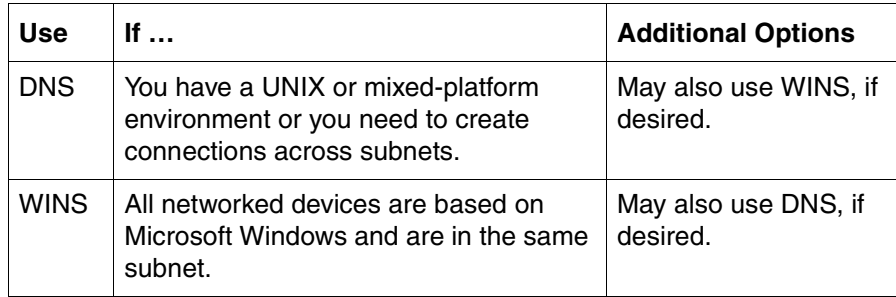

If the terminal is in dial-up mode, IP information comes from the dial-up connection, so you cannot select DHCP or enter static IP addresses. However, any settings you make when the terminal is in LAN mode are preserved. (To change the network connection mode, see *Network* [on page 49.](#page-56-0))

If the terminal uses DHCP, you cannot change values that DHCP supplies, but you can change other values.

To choose an addressing mode:

- 1. From the NCD ThinSTAR Connection Manager, press F2 to enter Terminal Properties.
- 2. Select Network.
- 3. Select an addressing mode and provide information as needed, then click Apply or OK.
	- Obtain an IP address from a DHCP server

DHCP is enabled by default and provides an IP address each time the terminal starts.

— Specify an IP address

As an alternative to DHCP, you can assign the terminal's IP address and other addresses.

IP Address. Required. Identifies the terminal.

Subnet Mask. Required. Identifies the range of addresses that belong to the subnet.

Gateway. Optional. The machine a subnet uses to communicate with another network.

If you specify an IP address, the Advanced Network button is enabled and you can specify how the system resolves host names to IP addresses for a connection. If you want to do this, click the button and provide information for either or both services, then click OK.

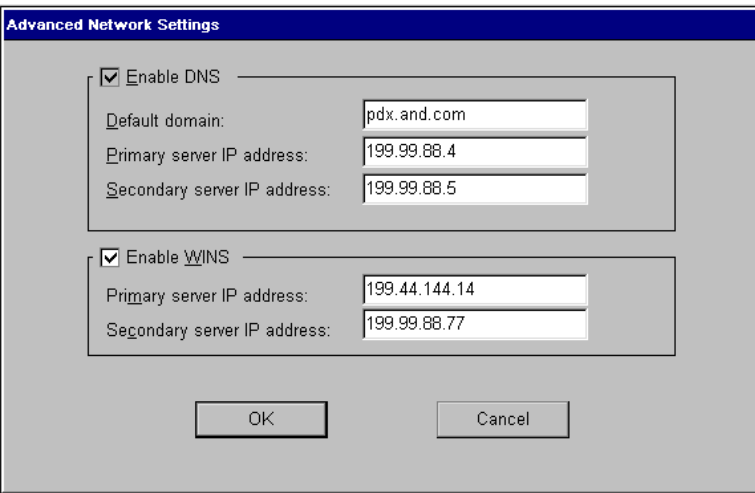

Enable DNS. Use the Domain Name System to resolve host names. If DHCP provides IP addresses, it also provides DNS information. Enable DNS only if you know that your network provides it and you have the DNS servers' IP addresses. The DNS servers can be either Windows or UNIX hosts.

Enable WINS. Use the Windows Internet Naming Service (WINS) to resolve host names. If DHCP provides IP information, it also provides WINS information.

Provide information for these services as follows:

Default Domain. This applies only to DNS and shows which TCP/IP domain the DNS server resides in.

Primary Server IP Address. The IP address of the DNS or WINS server that is to resolve device names.

Secondary Server IP Address. The IP address of the DNS or WINS server that is to resolve a device name if the primary server cannot resolve it.

# **Security**

To increase security, you can require a password to change properties and define which tabs and properties can be changed.

## <span id="page-42-0"></span>**Password Security**

You can create a password to restrict access to terminal properties, then change it as needed.

### **Create a Password**

You create a password on the following screen.

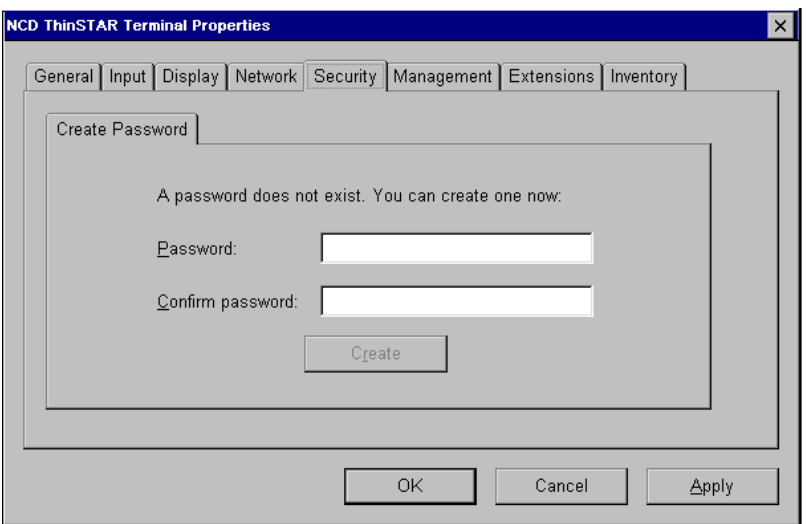

To create a password:

- 1. From the NCD ThinSTAR Connection Manager, press F2 to enter Terminal Properties.
- 2. Select Security. If no password exists, this tab contains the Create Password tab.
- 3. Enter the password in the Password field. Enter it exactly in the Confirm password field and press Enter or click Create. The password exists; you do not need to click OK or Apply to save it.

When you create the password, the Create Password tab is replaced by the Change Password and Terminal Properties Access tabs.

If you start to enter a password, then leave the tab, the terminal warns you when you try to exit Terminal Properties.

#### <span id="page-43-0"></span>**Enter the Password**

If a password exists, the Security tab displays the Enter Password tab.

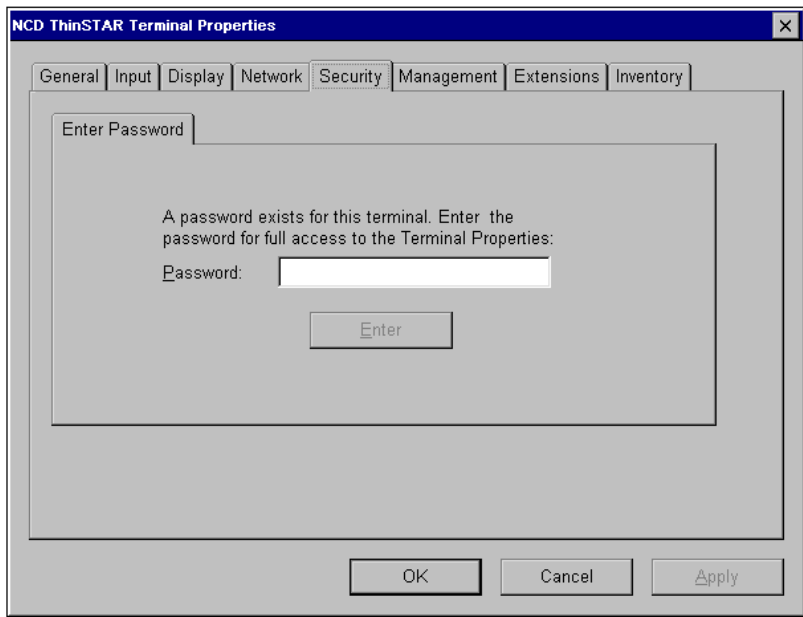

To enter the password:

- 1. Type the password in the Password field.
- 2. Click the Enter button or press Enter.

The Security tab now displays the Change Password tab and Terminal Properties Access tab. You can change the password, if desired, or go to another tab.

### **Change the Password**

You change the password on the following screen:

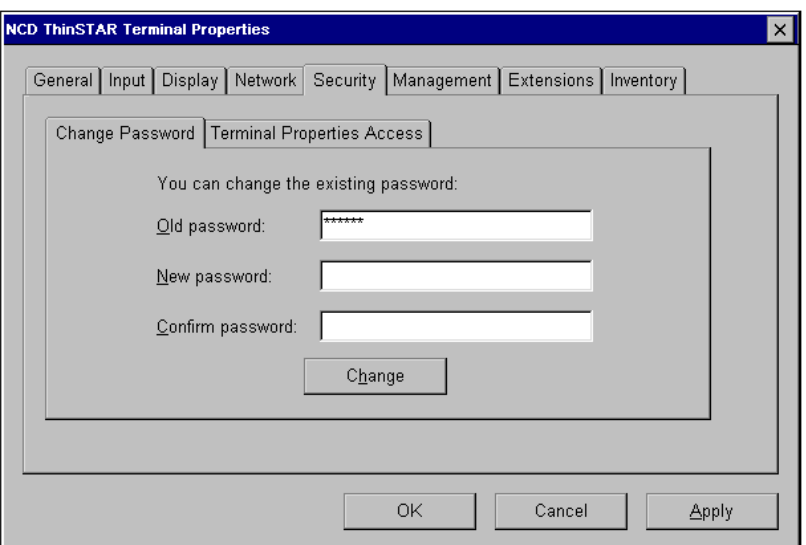

To change the current password:

- 1. From the NCD ThinSTAR Connection Manager, press F2 to enter Terminal Properties.
- 2. Select Security > Enter Password and enter the password.

After you enter the password, the Change Password tab and the Terminal Properties Access tab replace the Enter Password tab.

3. If the Old password field is blank, enter the old password and press Enter. The Old password field is filled in (and displays asterisks) if you have just created a new password.

Enter a new password in the New password field and press Enter. (If you enter characters in the New password field, then leave the tab without completing the process, the terminal warns you when you try to exit Terminal Properties.)

- 4. Enter the same password exactly in the Confirm password field and press Enter.
- 5. Click Change or press Enter.

A message lets you know that the password was changed.

### **Delete the Password**

To delete the current password:

- 1. From the NCD ThinSTAR Connection Manager, press F2 to enter Terminal Properties.
- 2. Select Security > Enter Password and enter the password.

After you enter the password, the Change Password tab and the Terminal Properties Access tab replace the Enter Password tab.

- 3. Enter the current password in the Old Password field and leave the other fields blank.
- 4. Click Change.

When the password is deleted, the screen displays the Create Password tab. At this point, you can go to another tab or click OK to exit Terminal Properties.

## **Define Access to Individual Tabs and Properties**

Using the Terminal Properties password, you can protect fields and tabs from changes. By default, if you create a password and the user does not enter it, the user can change only the fields on these tabs:

- The Input tab
- The Display tab
- The Management > Pointer tab
- The Management > Audio tab
- The Management > Touchscreen tab
	- Note Touchscreen is not available on the ThinSTAR 200 terminal.
- The Management > Power tab

A user can always change fields after entering the password.

You can change the defaults through the Management > Terminal Properties Access tab, which appears if you are using a password.

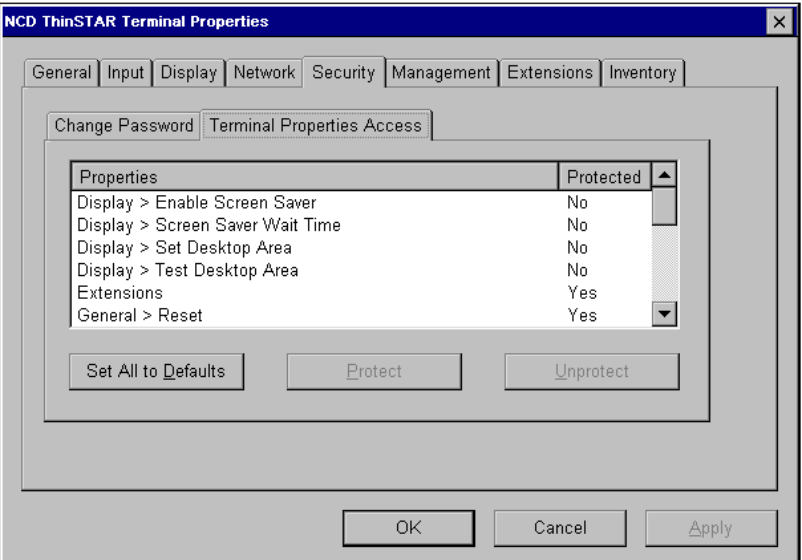

To configure access to fields and tabs:

- 1. From the NCD ThinSTAR Connection Manager, press F2 to enter Terminal Properties.
- 2. Create a password as described on [page 35](#page-42-0) or enter the password as described on [page 36](#page-43-0).
- 3. Select Security > Terminal Properties Access.
- 4. Set access properties, then click OK or Apply.

Each line in the Properties list identifies a field or tab and shows its protection status.

- If the Protected status for a field or tab is set to Yes, a user must enter the password to access it; if the user does not enter the password, the field is grayed out.
- If the Protected status is No, the user has access to the field or tab without entering a password.

To change protection status, select one or more items and click Protect or Unprotect. To reset all fields to their default protection status, click Set All to Defaults.

# **Management Properties**

The Management tab is organized into a series of tabs that you can use to set properties and perform actions such as tests:

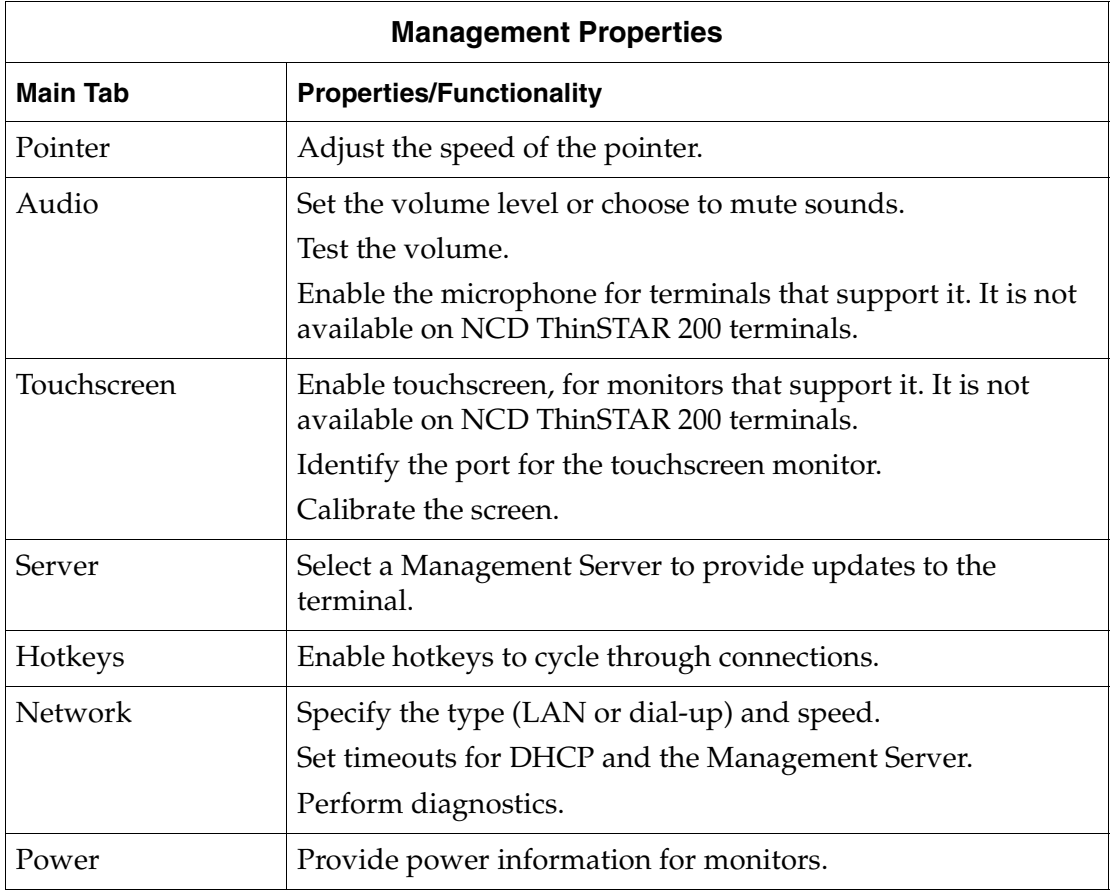

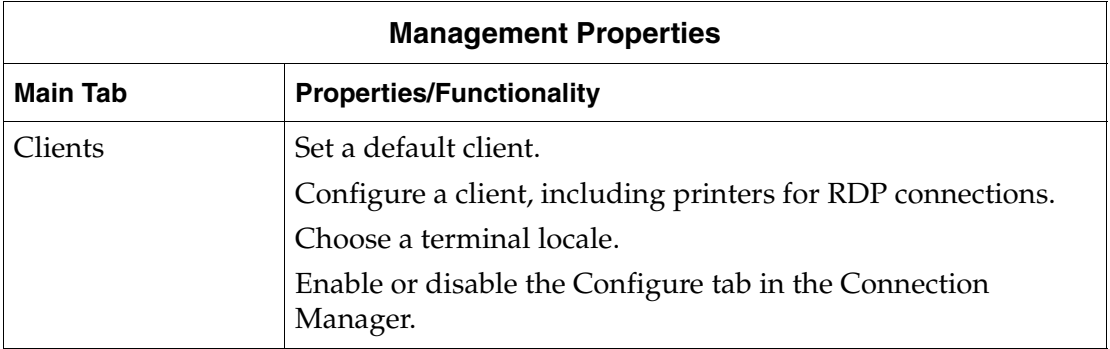

## **Pointer**

You can change how fast the mouse pointer moves on the desktop when you move the mouse.

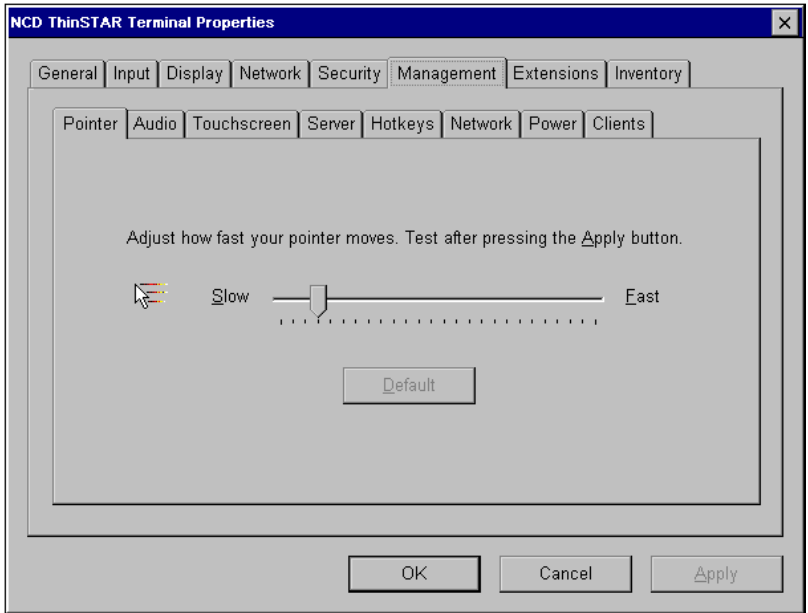

To set the pointer speed:

- 1. From the NCD ThinSTAR Connection Manager, press F2 to enter Terminal Properties.
- 2. Select Management > Pointer.

3. Use the slider to select a speed, then click Apply and move the mouse to test the speed, If you want to return to the default speed (the fourth mark), click Default, then click OK or Apply.

## **Audio**

The Audio tab has options for terminal speakers and microphone input.

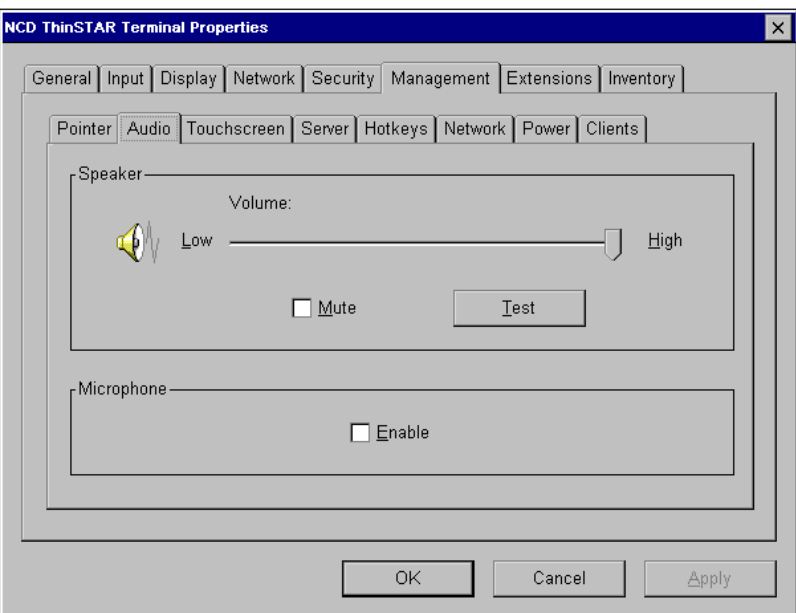

To configure audio:

- 1. From the NCD ThinSTAR Connection Manager, press F2 to enter Terminal Properties.
- 2. Select Management > Audio.
- 3. Set properties, then click OK or Apply.
	- Speaker Volume

Use the slider to set the volume of the speakers, then click Test to hear the volume at that setting.

— Speaker Mute

Mute turns audio on or off.

— Microphone Enable

Enable enables or disables microphone input. By default, the microphone is disabled. (This is not available for NCD ThinSTAR 200 terminals.)

## **Touchscreen**

If your monitor supports touch input, you can enable touchscreen. This disables mouse input and removes mouse and pointer options from the Input and Pointer tabs. The NCD ThinSTAR 200 terminals do not support touchscreen.

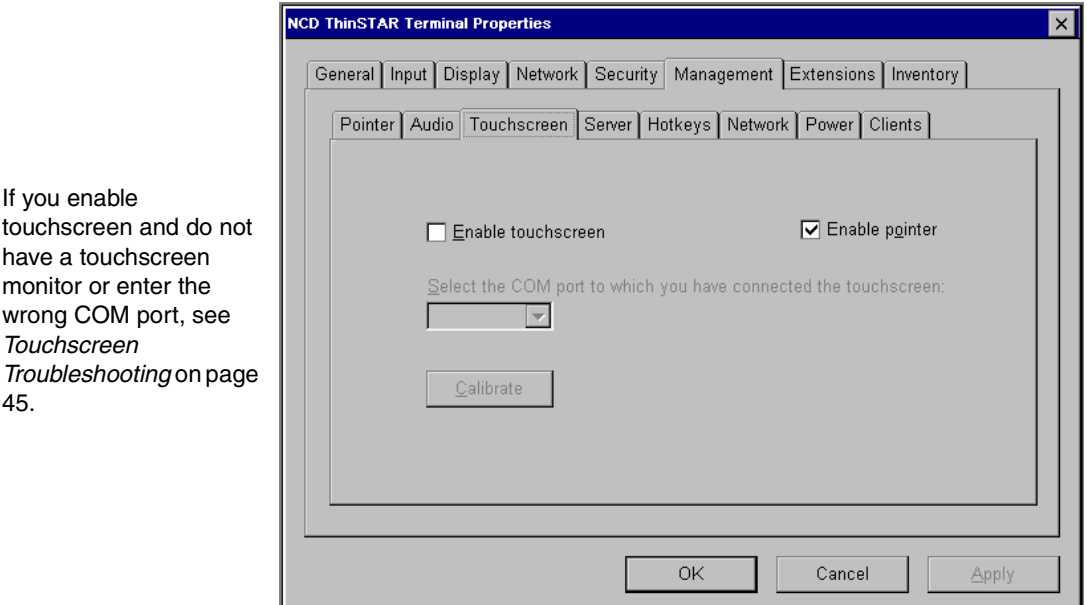

To set touchscreen properties:

- 1. From the NCD ThinSTAR Connection Manager, press F2 to enter Terminal Properties.
- 2. Select Management > Touchscreen.
- 3. Set properties, then click OK or Apply.

— Enable

You can enable or disable touchscreen.

— Select COM port to which you have connected the touchscreen

If you enable touchscreen, specify the communications (COM) port. The touchscreen must be connected to the port with a serial cable. A touchscreen monitor detects which port it is on and makes it the default.

4. Restart the terminal to put touchscreen into effect.

When the terminal restarts, the calibration program runs if you have not yet calibrated for the current display resolution. Follow instructions presented to define the corners of your screen.

5. Return to the Management > Touchscreen tab and click Calibrate to calibrate the touchscreen. Follow instructions presented to define the corners of your screen.

If you selected the wrong port or switched from a touchscreen to a non-touchscreen monitor, see recovery procedures in [Touchscreen Troubleshooting](#page-52-0) on page 45.

### <span id="page-52-0"></span>**Touchscreen Troubleshooting**

In touchscreen mode, the calibration program runs when a new display resolution is selected and the terminal restarts. Two errors may cause the touchscreen calibration program to time out.

#### **No Touchscreen Monitor**

If you switch from a touchscreen to a non-touchscreen monitor, the calibration program times out after 30 seconds.

To correct this:

- You can wait for the calibration timeout or press Esc to cancel the calibration program.
- When the calibration program ends, press F2 to return to Terminal Properties.
- Use the right arrow key to move to the Management tab, then press Tab to go to the Pointer tab. Use the right arrow key to move to the Touchscreen tab.
- Press Alt+E to disable touchscreen.
- Press Alt+A to apply the changes.
- Restart the terminal.

#### **Wrong COM Port**

If you have the wrong COM port:

- If the physical connection is wrong, connect the serial cable to the other COM port on the terminal.
- You can wait for the calibration timeout or press Esc to cancel the calibration program.
- When the calibration program ends, press F2 to return to Terminal Properties.
- Use the right arrow key to move to the Management tab, then press Tab to go to the Pointer tab. Use the right arrow key to move to the Touchscreen tab.
- Press Alt+S to go to the list of COM ports, then use the up or down arrow to select another port.
- Press Alt+A to apply the changes.
- Restart the terminal.

## **Server**

The NCD ThinSTAR Management Service (TMS), automatically updates NCD ThinSTAR Operating Software on terminals. It can be installed on any Windows server in the network. By default, the terminal broadcasts on the terminal's subnet to locate the Management Server. However, you may want to use a specific Management Server on a different subnet.

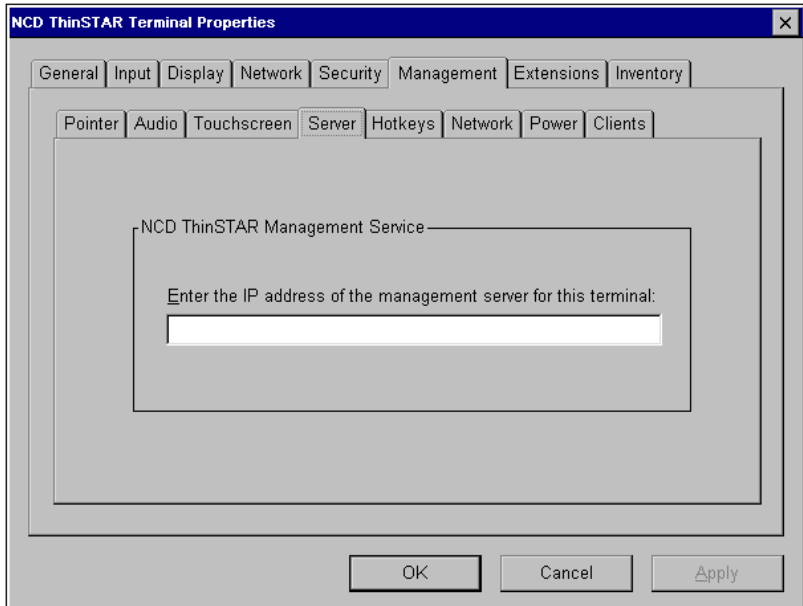

To choose a Management Server for software updates:

- 1. From the NCD ThinSTAR Connection Manager, press F2 to enter Terminal Properties.
- 2. Select Management > Server.
- 3. Enter the IP address of the Management Server that is to update the Operating Software on this terminal, then click Apply or OK.

If name resolution service is available, you can use the host name. If you have specified a gateway, you can specify a Management Server on a different subnet.

## **Hotkeys**

You can enable hotkeys so that users can use the following key sequences to switch connections during a running session.

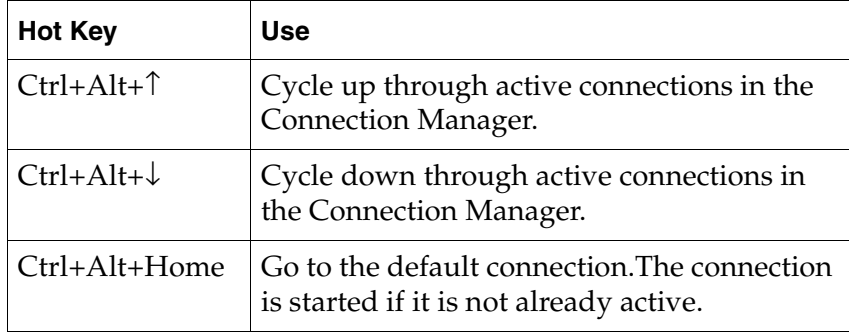

You set hotkeys on the Hotkeys tab.

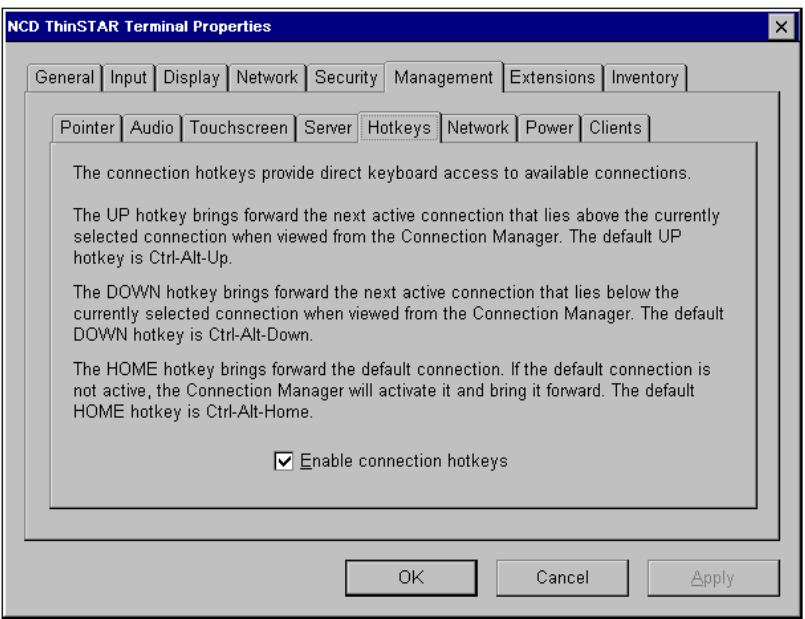

To enable connection hot keys:

1. From the NCD ThinSTAR Connection Manager, press F2 to enter Terminal Properties.

- 2. Select Management > Hotkeys.
- 3. Select Enable Connection Hotkeys, then click Apply or OK.

## <span id="page-56-0"></span>**Network**

The terminal can communicate over a modem or a LAN. For a LAN, you can specify the network speed or have the terminal sense it.

### **Network Connection Type**

You set the network connection type on the Type tab.

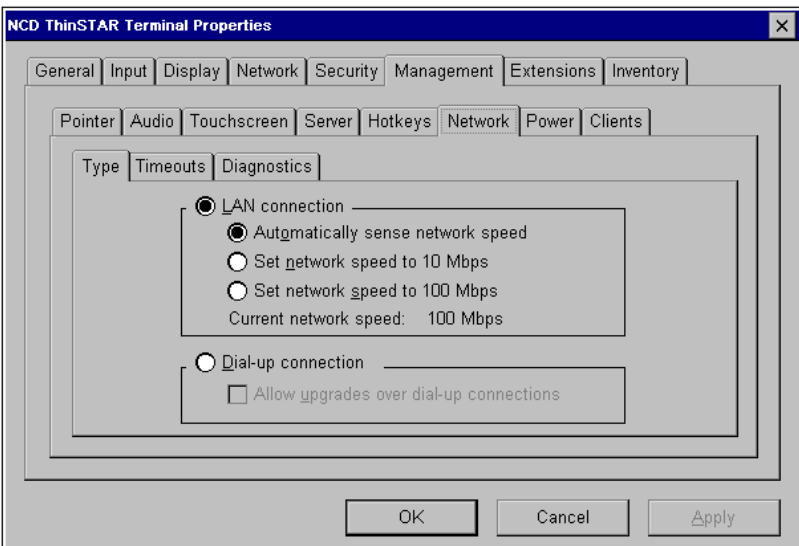

To set the network connection type and options:

- 1. From the NCD ThinSTAR Connection Manager, press F2 to enter Terminal Properties.
- 2. Select Management > Network > Type.
- 3. Select a type and provide information, then click OK or Apply.

— LAN Connection

Select a network speed. NCD recommends Automatically Sense Network Speed. (100Mbps is unavailable on NCD ThinSTAR 200 terminals.)

— Dial-Up Connection

You can allow software upgrades over the modem, but it may not be desirable because of the download time.

4. Restart the terminal to apply these changes.

#### **Set Timeouts**

Timeouts define how long the terminal waits for information from the DHCP or Management Server. Switched networks with a spanning tree protocol may need longer timeouts.

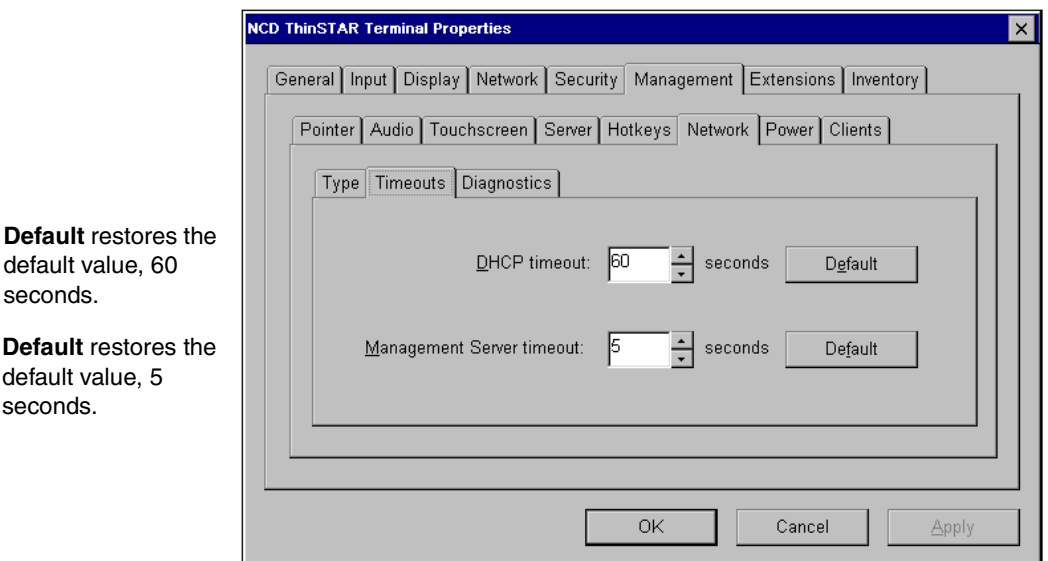

To specify timeouts:

- 1. From the NCD ThinSTAR Connection Manager, press F2 to enter Terminal Properties.
- 2. Select Management > Network > Timeouts.
- 3. Enter timeout information, then click Apply or OK.
	- DHCP Timeout

The default is 60 seconds. If the terminal restarts in DHCP network mode and DHCP information is not available, a timer counts down from the timeout value until the server responds or you click Cancel.

— Management Server Timeout

The default is 5 seconds. If the timeout value is more than 5 seconds and the restarted terminal cannot contact the Management Server, a timer counts down from the timeout value until the server responds or you click Cancel.

#### **Test Network Connections**

From the Diagnostics tab, you can test a network connection.

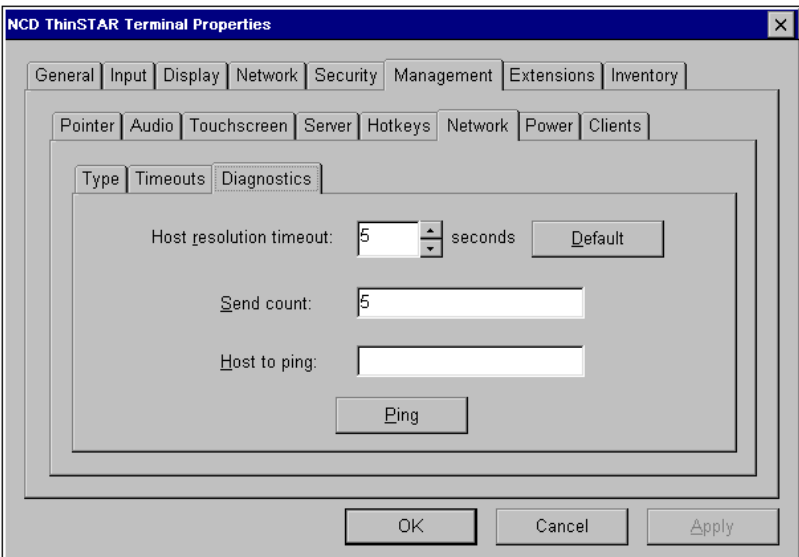

To test the connection:

- 1. From the NCD ThinSTAR Connection Manager, press F2 to enter Terminal Properties.
- 2. Select Management > Network > Diagnostics.
- 3. Enter diagnostic information, then click Ping:
	- Host Resolution Timeout

Specify how long to wait for host resolution after you click Ping. The default is 5 seconds.

— Send Count

Enter the number of times to ping the host.

— Host to Ping

Enter the host name or IP address.

Status information includes a Cancel button you can click to end the test. The host replies or error messages appear.

4. Click OK or Apply.

### <span id="page-59-0"></span>**Power**

and the suspend

Screen savers reduce power use. Power settings go further.

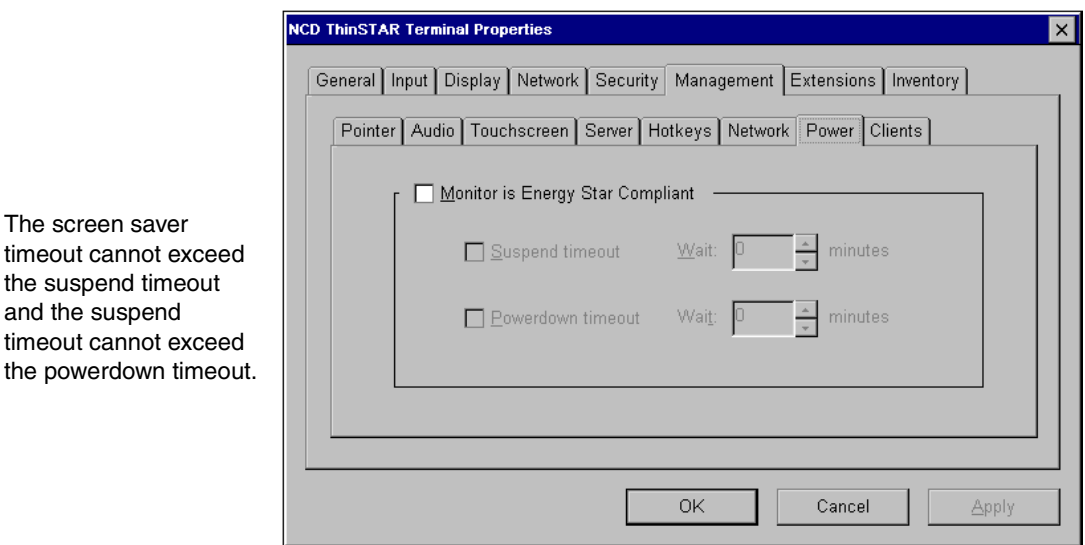

To make power settings:

1. From the NCD ThinSTAR Connection Manager, press F2 to enter Terminal Properties.

- 2. Select Management > Power.
- 3. Enter power information, then click OK or Apply.
	- Monitor is Energy Star compliant

For a DDC monitor, the terminal sets this and you cannot change it. For other monitors, specify whether it is Energy Star compliant. You can set timeouts for an Energy Star compliant monitor, using the following formula:

Screen Saver Timeout <= Suspend Timeout <= Powerdown Timeout

- Suspend Timeout. Turns off some power, but lets you activate the screen quickly. Give the number of minutes before the suspend state begins.
- Powerdown Timeout. Turns off most power, but leaves the mouse and keyboard active. Give the number of minutes before powerdown begins. It takes several seconds longer to return from powerdown state than from suspend state.

## **Clients**

On the Clients tab, you can set a default client, configure some clients, set the terminal locale, and enable connection configuration.

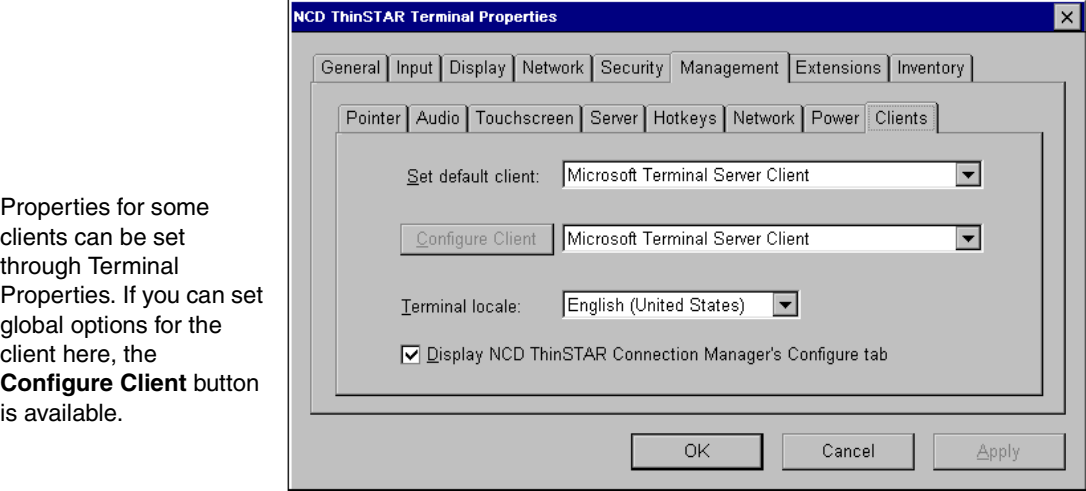

To set client properties:

- 1. From the NCD ThinSTAR Connection Manager, press F2 to enter Terminal Properties.
- 2. Select Management > Clients.
- 3. Enter information, then click OK or Apply.
	- Set Default Client

The Connection Manager lists this client first in add mode.

— Configure Client

If this is available, you can set options. For Citrix ICA settings, see *[ICA Connections](#page-83-0)* on page 76; for RDP printers, see *RDP* Connections on page 71.

— Terminal Locale

The language your terminal uses to communicate with the Windows Terminal Server.

— Display Connection Manager's Configure Tab

By default, the Configure tab of the Connection Manager is visible so you can set up connections, but you can hide it.

# **Extension Properties**

The Extensions tab lists additional terminal configuration options.

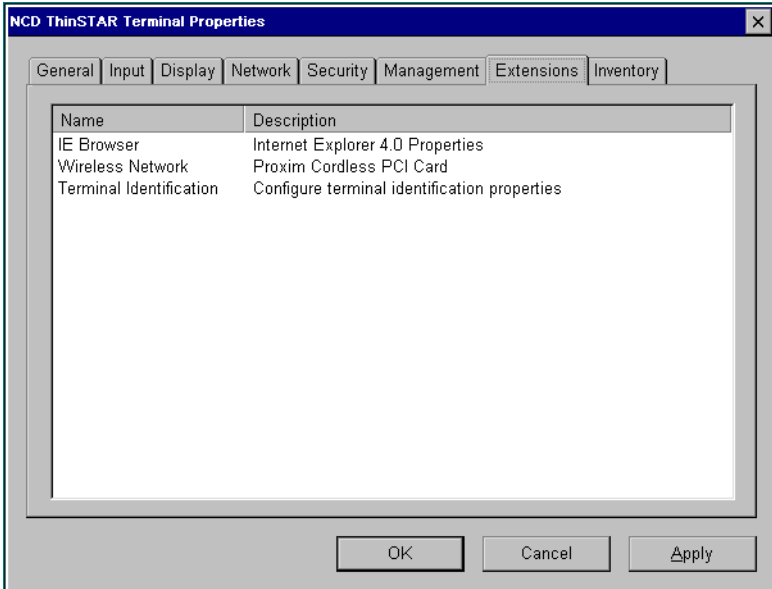

To display properties for an extended option, double click it or highlight it and press Enter or the spacebar key.

## **Wireless Network Properties**

Wireless networking is supported on a number of NCD ThinSTAR terminals. You can maintain properties for both Ethernet and wireless connections, but only one type of connection can be active at a time. If the Ethernet cable is attached to the terminal, then the terminal uses that wired network to communicate. If the network cable is not attached to the terminal, then the terminal uses the wireless network to communicate.

For wireless connections, there are properties for addresses, name services, and Proxim cards.

value.

## **Terminal Identification Properties**

You can identify a terminal by name. This is especially useful if you have NCD ThinPATH Manager, which manages multiple terminals.

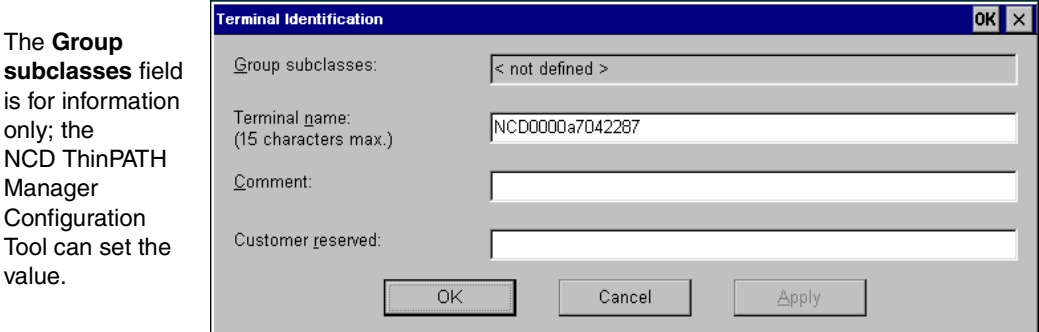

To set terminal identification properties:

- 1. From the NCD ThinSTAR Connection Manager, press F2 to enter Terminal Properties.
- 2. Select Extensions, then select Terminal Identification.
- 3. Enter a terminal name. You cannot exceed 15 characters.
- 4. If desired, add information about the terminal in the Comment and Customer reserved fields. These fields can extend beyond the length of the white box.

### **Configuring Internet Explorer**

To allow an Internet Explorer session on a terminal:

- 1. From the NCD ThinSTAR Connection Manager, press F2 to enter Terminal Properties.
- 2. Select Extensions and then double-click IE Browser.
- 3. Click Enable Web Connection. Once selected, a Web connection appears in the NCD ThinSTAR Connection Manager. Only one Web connection per terminal is allowed.
	- Note This is the only mandatory browser configuration item. Changing other browser configuration items is optional.
- 4. Change browser preferences as appropriate. See Browser Options for explanations of available options.
- Note To delete the web connection from the Connection Manager, deselect the Enable Web Connection checkbox.

#### **Browser Options**

Configurable browser items include:

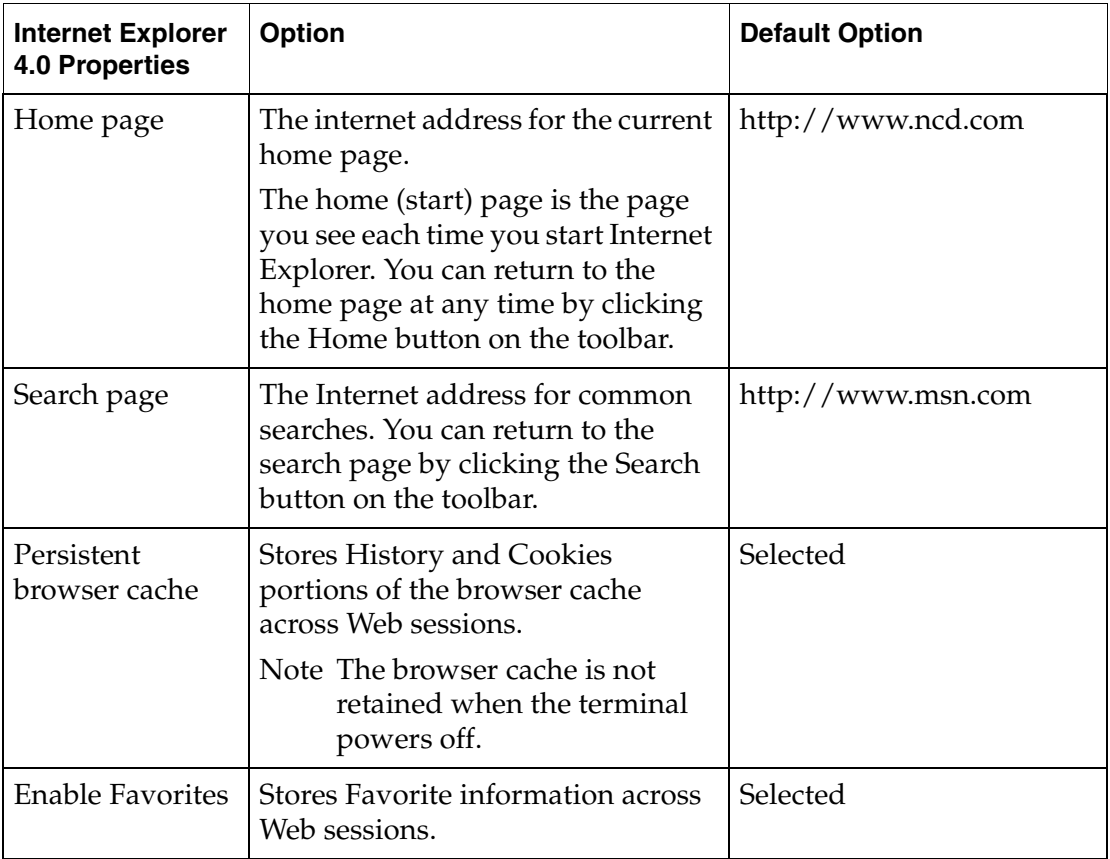

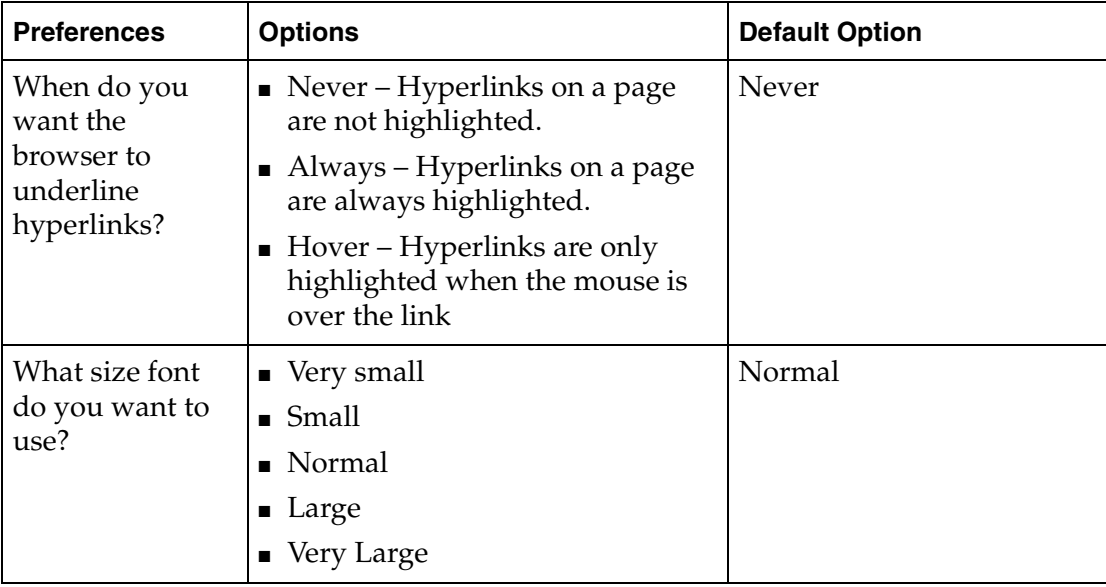

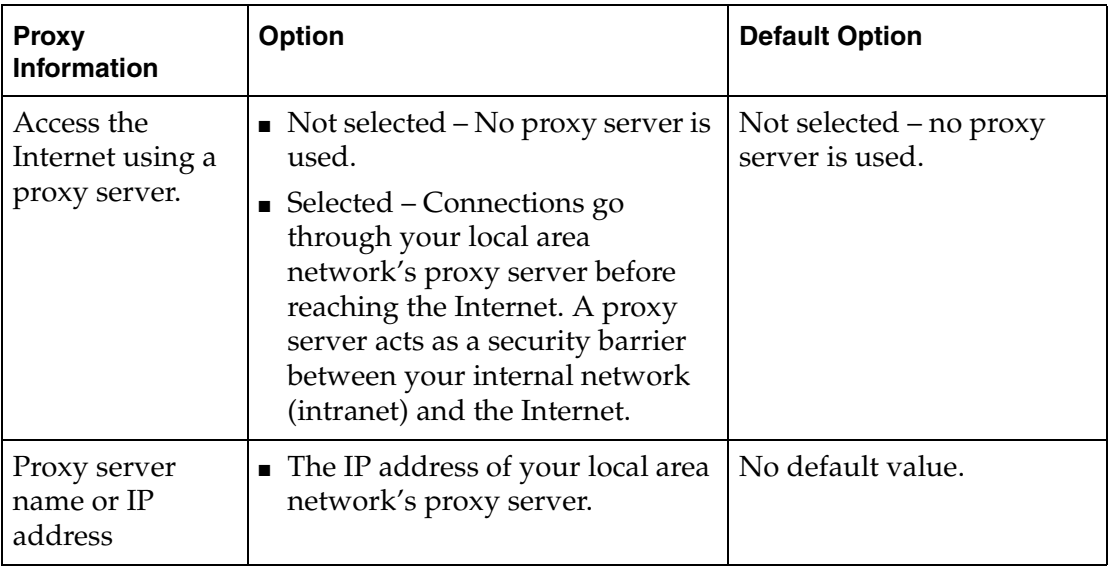

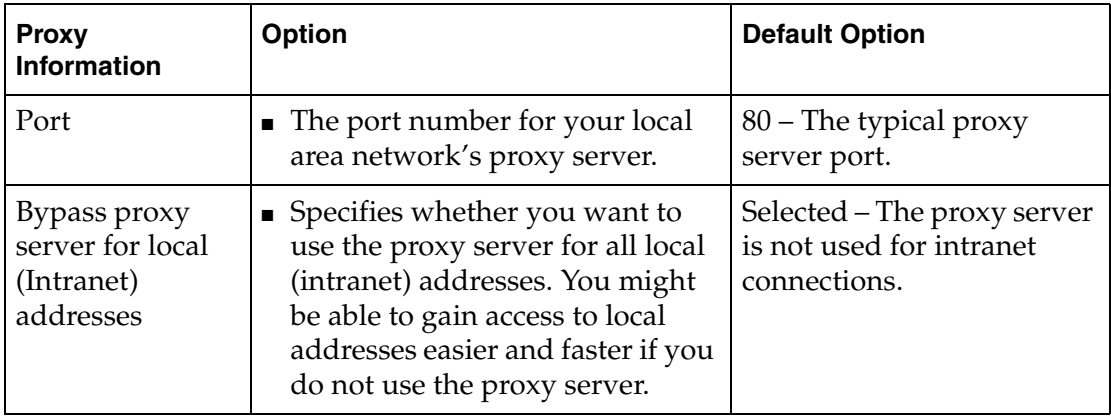

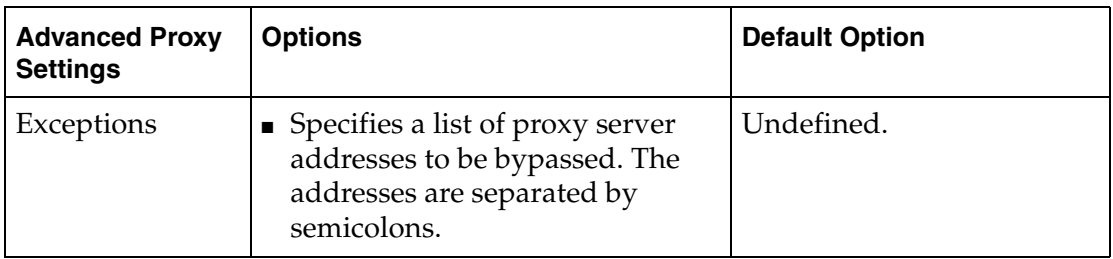

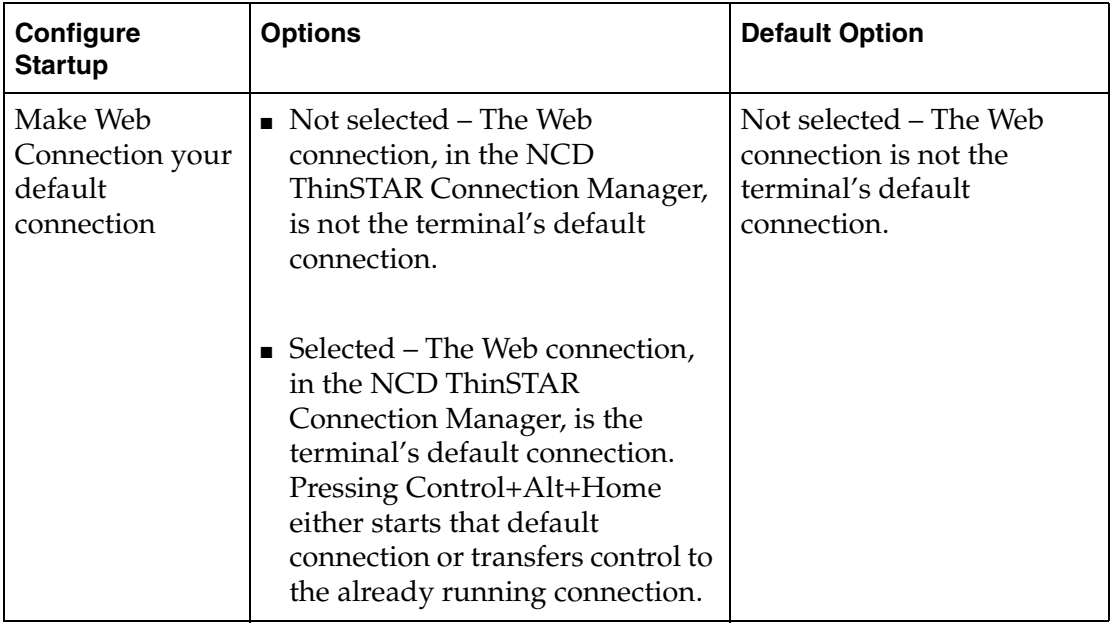

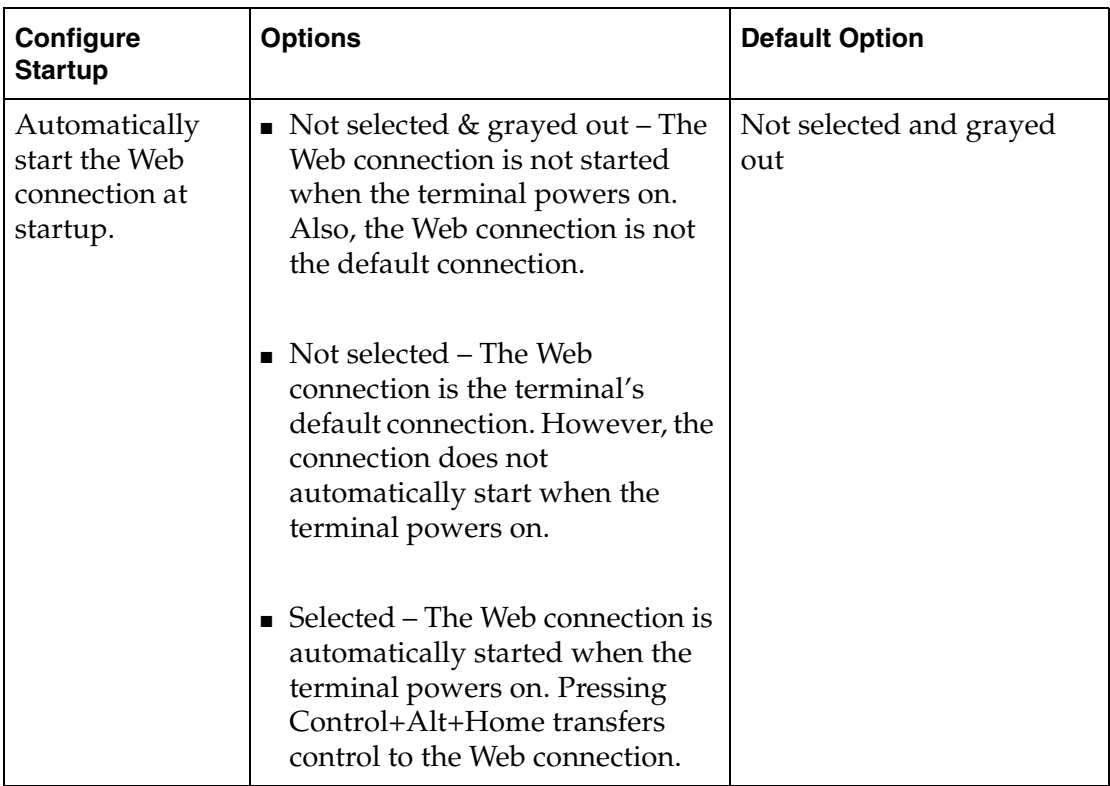

# **Inventory Properties**

The Inventory tab has additional tabs with information about the terminal's hardware, software, the network, and graphics. It also has an About tab.

To view inventory properties:

- 1. From the NCD ThinSTAR Connection Manager, press F2 to enter Terminal Properties.
- 2. Select Inventory.

The information on the Inventory tab can be useful for verifying hardware and software versions, confirming a successful software upgrade, and reporting problems to NCD Technical Support.

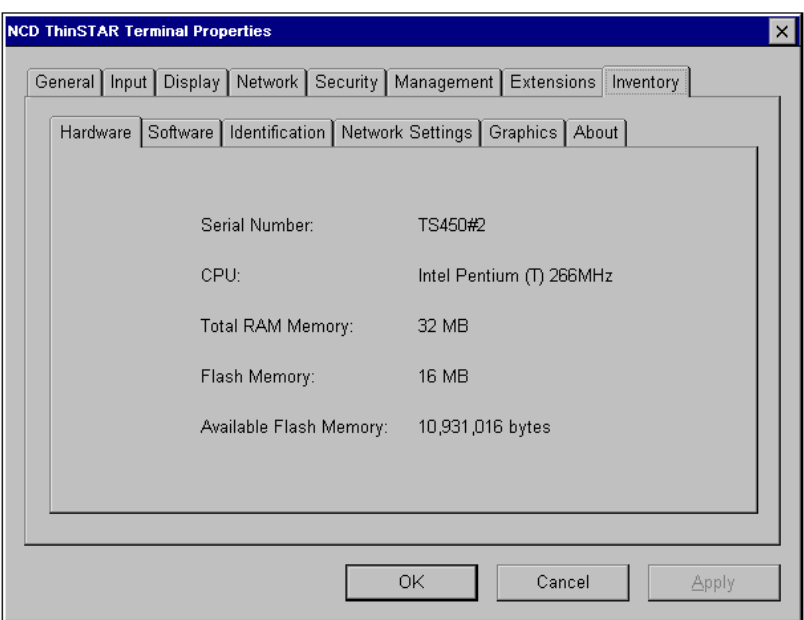

The Hardware tab has the following information:

The Software tab has tabs for system information and installed software, including optional software such as terminal emulations.

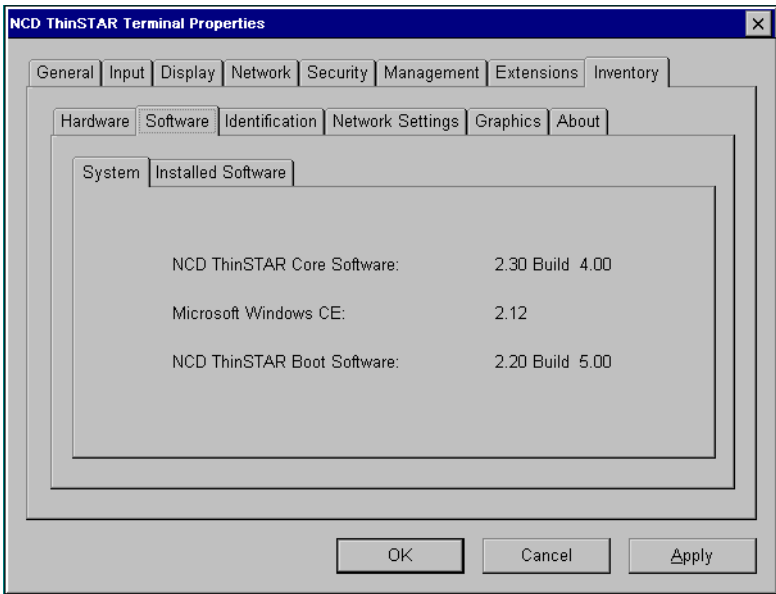

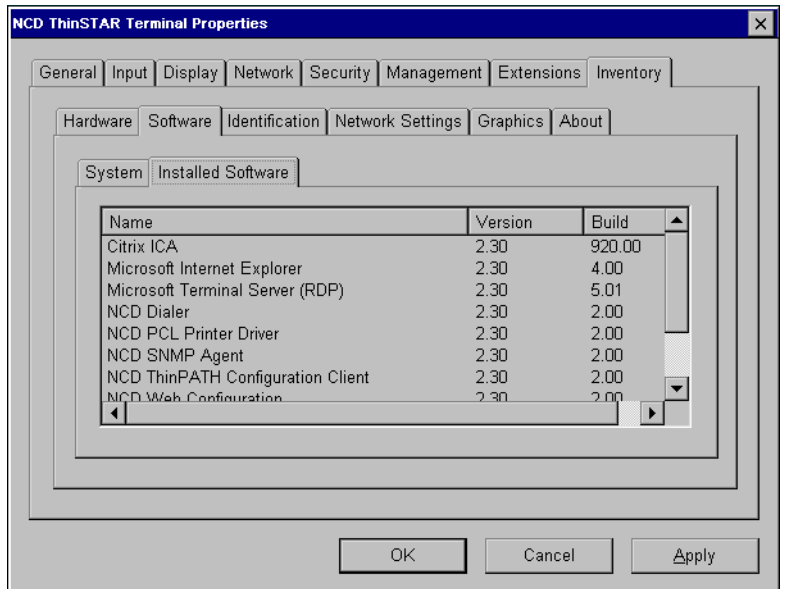

The Identification tab has the name that identifies the terminal. For a long field, use the right arrow to scroll to the right.

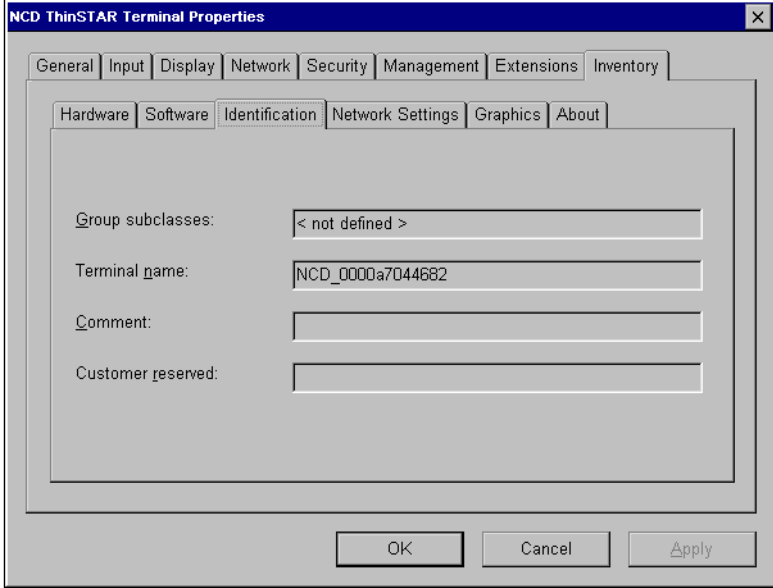
The Network Settings tab has three tabs, showing addresses, name services, and miscellaneous information.

The Addresses tab shows network addresses:

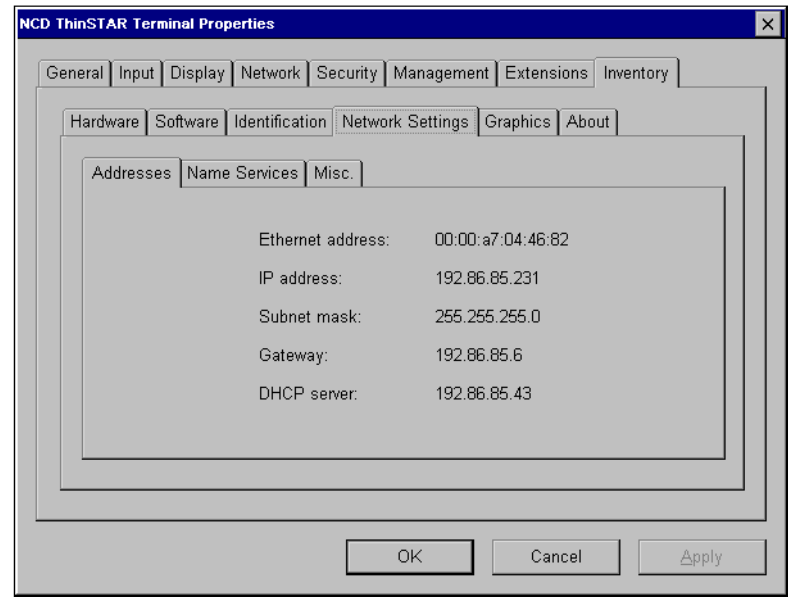

If the terminal is in dial-up mode, the IP address shown is the address returned from the dial-up connection. The dial-up network protocol (PPP or SLIP) supplies this address.

The Name Services tab shows which servers provide name resolution service for DNS and WINS name services.

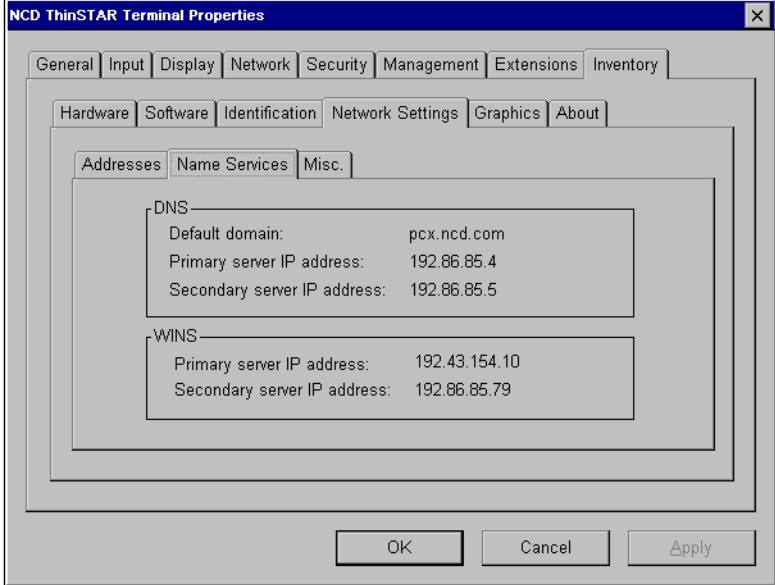

The Misc. tab shows miscellaneous information, including the connection type and network speed.

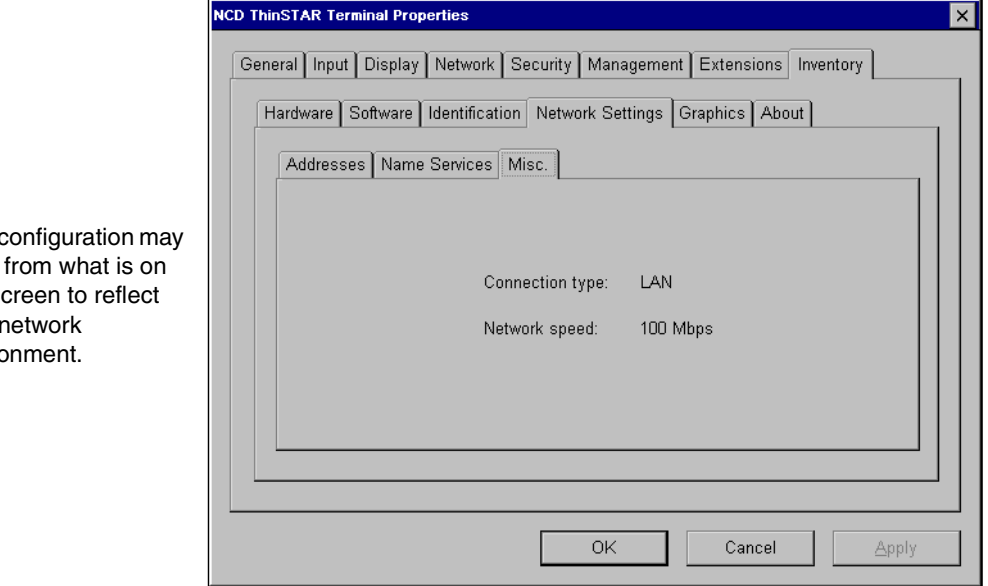

The Graphics tab has the following information.

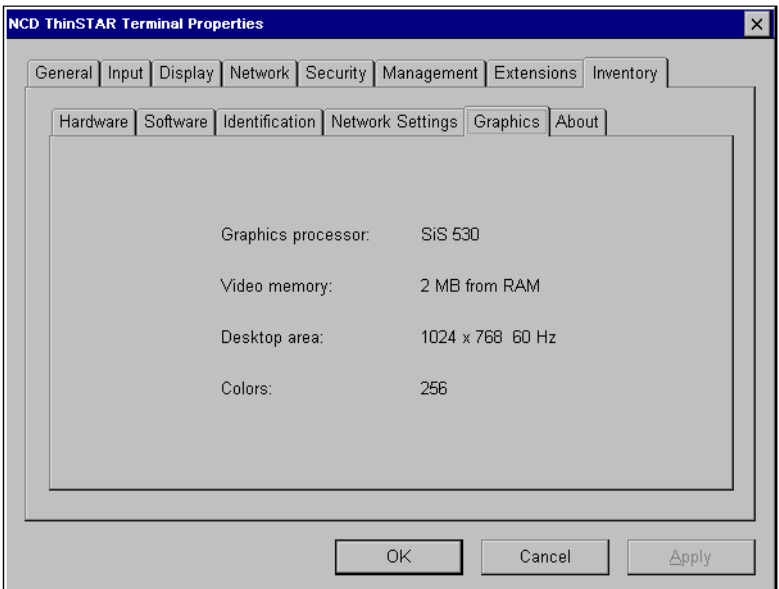

Your c differ this so your enviro

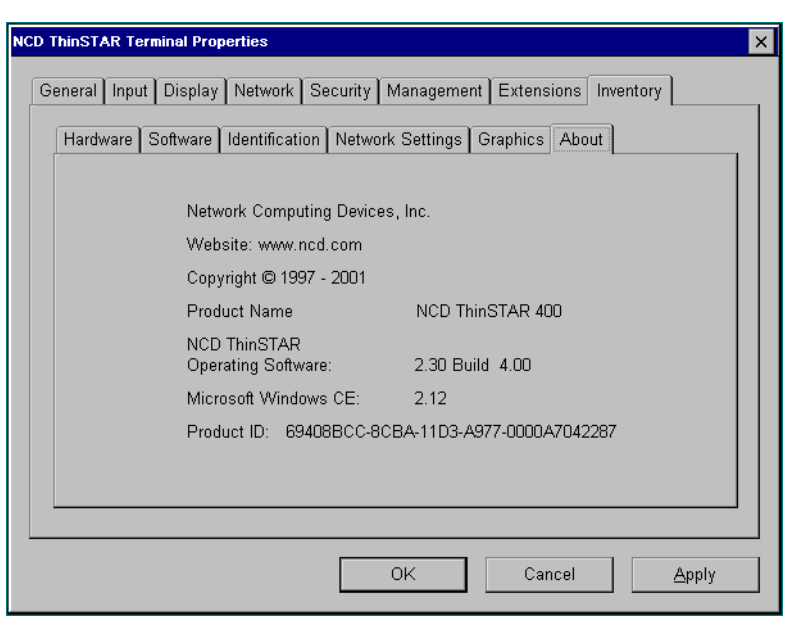

The About tab has information for the NCD ThinSTAR terminal.

# **Managing Terminal Connections**

The following sections contain reference information for managing a terminal's connections, including Microsoft Terminal Server (RDP) connections and Citrix ICA connections. For introductory information on connections see [Introduction to Connections](#page-18-0) on page [11](#page-18-0). You create connections with connection wizards and administer them with the Connection Manager.

The Connection Manager has a Connections tab for starting or ending connection sessions and a Configure tab for configuring connections.

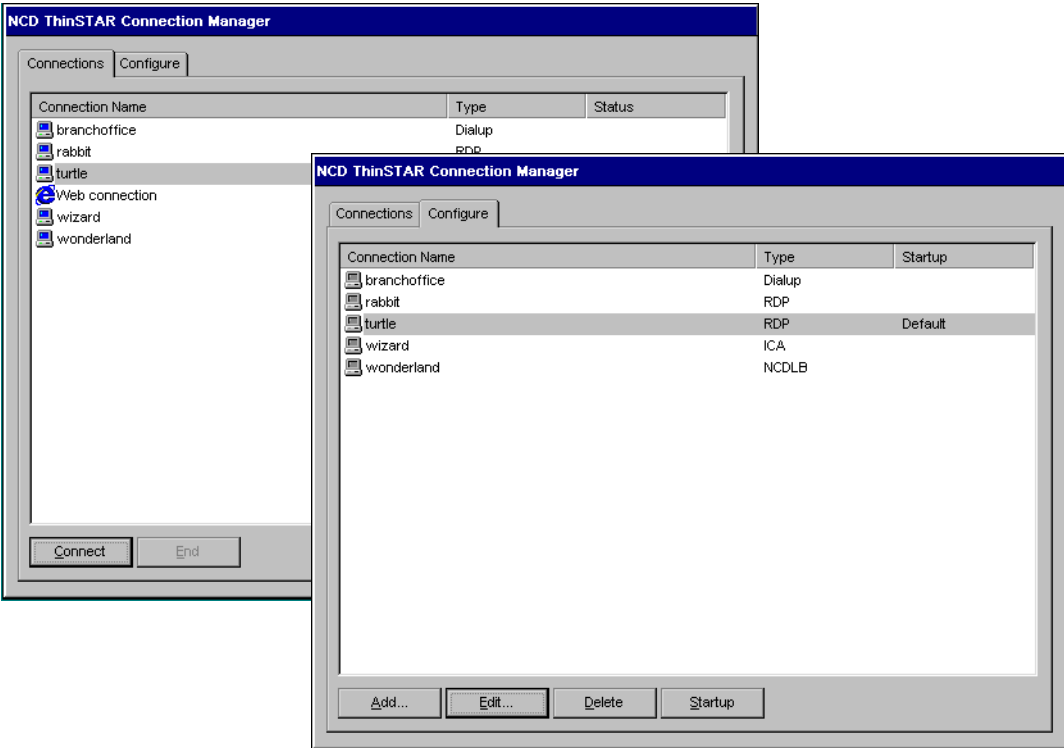

By default, the Configure tab is enabled and configuring connections is allowed. However, it is possible to protect the configuration by disabling the tab, as shown on [page 53](#page-60-0).

After you set the terminal up with the setup wizard, the connection wizard for your default client starts so that you can define at least one connection.

# **RDP Connections**

The Microsoft Terminal Server client uses the RDP protocol. This section explains how to add and use Microsoft RDP connections.

### **Adding and Configuring an RDP Connection**

To add an RDP connection:

- 1. Start the WTS (Windows Terminal Server) connection wizard.
	- Note It starts after setup if the default client is Microsoft Terminal Server. Later, you can press Ctrl+Alt+End to display the Connection Manager, then select the Configure tab, click Add, and select the Microsoft Terminal Server client as the type.
- 2. Specify a connection name and server, then click Next.
	- Name

The name of the connection, up to 32 characters. Use a name that is descriptive.

— Server

The IP address or host name of the Terminal Server to host the connection.

You can use a host name only if DNS or WINS is enabled, and, for DNS, a default domain was defined through DHCP or during setup.

If there is no default domain or the DNS server and the terminal are in different TCP/IP domains, specify a fully qualified domain name.

A dial-up connection may need the fully qualified domain name or IP address, depending on your PPP service.

— Low Speed Connection

Select this if connecting to the server through a low bandwidth WAN or serial line.

3. Enable or disable automatic user logon, then click Next.

By default, automatic user logon is disabled and users must provide login data when using the connection. Leave this feature disabled if automatic logon poses an unacceptable security risk.

To let a user log on automatically when starting this connection, check Automatic Logon and provide logon information:

— Username

The user ID of a local user on a particular server or a global user on a Domain Controller.

— Password

The password for the user ID; it is kept in encrypted form on the terminal and cannot be displayed.

— Domain

The Windows domain name, if the server belongs to a Windows domain and a Domain Controller authenticates users.

The name of the server if you want it to authenticate users or if it is not a member of a Windows domain.

- <span id="page-80-0"></span>4. Choose what to display when the connection starts, then click Next.
	- Desktop

Display the Windows desktop.

— Application file name

Do not start with the Windows desktop. Instead, start an application; when the user closes this application, the connection ends.

Enter the directory path and file name of the application. Use the full path if it is not specified in the user's environment on the Terminal Server host.

— Working directory

If you specified an application, you can give the path to a working directory. By default, the application saves data files in that directory.

If you do not specify a working directory, the application saves data files in the user's home directory on the host.

5. Click Back to review or change previous settings, then return and click Finish to apply the settings.

The Connection Manager includes the new connection in its list of connections.

If you have just created the first connection and the terminal is in dial-up mode, the NCD dial-up client's connection wizard starts. See *[Adding an NCD Dial-Up Connection](#page-105-0)* on page 98.

### <span id="page-80-1"></span>**Configuring an RDP Printer in Terminal Properties**

When you set properties on the Management > Clients tab of Terminal Properties, you can set some client properties globally. For example, you can configure a printer for RDP connections. To go to Terminal Properties from the Connection Manager, press F2.

To configure a printer for RDP connections:

- 1. In Terminal Properties, select Management > Clients.
- 2. Select Microsoft Terminal Server Client and click Configure.
- 3. Select a printer and click Properties.
- 4. Enter information:
	- Friendly Name
		- Give a name users will recognize.
	- Manufacturers

Select a manufacturer.

— Printers

Select a printer.

5. Choose whether to make the printer the default printer.

### **Starting an RDP Connection**

You start connections from the Connection Manager, which lists all connections on its Connections tab. To display the Connection Manager when you are in a session, press Ctrl+Alt+End.

A terminal must be in the correct mode—LAN or dial-up—to start a connection. To change the mode, see *[Network Connection Type](#page-56-0)* on [page 49](#page-56-0).

To start an RDP connection:

1. In the Connection Manager, select the Connections tab, then double click the name or select the name and click Connect.

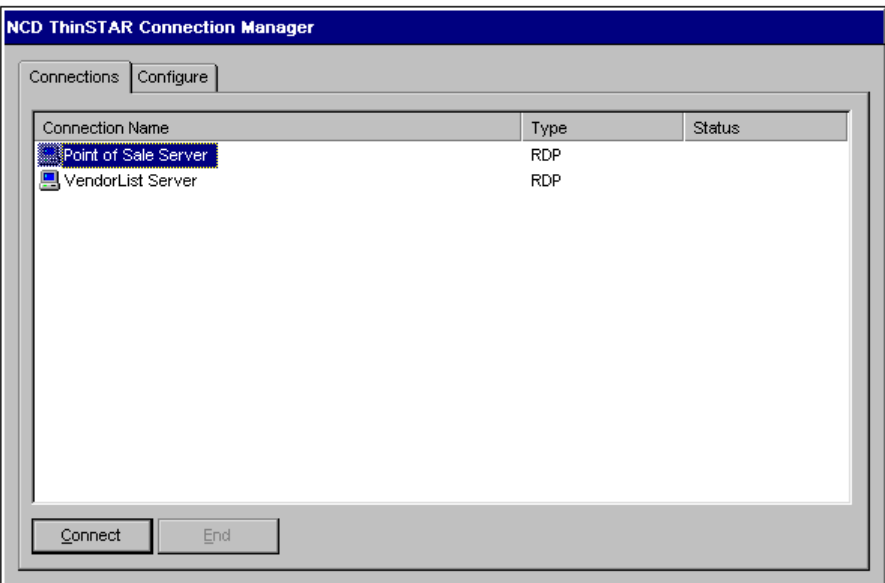

If the connection was correctly defined, and the server is running, the connection starts.

If the terminal cannot connect, select the Configure tab. Correct the server specification for the connection if it is wrong, then try to connect again.

If you have the right server, see whether it is running and check whether the terminal is physically connected to the network. Use the Management > Network > Diagnostics tab in Terminal Properties to do this. For information, see [Test Network](#page-58-0)  Connections [on page 51.](#page-58-0)

2. Enter logon information—user name, password, and domain—if requested. A connection may require logging on manually or the user information in an automatic logon connection may be wrong or may not be authenticated for that server. The connection starts the specified application or the server's desktop, depending on startup options set in [Step 4 on page 73](#page-80-0)  on [page 73](#page-80-0).

### **Stopping an RDP Connection**

You can stop connections by logging off the Windows desktop or suspend them by disconnecting the session. A suspended connection or application continues to uses server resources, so some sites discourage disconnecting.

#### **Logging Off**

On the Windows NT desktop, select Start > Logoff to close open applications, log off and end the connection.

On the Windows 2000 desktop, select Start > Shut Down > Logoff to close open applications, log off and end the connection.

#### ■ **Disconnecting**

On the Windows NT desktop, select Start > Disconnect to log off and end the connection, but leave applications running in a suspended state. When you reconnect to the server, the applications are in the same state as when you disconnected. It may be convenient to disconnect, but applications left running may place excessive demands on the server.

On the Windows 2000 desktop, select Start > Shut Down > Disconnect to log off and end the connection, but leave applications running in a suspended state.

## **ICA Connections**

The Citrix ICA client provides both network and dial-in connections using the ICA protocol. It does not support modem callback.

You can run two types of ICA sessions: Citrix server connections and published applications.

- Citrix server connections allow you to connect to the Windows desktop of a specific Citrix server; you can run any applications available on the desktop, in any order.
- Published applications are specific applications set up by an administrator for remote users to run. When connected, you are presented with the application itself.

The connection wizard asks for information necessary to create a connection. The screens it displays vary somewhat depending on the version and build of the Citrix ICA client. This section describes the Citrix ICA client, version 6.0. Previous versions of the Citrix ICA client are available on some NCD ThinSTAR terminals.

You can check the version in Terminal Properties. To go to Terminal Properties from the Connection Manager, press F2. To check the version, select Inventory > Software > Installed Software and find Citrix ICA.

### **Adding and Configuring an ICA Network Connection**

To add and configure an ICA network connection:

- 1. Press Ctrl+Alt+End to display the Connection Manager.
- 2. From the Connection Manager, select the Configure tab and click Add. The connection wizard displays.
- 3. Select the Citrix ICA client as the type of connection.
- 4. Select Network Connection as the connection type and click Next.
- <span id="page-84-0"></span>5. Select a server or published application and click Next.

The lists displayed depend on the global ICA client settings in Terminal Properties, as described in [Configuring Global ICA](#page-90-0)  [Client Settings](#page-90-0) on page 83. By default, they include servers or published applications in the local network.

The client uses the primary Citrix server to build the lists. To build the first list, it does an auto-locate broadcast and uses the first ICA server browser that responds. If servers or published applications do not appear and you think they should, click Refresh to update the lists. For example, you may need to refresh the lists in the following situations:

- A server or published application does not appear because the network had a temporary problem or a server was down.
- You have just added or removed servers.

— You have just added a server on another subnet in one of the server locations.

Addresses on Remote Networks

To list servers and published applications on remote networks, click Server Location and edit the list.

Remote Application Manager uses the information entered in the Server Location screen to help locate available Citrix servers and published applications.

If you are on another network (for example, if you are on the other side of a router, across the Internet, or connected by RAS), click Add to enter the IP address or DNS name of a Citrix server on the network that contains the Citrix server you would like to connect to. The ICA client uses this server to locate the list of available Citrix servers on the network.

If your network configuration cannot propagate UDP traffic (for example, if your firewall restricts UDP broadcasts), click Use HTTP Server location. Make sure that the list contains the IP address or name of a Citrix server running the Citrix XML service on the network that contains the Citrix server you would like to connect to.

The ICA client uses this server to locate the list of available Citrix servers on the network.

— Server Group

If your screen includes a Server Group option, you locate available servers and published applications by group. This selection is used instead of a group defined in global settings for the Citrix ICA client in Terminal Properties.

You can define up to three groups of Citrix servers to which you want to contact a primary and two backups. The client attempts to contact all the servers within the Primary group using directed packets; the first server to respond is then queried for the address of the master ICA Browser. If none of the servers respond, the client attempts to contact all the servers within the Backup 1 group. If there is still no

response, the client attempts to contact all of the servers in the Backup 2 group. This process is repeated each time the user attempts to make an ICA connection.

— Addresses

The default address, Auto-Locate, lists servers and published applications on the local network only.

You can use the following buttons to edit the list:

- Add To include servers and published applications on remote networks, such as those on the other side of a gateway, click **Add**. Enter the name or IP address of a server that tracks servers on the remote network. ICA browsing is not supported in dial-up mode.
- **Delete** To delete a server from the list, select it and click **Delete**.
- **Default List** The list saved last is the default list. To replace the current list with the default list, click **Default List**, then click **Yes**.
- <span id="page-86-0"></span>6. Specify a title for the connection.

By default, the server or published application name is displayed. To specify a different title, backspace through the default name and type another name.

7. Choose what to display when the connection starts, then click Next.

To start with the Windows desktop, leave this information blank.

To start with an application, enter the following information:

— Command Line

Enter the path and name of the application. During the session, you can run only this application. When you quit the application, the session ends.

— Working Directory

Enter the drive and path of the working directory (optional).

This associates the directory with the application; when you access a file from the application, the application uses the working directory by default. For example, commands in the application's File menu operate, by default, on files in the working directory.

8. Specify logon information, then click Next.

If you enter a valid user name, password, and server domain, it is used for an automatic logon.

If you leave any of these fields blank, the connection prompts for all of the information.

For published applications, the logon information must be valid for the server running the published application. If the connection is to an anonymous published application, the logon information is ignored.

9. Select the number of colors to be displayed. If you select Thousands, be sure that HighColor has been enabled for the desktop or application and that the proper version of Metaframe has been installed. Click Next.

A dial-up connection may be faster with 16 colors.

The default number of colors displayed is affected by the global ICA client settings you can make in Terminal Properties. For more information, see *[Configuring Global ICA Client Settings](#page-90-0)* on [page 83](#page-90-0).

- Note To verify that HighColor is enabled for the desktop, check the setting on the Display tab in Terminal Properties. See [Display Properties](#page-37-0) on page 30 for additional information.
- 10. Specify compression and sound, then click Next.

Provide information as follows:

— Use Printer Configuration Utility

When this option is enabled, the client can use the printer configuration utility on the Citrix server. If a printer has been defined in Terminal Properties, it is mapped to the client. See

[Configuring an RDP Printer in Terminal Properties](#page-80-1) on page [73](#page-80-1).

Disable this option if you want to connect to MetaFrame for Window 1.8 servers where you can map printers manually. See [Mapping Client Printers on MetaFrame for Windows and](#page-98-0)  WINFRAME [on page 91](#page-98-0) for details.

— Compress Data Stream

Enable or disable data compression. Enabling compression reduces the amount of data transferred between the terminal and server but increase the load on the server.

Disabling compression reduces the load on the server but transfers more data. With a high speed LAN, compression may be unnecessary.

— Enable Sound

Allows applications to play sound on the terminal.

— Sound Quality

If sound is enabled, set sound quality. The higher the quality level, the greater the bandwidth consumption.

Medium is recommended for LAN-based connections.

Low is recommended for low-bandwidth connections, including modem connections.

— Speed Screen

Speed Screen Latency reduction enhances the session on slower networks. This option is available only when you are connected to a Citrix server where it is both supported and enabled.

— Encryption Level

Encryption increases the security of your ICA connection. By default, basic encryption is enabled on all connections. If the Citrix server you are connecting to supports advanced encryption (e.g., SecureICA Services) you can set a higher level of encryption.

11. Enter firewall information.

If you are using a SOCKS proxy server to limit access to Citrix servers, you must configure the ICA Client to connect to Citrix servers through a SOCKS proxy server. You can configure a default SOCKS proxy for all connections or use only a SOCKS proxy with a specific connection file.

To configure a default SOCKS proxy server, select Connect via SOCKS proxy and enter the SOCKS proxy server's IP address and the proxy server's port number (if it is not 1080).

Note If you configure a default SOCKS proxy server, you can successfully browse for a server or published application only if you specify at least one server.

If the terminal is outside a firewall that uses address remapping, you must configure the ICA Client to use the alternate address returned by the master ICA Browser. This is necessary even if you are not using a SOCKS proxy server.

- Note You must use the ALTADDR utility to manually set the alternate address for each Citrix server. For information, see the Command Reference appendix of your MetaFrame Administrator's Guide or the WINFRAME System Guide.
- Note If you set alternate address translation for all connection entries, it cannot be disabled for specific connection entries.
- 12. Click Finish to save the connection.

### <span id="page-89-0"></span>**Adding an ICA Dial-In Connection**

For a connection over a modem, you can add an ICA dial-in connection.

This requires configuring the ICA dial-in server. See the WinFrame/ MetaFrame documentation for instructions.

The NCD dial-up client provides an alternative way of adding a connection over a modem. To use this method, identify the ICA

connection as a network connection and set dial-up options as described in [NCD Dial-Up Connections](#page-104-0) on page 97.

To create an ICA dial-in connection:

1. Start the connection wizard.

If the Citrix ICA client is the default client, its connection wizard starts after you set up the terminal so that you can define one connection.

2. After adding the first connection, you can press Ctrl+Alt +End to display the Connection Manager, then start the wizard from it.

To start the wizard, select the Configure tab, click Add. Select the Citrix ICA client as the type of connection.

- 3. Select Dial-In Connection as the connection type and click Next.
- 4. Provide modem information as follows, then click Next.
	- Dial-In Device

Modem type. Hayes Compatible is the only type supported.

— Phone Number

The full phone number (long distance access, country code, area code, and phone number), with or without hyphens.

Click Configure if you want to configure port settings and call options (see [Step 4 on page 99](#page-106-0) on [page 99](#page-106-0) for definitions).

5. Complete the remaining screens. These screens are the same as those for a network connection; explanations for completing them begin with [Step 6 on page 79](#page-86-0) on [page 79](#page-86-0).

### <span id="page-90-0"></span>**Configuring Global ICA Client Settings**

In Terminal Properties, you can define default settings for all ICA client connections. You can override some of these settings when you create an ICA connection.

The Global ICA Client Settings dialog box contains the following tabs:

- The Default Hotkeys tab, where you can define alternative key combinations for system hotkeys. See Hotkeys [on page 84](#page-91-0) for additional information.
- The Preferences tab, where you can control the default window and settings used for new connection entries. See [Preferences](#page-92-0) on [page 85](#page-92-0) for additional information.
- The Server Location tab, where you can configure Business Recovery options. See [Server Location](#page-93-0) on page 86 for additional information.
- The Firewall Settings tab, where you can configure the client to use a SOCKS proxy and alternate address remapping. See [Firewall Settings](#page-94-0) on page 87 for additional information.
- The PNLite tab, where you can enable and configure PNLite mode. In PNLite mode, a list of available published applications on the network is pushed to the ICA client and displayed in the Connection Manager dialog box. This means the user need not configure each connection entry manually. See [PNLite Mode](#page-95-0) on [page 88](#page-95-0) for additional information.

To set global settings for the ICA client:

- 1. From the Connection Manager, press F2 to start Terminal Properties.
- 2. Select Management > Clients.
- 3. Select the Citrix ICA client beside the Configure Client button, then click the button.
- 4. Make global ICA client settings on any or all of the following tabs, then click OK to save your changes or click X to cancel them: Hotkeys, Preferences, Server Location, Firewall Settings, PNLite.

#### <span id="page-91-0"></span>Hotkeys

The Citrix ICA client provides hotkeys for basic functions. These affect the ICA client or emulate standard Windows sequences.

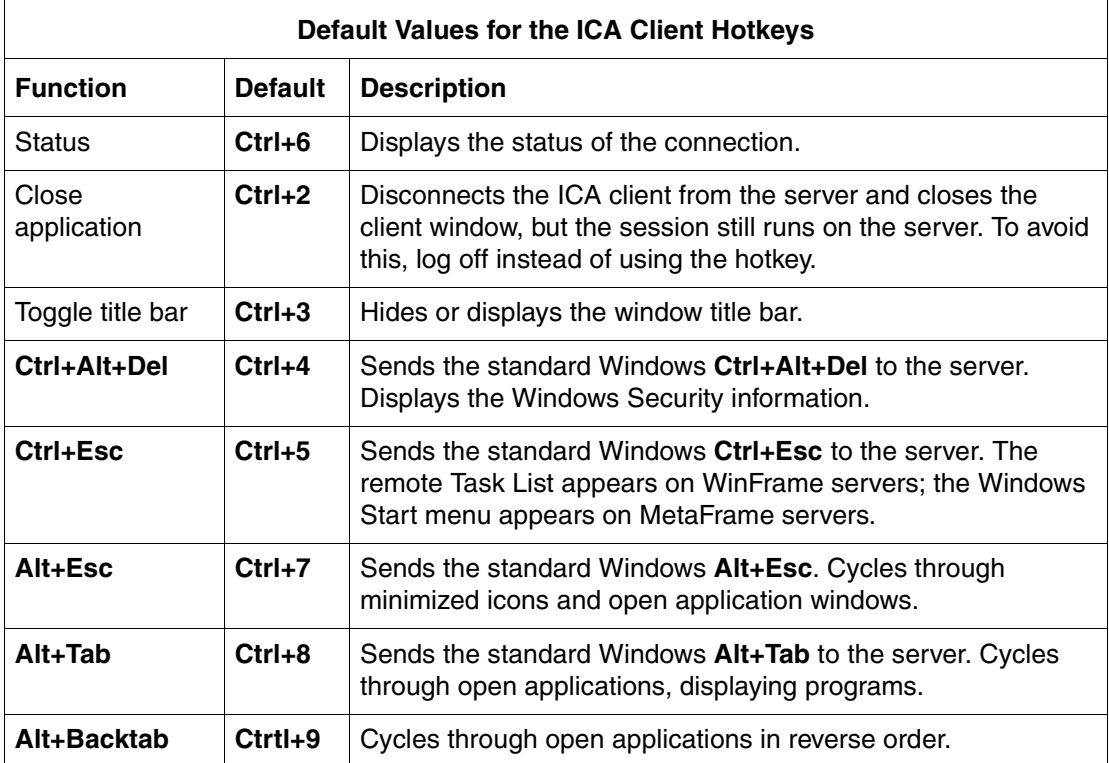

#### <span id="page-92-0"></span>Preferences

Provide data as follows.

— Serial Number

Leave this empty.

— Default Window Colors

Check 16, 256, or Thousands colors if HighColor is enabled. Low-bandwidth connections, such as most modem connections, may perform better with 16 colors.

— Client Name

The terminal name used when a printer is attached to the terminal during an ICA session. For details, see [Configuring](#page-97-0)  [ICA Access to Printers](#page-97-0) on page 90.

#### <span id="page-93-0"></span>Server Location

The ICA client uses this data to locate servers and published applications when you create or edit an ICA connection.

— use HTTP server location

Uses the HTTP protocol to build a server list across subnets.

— Server Group

If your screen has a Server Group option, a group you select here is used instead of a group defined in global settings for the Citrix ICA client in Terminal Properties.

You can define up to three groups of servers—one primary and two backups. When an ICA connection starts, the client tries to contact servers in the Primary group; if a server responds, it asks for the address of the master ICA Browser. If not, the client tries to contact the servers in Backup 1, and, if necessary, the servers in Backup 2.

— Addresses

Auto-Locate, the default, causes the client to seek only servers and published applications on the local network. You can use the following buttons to edit the list:

- Add To include servers and published applications on a remote network, click **Add**. Give the name or IP address of a server that tracks servers on the remote network and click **OK**. ICA browsing isn't supported for dial-up.
- **Delete** To delete a server from the list, select it and click **Delete**.
- **Default List** The list saved last is the default list. To replace the current list with the default list, click **Default List**, then click **Yes**.

— Rename Groups

You can change group names.

#### <span id="page-94-0"></span>Firewall Settings

You can make global firewall settings.

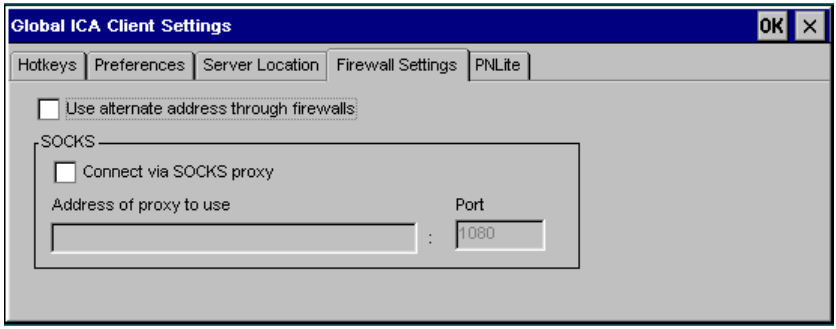

If you are using a SOCKS proxy server to limit server access, you must configure the ICA Client to connect to Citrix servers through a SOCKS proxy server. You can configure a default SOCKS proxy for all connections or use only a SOCKS proxy with a specific connection file.

To configure a default SOCKS proxy server, select Connect via SOCKS proxy and enter the SOCKS proxy server's IP address and the proxy server's port number (if it is not 1080).

Note If you configure a default SOCKS proxy server, you can successfully browse for a server or published application only if you specify at least one server in [Step 5 on page 77](#page-84-0).

If the terminal is outside a firewall that uses address remapping, you must configure the ICA Client to use the alternate address returned by the master ICA Browser. This is necessary even if you are not using a SOCKS proxy server.

Note You must use the ALTADDR utility to manually set the alternate address for each Citrix server. For information, see the Command Reference appendix of your MetaFrame Administrator's Guide or the WINFRAME System Guide.

Note If you set alternate address translation for all connection entries, it cannot be disabled for specific connection entries.

#### <span id="page-95-0"></span>PNLite Mode

PNLite is an ICA connection mode that enables the CE client to connect to applications available on a Citrix server without having to configure connections for each published application.

- 1. Check the Enable PNLite checkbox.
- 2. Enter the address and port number of the Citrix XML server in the Address and port of NFuse server field.
- 3. Enter your user name, password, and domain in the appropriate User Credentials edit fields. Check the Save Password box if you want the terminal to remember your password.

The list of available applications will now be displayed in the Connection Manager dialog box.

### **Starting an ICA Connection**

You start connections from the Connection Manager, which lists all connections on its Connections tab. If the Connection Manager is not displayed, press Ctrl+Alt+End.

A terminal must be in the correct mode—LAN or dial-up—to start a connection. To change the mode, see the *[Network Connection Type](#page-56-0)* [on page 49](#page-56-0).

1. In the Connection Manager, select the Connections tab, then double click the connection or select the connection and click Connect.

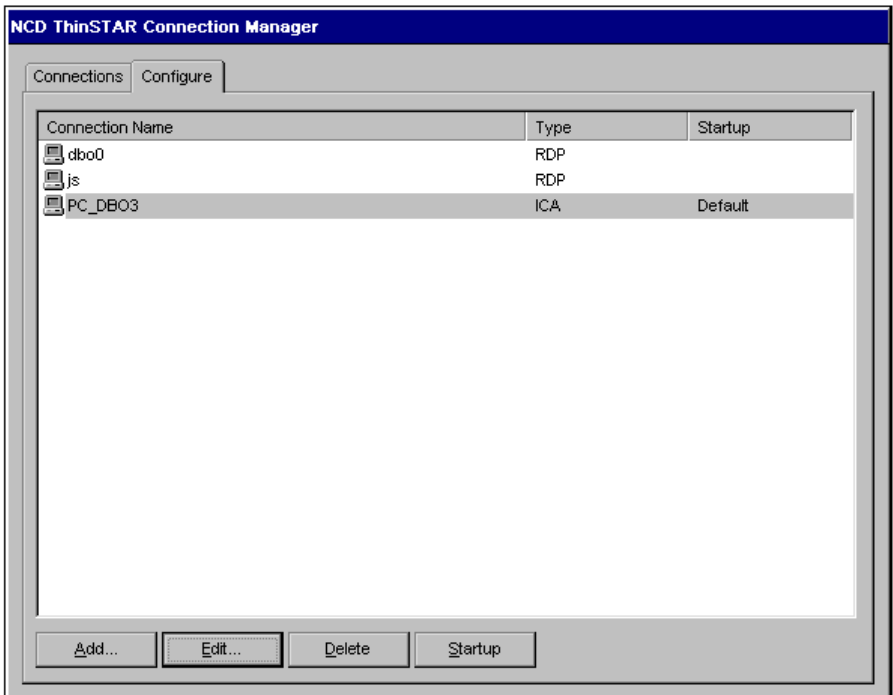

If the connection was correctly defined and the server is running, the connection starts.

If the terminal cannot connect, select the Configure tab. Correct the server specification for the connection if it is wrong, then try to connect again. If you have the right server, see whether it is running and check whether the terminal is physically connected to the network. For more information, see [Test Network](#page-58-0)  Connections [on page 51.](#page-58-0)

2. Enter logon information—user name, password, and domain—if requested. A connection may need a manual logon or the user information in an automatic logon connection may be wrong or may not be authenticated for that server.

The connection starts the specified application or the server's desktop, depending on startup options set when it was defined.

### **Stopping an ICA Connection**

You can log off or disconnect ICA connections. Disconnecting suspends the connection and leaves it executing on the server; you can reconnect later and resume any tasks left running. Since the connection continues to use server resources even if disconnected, it may be better to log off.

### **Logging Off**

On WinFrame servers, in the Program Manager, select File > Logoff.

On MetaFrame servers, select Start >Logoff.

On MetaFrame Windows 2000 servers select Start > Shutdown > Logoff.

#### **Disconnecting**

On WinFrame servers, in the Program Manager, select File > Disconnect.

On MetaFrame servers, select Start >Disconnect.

On MetaFrame Windows 2000 servers select Start > Shutdown > Disconnect.

### <span id="page-97-0"></span>**Configuring ICA Access to Printers**

During a Citrix ICA session, a user can print to a printer attached to the serial or parallel port of an NCD ThinSTAR terminal if the server allows client printer mapping and the printer is mapped as explained in the following sections.

It is possible to print to local printers during connections to servers or published applications. In an application's print command, the user selects the local mapped printer from the list of printers.

To map a local printer, you must associate a client name to the terminal. You can change the name on the Preferences tab of Global ICA Client Settings. The default name is the terminal's serial number.

Note You must configure every Windows server needed for printing.

#### <span id="page-98-0"></span>**Mapping Client Printers on MetaFrame for Windows and WINFRAME**

#### **To manually map a client printer on a MetaFrame 1.8 or WINFRAME 1.8 server:**

- 1. Log on to the Citrix server.
- 2. On a MetaFrame server, click Start, Programs, MetaFrame Tools, and then ICA Client Printer Configuration.

-or-

On a WINFRAME server, double-click ICA Client Printer Configuration in the Administrative Tools program group of Program Manager.

- 3. On the Printer menu, click New to display the Add ICA Client Printer wizard. Follow the steps in the wizard to map the client printer.
- Note If you are using a CDS installation, you need to select the Use Printer Configuration Utility setting in the Options tab on the Connection Details dialog. To bring up the Connection Details dialog, in the Connection Manager, select the Configure tab, select the ICA Connection and click Edit.

#### **To manually map a client printer on a MetaFrame 1.0 server:**

- 1. Log on to the MetaFrame server.
- 2. In the ICA session window, double-click My Computer and then double-click Printers.
- 3. Double-click Add Printer. Select Network printer server and click Next.
- 4. In the Shared Printers box, double-click Client Network and then double-click Client.
- 5. Select *clientname#port*, where *clientname* is the name you assigned to your terminal and *port* is the printer port on your terminal, and then click OK.
- 6. If you want this printer to be your default printer, click Yes.
- 7. Click Next and then click Finish.
- Note If you are using a CDS installation, you need to also deselect the Use Printer Configuration Utility setting in the Options tab on the Connection Details dialog to use the mapped printer. To bring up the Connection Details dialog, in the Connection Manager, select the Configure tab, select the ICA Connection and click Edit.

#### **To manually map a client printer on a WlNFRAME 1.7 server:**

- 1. Log on to the WINFRAME server.
- 2. In the ICA session window, double-click Print Manager in the Main program group of Program Manager.
- 3. On the Printer menu, click Create Printer.
- 4. In the Shared Printer list, double-click Client.
- 5. Double-click the required printer.
- Note If you are using a CDS installation, you need to also deselect the Use Printer Configuration Utility setting in the Options tab on the Connection Details dialog to use the mapped printer. To bring up the Connection Details dialog, in the Connection Manager, select the Configure tab, select the ICA Connection and click Edit.

#### **To view mapped client printers when connected to a MetaFrame for Windows server:**

While connected to a MetaFrame for Window server, double-click

My Computer on the remote desktop and then double-click Printers. The Printers dialog box appears.

The Printers dialog box displays the mapped local printers along with any other printers available on the MetaFrame for Windows server. The name of the printer is clientname#port, where clientname is the name you have assigned to your ICA Client and port is the printer port on your terminal, for example COMl or LPTl.

#### **To view mapped client printers when connected to a WlNFRAME server:**

While connected to the WINFRAME server, double-click Print Manager in the Main program group of Program Manager. Print Manager displays the local printers mapped to the ICA session.

The name of the printer is *clientname#port*, where *clientname* is the name you assigned to your terminal and *port* is the printer port on your terminal.

### **Mapping Client Printers on MetaFrame for UNIX**

Before users can print to a client printer from MetaFrame for UNIX, printing must be enabled by the administrator. This section describes how to enable printing on the server. It describes how users can list available client printers and print files from the command line or from applications.

In a UNIX environment, the application performs the print rendering. The printer driver is specified inside the application or, in the case of a desktop utility, raw text is generated.

Note For further information about printing on MetaFrame for UNIX Operating Systems, see the MetaFrame 1.1 for Solaris Administrator's Guide and the manual pages.

#### **Setting up Printing**

#### **To check if client printing is currently enabled or disabled:**

- 1. Log on to the MetaFrame server as a Citrix server administrator.
- 2. At the command prompt, type:

#### **ctxcfg -p list**

#### **To enable or disable client printing:**

Log on to the MetaFrame server as a Citrix server administrator. At the command prompt:

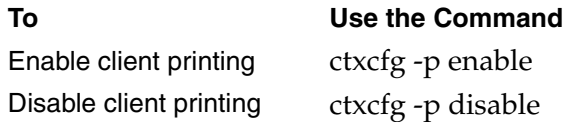

#### **To display mapped client printers:**

At the command prompt, type:

#### **ctxprinters**

A list of printers configured on the client and mapped for use from the ICA session is displayed. (default) is displayed after the printer that is the default. The following information is shown for each printer:

- Printer name or printer port (for example, LPTI). This can be used in the ctxlpr -p command to specify a printer other than the default.
- Printer driver name. This is for information only.
- Printer connection description. This is for information only.

### **Using Printing**

#### **To print a file from an ICA Client session:**

1. At the command prompt, type ctxprinters.

- 2. From the results of ctxprinters, identify the printer or printer port that you want to use. To print to a printer other than the default, note the printer name; the printer name is the first item in the ctxprinters listing.
- 3. At the command prompt:

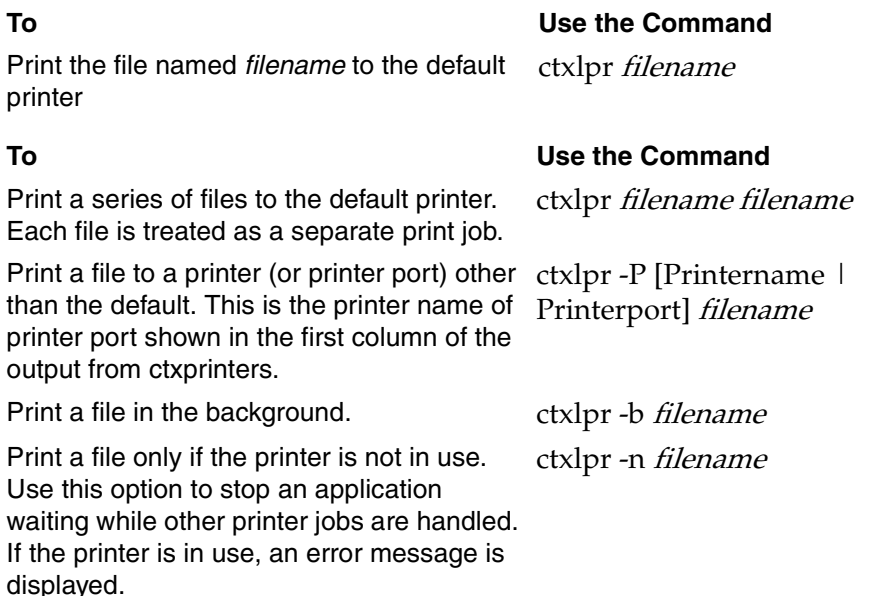

**To print from applications**

The exact configuration of how to set up printing from applications depends on the behavior and user interface of the UNIX application.

If the user interface for an application allows you to specify the actual printer command to use when printing, you can configure client printing by replacing the lpr or lp command with the ctxlpr command.

When a user connects to the server and prints from the application in a session, the server redirects the output to the mapped client printer.

Often, in this type of application, you can also specify the command

line modifiers on a different line. You can use the same switches for ctxlpr as when printing from the command line. For example, use -P with a printer name (or printer port) to print to a printer other than the default; use -b for background printing, and so on.

Note If the user interface of an application does not allow you to specify the actual printer command to use when printing, determine if the application (or window manager) uses a configuration file where you can replace the lpr command functionality with ctxlpr.

### **Configuring ICA for MetaFrame for UNIX**

For connections to applications published on a MetaFrame for UNIX, two additional utilities provide functionality for configuring session display, and copying and pasting objects between the ICA session and the client device. This section describes how to access and use these tools through the Citrix window manager.

#### **Using the Window Manager**

If you are connecting to an application published on a MetaFrame for UNIX server, use the Citrix window manager (ctxwm) to minimize, resize, position, and close windows. This section describes how to use the window manager.

#### **Minimizing, Resizing, Positioning and Closing Windows**

When you connect to a published application on a MetaFrame for UNIX server, buttons to minimize, resize, position, and close windows are provided by the Citrix window manager.

#### **Using the Citrix Window Manager Menus**

In remote desktop windows, you can use the ctxwm menu system to log off, disconnect, and exit from published applications and connection sessions.

#### **To access the ctxwm menu system:**

- 1. On a blank area of the remote desktop window, click and hold down the left mouse button. The ctxwm menu is displayed.
- 2. Drag the mouse pointer over Shutdown to display the shutdown options.

#### **To choose an option from the Citrix window manager menu:**

Drag the pointer over the required option to highlight it. Release the mouse button to select the option.

#### **To Choose**

Terminate the connection and all running applications. Logoff Disconnect the session but leave the application running. Disconnect Disconnect the session and terminate the application. Exit

Note Your Citrix server may be configured to terminate any applications that are running if a session is disconnected.

# <span id="page-104-0"></span>**NCD Dial-Up Connections**

The dial-up client provides a network connection over a modem. Once the connection is established, a protocol client connection (RDP, for example) can start. Therefore, you must configure both a dial-up connection and a connection for an RDP client, ICA client, or an optional installed protocol client.

After you complete the Setup Wizard, the terminal starts the appropriate connection wizard (RDP or ICA) if no connection exists. It then starts the NCD dial-up connection wizard.

Note The NCD dial-up client does not support modem callback.

If you want to connect to an ICA session over a modem you have two choices:

■ You can create an ICA dial-in connection as described in *Adding* [an ICA Dial-In Connection](#page-89-0) on page 82.

■ You can create an NCD dial-up connection, then create an ICA network connection to use over the dial-up line.

### <span id="page-105-0"></span>**Adding an NCD Dial-Up Connection**

This section explains how to create an NCD dial-up connection.

To add an NCD dial-up connection using the NCD dial-up client:

1. Start the connection wizard.

If you select the dial-up client as the default when configuring the terminal, the dial-up connection wizard starts after you create an RDP or ICA connection so you can configure the dialup connection.

If connections exist and you want to add more, go to the Configure tab of the Connection Manager and click Add, then select the NCD dial-up client.

2. Specify the connection name and click Next.

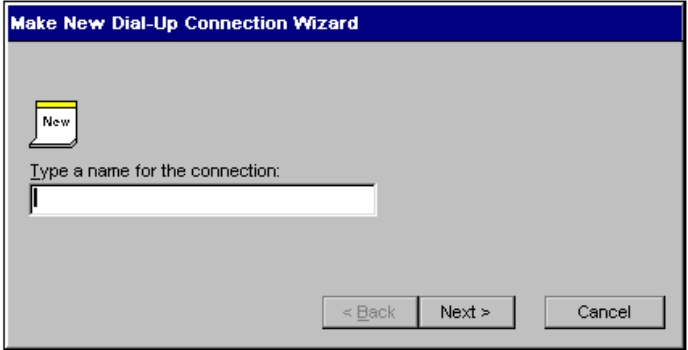

The name could identify the host or the application. It can have up to 20 characters when you are defining the connection. If you edit the connection from the Connection Manager, the name can be extended to 32 characters.

3. Select a modem.

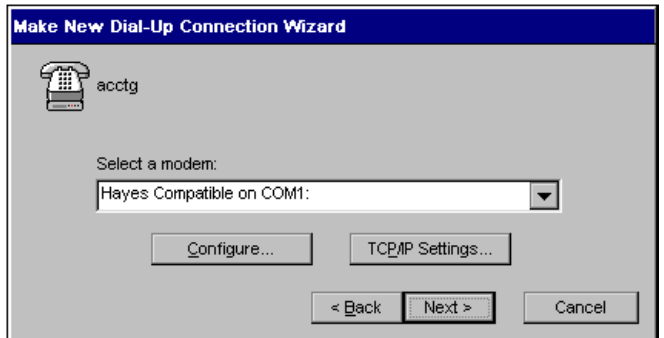

Currently, only Hayes-compatible modems are supported.

<span id="page-106-0"></span>4. Click Configure to configure the port settings and call options.

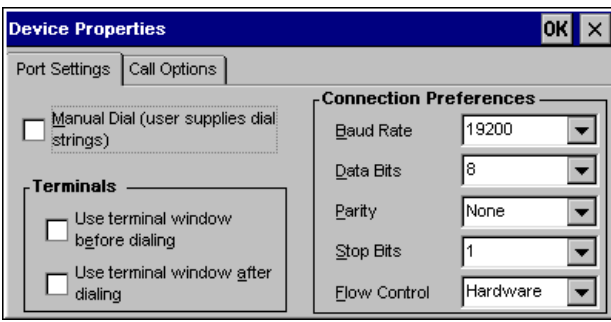

Provide information for Port Settings as follows.

— Manual Dial

If this is enabled, the user can enter data and modem commands in a separate window when dialing. The manual dialing window is provided by the Microsoft Windows RAS/ TAPI subsystem. If manual dialing is disabled, the NCD dialup client dials the phone number and no window is displayed.

— Terminals

Use terminal window before dialing

If this is enabled, the user can enter modem commands before dialing the host computer.

Use terminal window after dialing

If this is enabled, the user can enter commands to the host computer after dialing is complete.

— Connection Preferences

Choose values as follows.

The following serial port parameters (baud rate, data bits, parity, and stop bits) determine the characteristics of the connection between the terminal and the modem and are automatically sensed by the modem. The modem uses these parameters to define the format of the data that it sends to the host and expects from the host.

Baud Rate—Determines the upper limit of the speed of the connection between the modem and the host. Select the highest speed available on the terminal's modem; the modem does not negotiate a connection higher than the baud rate you specify.

Data Bits—The number of data bits generated by the terminal and expected by the host.

Parity—The type of parity generated by the terminal and expected by the host.

Stop Bits—The number of stop bits generated by the terminal and expected by the host.

Flow Control—The type of flow control handshaking used on the terminal's serial port and expected by the host. You can select one of the following:

If you choose Hardware, hardware handshaking, also called DTR/DSR, is used.

If you choose Software, the terminal sends an XOFF (^S) character when the input buffer space is low and an XON  $(\wedge Q)$  character when input buffer space is available. This is not recommended because noise on the line can introduce
spurious XOFF characters that can cause the connection to freeze.

If you choose None, there is no flow control handshaking.

Provide information for Call Options as follows.

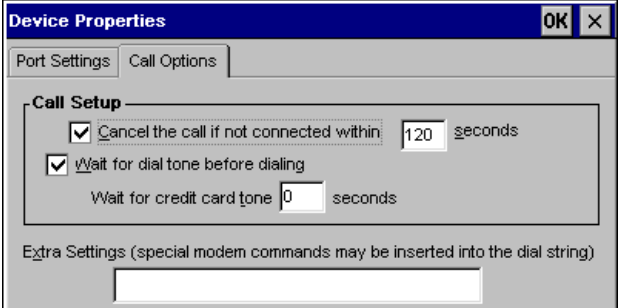

— Call Setup

Use these options as follows.

Cancel the call if not connected within *seconds*—This option cancels the call if it is not completed within the specified time. Set this to the amount of time you are willing to wait for the connection to occur.

Wait for dial tone before dialing—When this is enabled, the call does not go through until there is a dial tone. Disable this if you are making a direct serial connection between two modems and not using the phone line. With such a connection, there is never a dial tone.

Wait for credit card tone *seconds*—This option waits for the specified time before continuing the call to allow time for entering a credit card number.

— Extra Settings

You can enter modem commands here to override the default settings; for example, to turn on local echo, enter 'E1'.

5. Click TCP/IP Settings to configure TCP/IP. The following dialog displays.

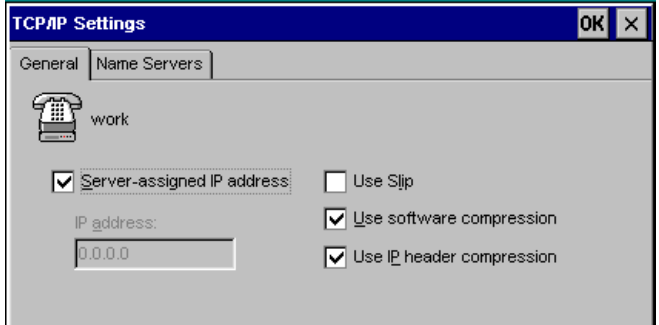

Supply information on the General tab as follows:

— Server-assigned address

Select this item if your dial-in host supplies the terminal with an IP address. Uncheck this box and fill in the IP address field if the host does not supply an IP address. You may want to assign an address (if allowed by the server) for long-term, dedicated dial-up connections.

— Use SLIP

Enable this option if the dial-up server does not support the default protocol, PPP.

— Use software compression

Compression speeds up data transmission; however, it can only be used if the terminal and the host use compatible compression methods. It should not be necessary to disable this option.

— Use IP header compression

Compression speeds up data transmission; however, it can only be used if the terminal and the host use compatible compression methods. It should not be necessary to disable this option.

Supply information on the Name Servers tab as follows:

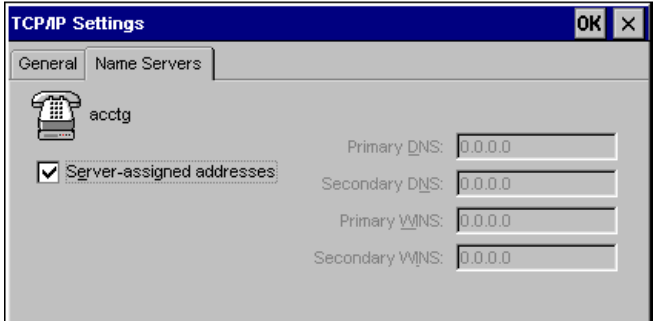

— Server-assigned addresses

Causes the dial-up client to accept from the dial-in server the IP addresses of the hosts providing name service.

Select this option if your dial-in host gives the terminal name resolution parameters. Disable this option and enter the DNS and/or WINS name server host addresses if the PPP host does not give name server information or if you want to use different name server hosts.

— Primary and Secondary DNS

The IP address of the first DNS server to resolve device names and the IP address of the DNS server to resolve device names if the primary server cannot.

— Primary and Secondary WINS

The IP address of the first WINS server to resolve device names and the IP address of the WINS server to resolve device names routed if the primary server cannot.

6. Click Next.

7. Specify the telephone number to dial and click Next.

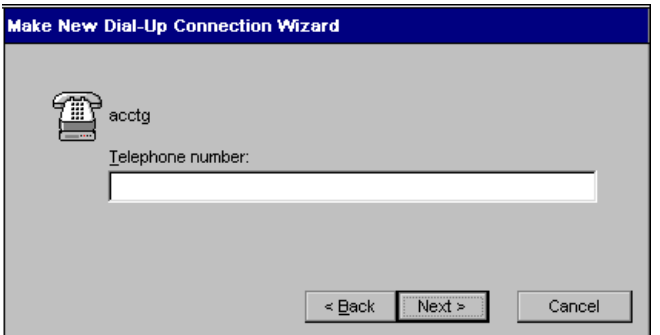

Type the complete phone number of the modem on the dial-in server; using up to 128 characters. For example:

9-1-650-555-1212

Note Hyphens are not required. Remove them, if necessary, to remain within the 128-character limit.

## <span id="page-111-0"></span>**Selecting a Startup Session for an NCD Dial-Up Connection**

<span id="page-111-1"></span>A connection can start automatically once the dial-up network connection is established. The list shows your protocol connections (RDP or ICA). If no protocol session is selected, selection occurs after the dial-up connection is started from the Connection Manager.

To specify the protocol connection to start and other options:

1. Select a protocol connection or <none>.

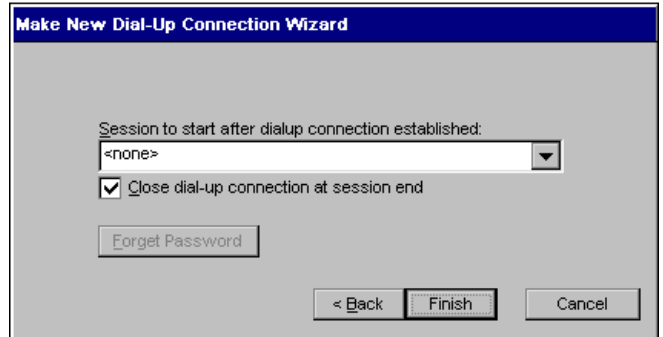

- 2. To automatically close the dial-up connection when the user logs off or disconnects from the protocol session, enable Close dial-up connection at session end. Otherwise, the dial-up connection remains open and the user can select another protocol session.
- 3. To erase the saved user name and password, click Forget Password.

When the connection is first created, this option is not available. The user can enable it by saving the user name and password after starting the connection. For more information about saving the user name and password, see *Starting an NCD Dial-Up* Connection [on page 105.](#page-112-0) Depending on your environment, saving the password may be an unacceptable security risk.

- 4. Click Next.
- <span id="page-112-1"></span>5. To review or change settings, click Back. To apply the settings, click Finish. The new connection is included in the list of connections in the Connection Manager.

#### <span id="page-112-0"></span>**Starting an NCD Dial-Up Connection**

The terminal must be in dial-up mode as described in *Network* [Connection Type](#page-56-0) on page 49.

To start a dial-up connection, using the NCD dial-up client:

- 1. Press Ctrl+Alt+End to display the Connection Manager.
- 2. On the Connections tab of the Connection Manager, double click the connection name or select the connection and click Connect.

If the connection was correctly defined, and the server is running, the connection starts.

If the terminal cannot connect, select the Configure tab. Correct the dialing specification for the connection if it is wrong, then try to connect again.

- 3. The first time you use a dial-up connection, you must log in. Click Save Password if you do not want to enter it the next time you start the connection.
	- Note If saving the password introduces an unacceptable security risk, you can edit the dial-up connection and enable Forget Password. See Step 3 of Selecting a Startup *[Session for an NCD Dial-Up Connection](#page-111-0)* on page 104 for more information.
- 4. Begin a protocol connection session.

If a startup session is defined for the connection, it starts automatically.

If none is defined, press Ctrl+Alt+End to display the Connection Manager, select a protocol connection, and click Connect.

5. Enter logon information—user name, password, and domain—if requested.

A connection may require logging on manually or the user information in an automatic logon connection may be wrong or may not be authenticated for that server.

The connection starts the specified application or the server's desktop, depending on startup options.

# <span id="page-113-0"></span>**Stopping an NCD Dial-Up Connection**

<span id="page-113-1"></span>How you stop the dial-up connection depends on how it is configured.

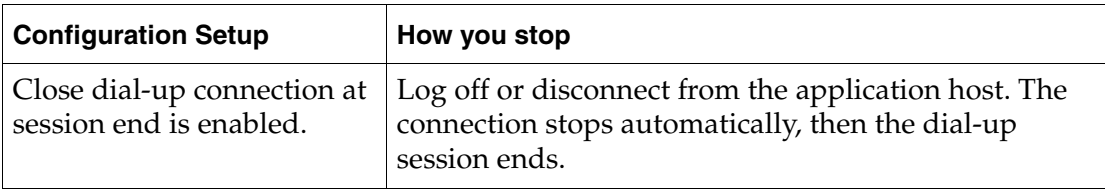

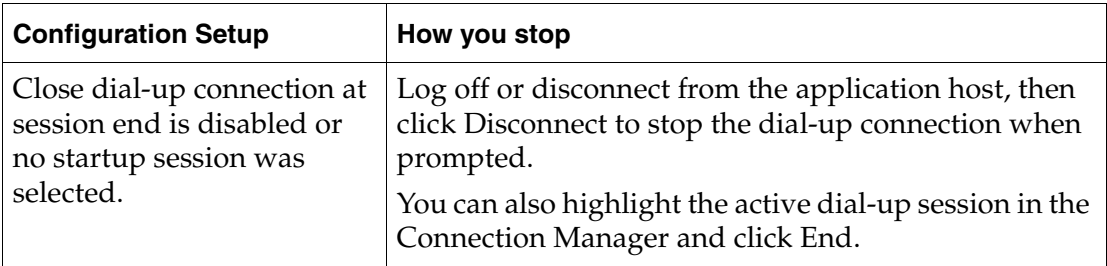

# **Microsoft Internet Explorer Browser**

# **Configuring Internet Explorer**

To allow an Internet Explorer session on a terminal:

- 1. From the NCD ThinSTAR Connection Manager, press F2 to enter Terminal Properties.
- <span id="page-114-0"></span>2. Select Extensions and then double-click IE Browser.
- 3. Click Enable Web Connection. Once selected, a Web connection appears in the NCD ThinSTAR Connection Manager. Only one Web connection per terminal is allowed.
	- Note This is the only mandatory browser configuration item. Changing other browser configuration items is optional.
- 4. Change browser preferences as appropriate. See *Browser* Options [on page 57](#page-64-0) for explanations of available options.
- Note To delete the web connection from the Connection Manager, deselect the Enable Web Connection checkbox.

## **Starting Internet Explorer**

Be sure that you have configured the browser in the Terminal Properties Extension tab. Once you have configured the browser, a Web connection appears in the NCD ThinSTAR Connection Manager. To start the browser, double-click the *Web connection*.

# **Stopping Internet Explorer**

To end your browser session, press Control+Alt+End and then click End in the NCD ThinSTAR Connection Manager.

# **Managing Connections**

<span id="page-115-1"></span>The Configure tab of the Connection Manager has options for performing the following functions:

- Adding connections
- Editing connections
- Deleting connections
- Stopping connections
- Setting a connection as the default or setting it to start automatically

The Connection Manager is on the terminal screen when no connection is running. To display it when a connection is running, press Ctrl+Alt+End.

The Configure tab is available, making it easy to set up connections on a terminal. After you have created connections, you can hide the Configure tab to preserve the connections. Instructions ar[e on page](#page-60-0)  [53.](#page-60-0)

#### **Adding a Connection in the Connection Manager**

<span id="page-115-0"></span>After you have created one connection as part of the startup process, you can use the Connection Manager to create new connections.

To add connections:

1. On the Configure tab of the Connection Manager, click Add.

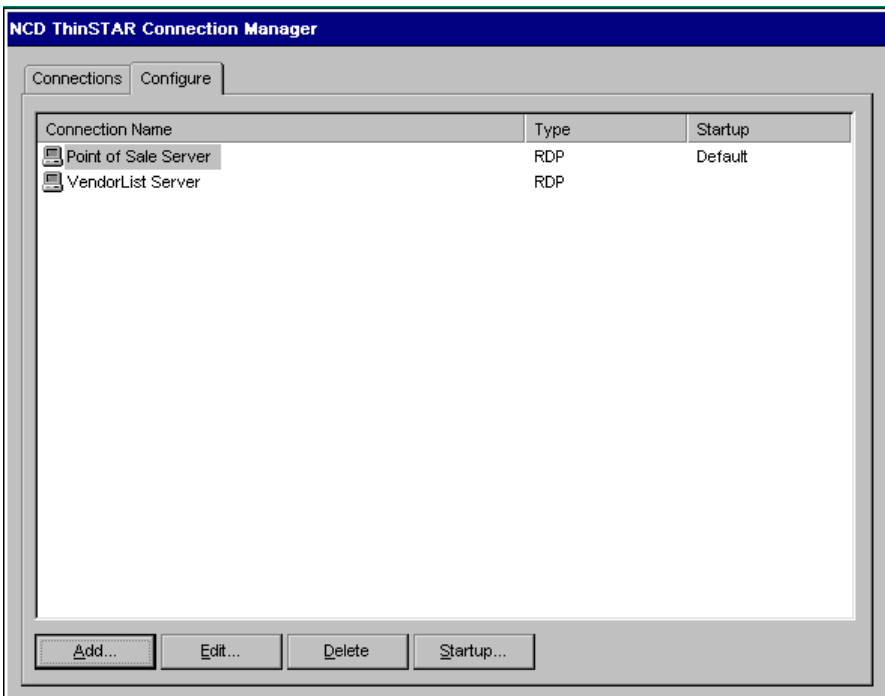

- <span id="page-116-0"></span>2. Select the type of connection. The list includes optional clients that you have installed.
- 3. If the client software provides a wizard or utility for defining a new connection, it starts now.

For the Microsoft Terminal Server client, see [page 71.](#page-78-0) For the Citrix ICA client, see [page 76](#page-83-0). For an NCD dial-up client, see [page 96](#page-103-0). For Internet Explorer connections, see [page 56.](#page-63-0)

#### **Editing a Connection in the Connection Manager**

<span id="page-116-1"></span>To modify the properties of a connection:

1. On the Configure tab of the Connection Manager, select the desired connection.

2. Click Edit and make changes.

Edit mode and the connection wizard may present information differently. For example, properties for an RDP connection appear as follows:

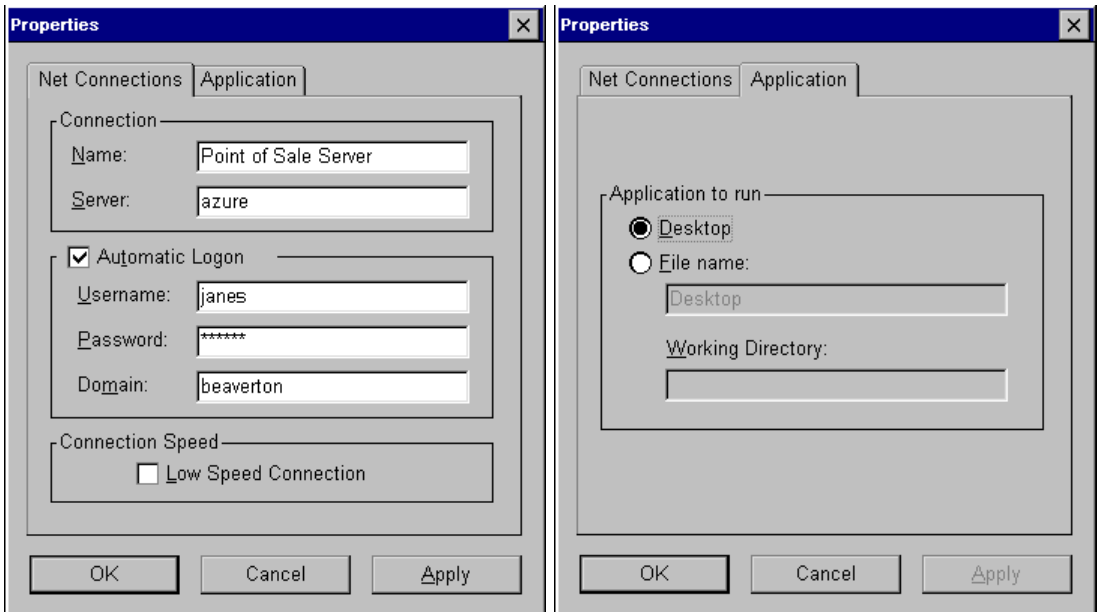

Refer to the following pages for an explanation of the information presented: Microsoft Terminal Server on [page 71;](#page-78-0) Citrix ICA on [page 76;](#page-83-0) NCD dial-up on [page 96;](#page-103-0) Internet Explorer on [page 56.](#page-63-0)

## **Deleting a Connection in the Connection Manager**

<span id="page-117-0"></span>To delete an existing connection:

- 1. On the Configure tab of the Connection Manager, select the connection you want to delete.
- <span id="page-117-1"></span>2. Click Delete and confirm that you want to delete the connection.

To delete a Web Connection:

- 1. From the NCD ThinSTAR Connection Manager, press F2 to enter Terminal Properties.
- <span id="page-118-1"></span>2. Select Extensions and then double-click IE Browser.
- 3. Deselect the Enable Web Connection checkbox. Once deselected, a Web connection does not appear in the NCD ThinSTAR Connection Manager.

# **Stopping a Connection from the Connection Manager**

<span id="page-118-0"></span>It is best to disconnect or log off from the host desktop or application, but you can also stop a connection from the Connection Manager.

- Note To disconnect or log off, see *[Stopping an RDP Connection](#page-83-1)* on [page 76](#page-83-1), [Stopping an ICA Connection](#page-97-0) on page 90, [Stopping](#page-113-0)  [an NCD Dial-Up Connection](#page-113-0) on page 106 or [Configuring](#page-63-0)  [Internet Explorer](#page-63-0) on page 56.
- 1. Select the Connections tab of the Connection Manager.

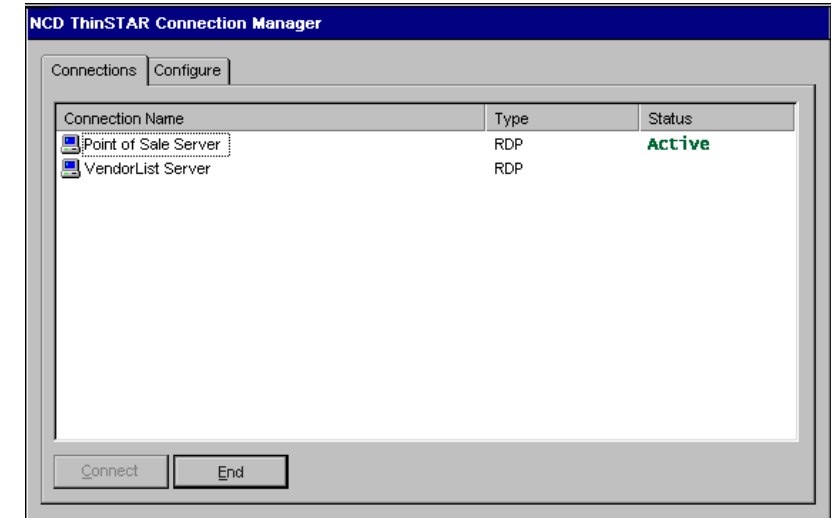

2. Select the active connection and click End, then click OK when prompted to confirm that you want to disconnect.

The connection that is running has active status.

The **End** button disconnects (suspends) connections, but may leave them running on the server, using resources. For this reason, administrators often prefer to have users log off.

<span id="page-119-1"></span>If you do not respond or have a problem with the session, click End Task when prompted to terminate immediately.

## **Setting Startup Options in the Connection Manager**

You can select one connection as the default connection or as an autostart connection.

#### **Setting a Default Connection**

<span id="page-119-0"></span>The default connection is the one highlighted when you display the Connection Manager. You can start the default connection, or switch to it, by pressing Ctrl+Alt+Home. One connection can be the default connection. If you set a connection as an autostart connection, it automatically becomes the default.

To set a connection as the default:

- 1. On the Configure tab of the Connection Manager, select the connection you want to have as the default and click Startup.
- 2. Select Make the selected connection your default connection.

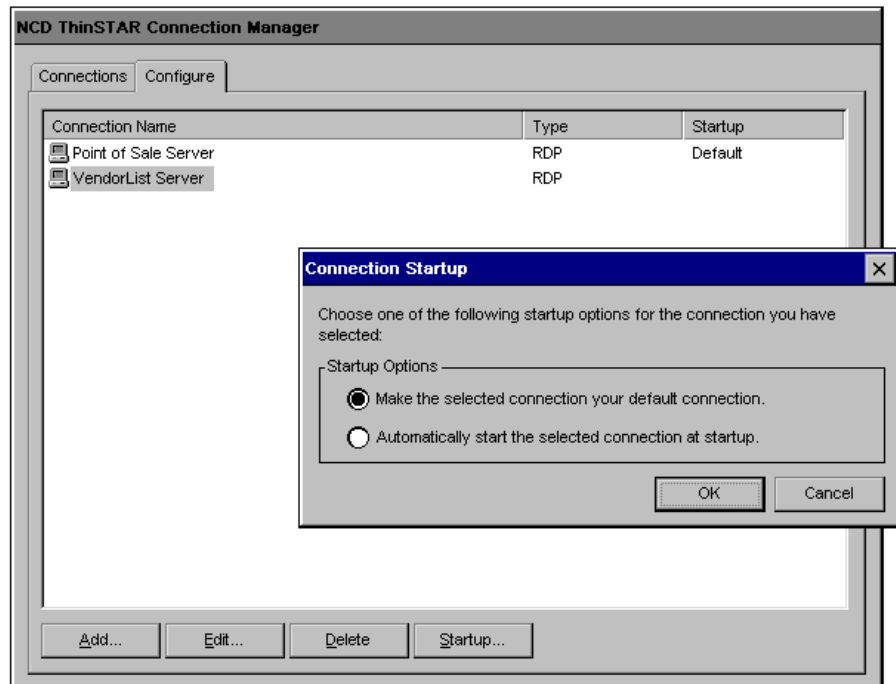

#### **Setting the IE Browser as the Default Connection**

To make the IE browser your default connection:

- 1. From the NCD ThinSTAR Connection Manager, press F2 to enter Terminal Properties.
- <span id="page-120-1"></span>2. Select Extensions and then double-click IE Browser.
- 3. Select the Enable Web Connection checkbox. Once selected, a Web connection appears in the NCD ThinSTAR Connection Manager. Only one web connection per terminal is allowed.
- 4. Double-click Configure Startup and select the Make the Web Connection your default connection checkbox.

#### **Setting an Autostart Connection**

<span id="page-120-0"></span>You can configure a connection to start automatically when you restart the terminal.

When you log off, the autostart connection restarts immediately. If this happens and you want to stop it, see *Stopping an Autostart* Connection [on page 116.](#page-123-0)

A dial-up connection must specify a protocol connection as well for true automated startup, or it is necessary to start the protocol connection manually at logon.

Configuring a connection to start automatically makes it the default connection. If you later make another connection the default, the original autostart connection no longer starts automatically.

To configure a connection to start automatically:

- 1. On the Configure tab of the Connection Manager, select the connection you want to start automatically.
- 2. Click Startup, then select Automatically start the selected connection at startup.

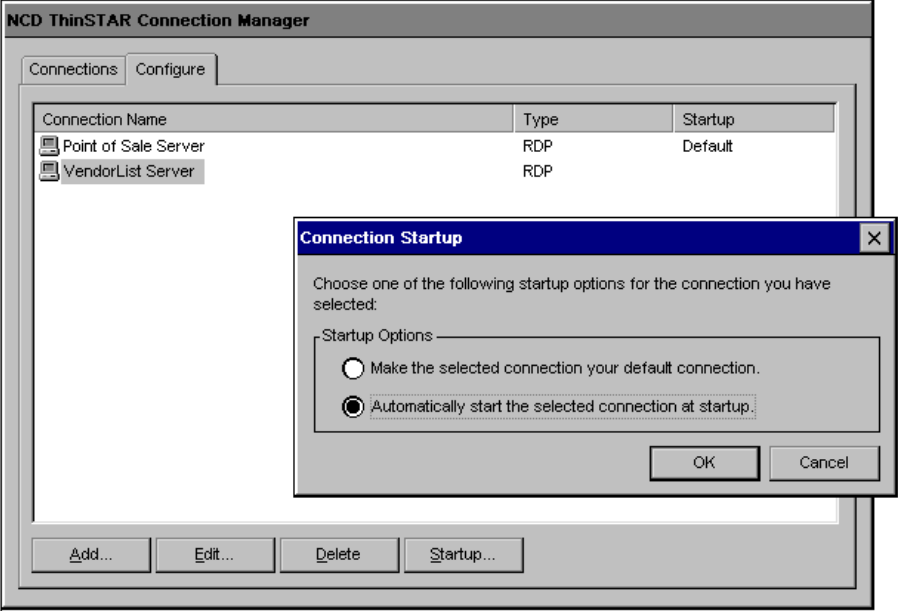

The autostart connection fails unless it corresponds to the terminal's network connection mode—LAN or dial-up. If you need to change the mode, see [Network Connection Type](#page-56-0) on page [49](#page-56-0).

#### **Setting the IE Browser as an Autostart Connection**

To configure the IE browser as an Autostart Connection:

- 1. From the NCD ThinSTAR Connection Manager, press F2 to enter Terminal Properties.
- <span id="page-122-0"></span>2. Select Extensions and then double-click IE Browser.
- 3. Select the Enable Web Connection checkbox.
- 4. Double-click Configure Startup. In the Web Connection Startup dialog, select the Make the Web connection your default connection checkbox.

5. Select the Automatically start the Web connection at startup checkbox.

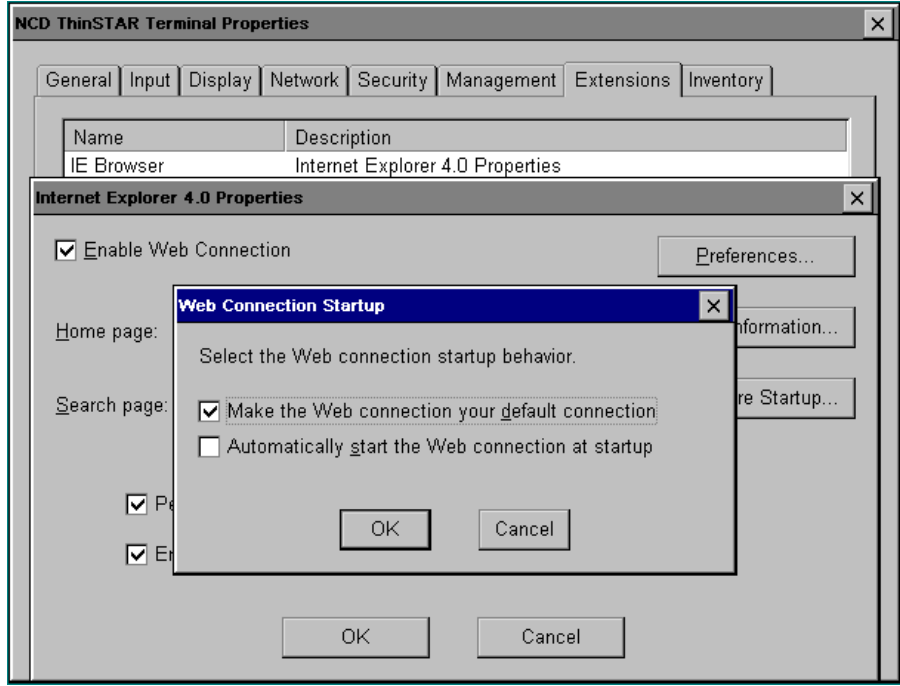

#### <span id="page-123-0"></span>**Stopping an Autostart Connection**

<span id="page-123-1"></span>An autostart connection restarts as soon as you close the Windows desktop or log off. To prevent this, set the connection as the default connection rather than the autostart connection.

To stop the autostart connection:

- 1. While the autostart connection is active, press Ctrl+Alt+End to go to the Connection Manager.
- 2. Select the Configure tab.
- 3. Click Startup.
- 4. Select Make the selected connection your default connection.
- 5. To return to your running connection, select the Connections tab and select the active connection.
- 6. Click Connect.

# **Navigation Paths and Special Key Sequences**

<span id="page-126-4"></span><span id="page-126-1"></span>After initial setup, which involves setup and connection wizards, the Connection Manager and Terminal Properties are the main tools you use to administer NCD ThinSTAR terminals. This section summarizes movement between tools and use of special key sequences.

#### **Navigation Paths**

In the Connection Manager, press F2 to go to Terminal Properties.

In Terminal Properties, you can click OK to save and close Terminal Properties and return to the Connection Manager, or click Cancel to return to the Connection Manager without saving changes.

<span id="page-126-3"></span><span id="page-126-2"></span><span id="page-126-0"></span>When you are in a communication session, you can log off, disconnect, or press Ctrl+Alt+End to display the Connection Manager. Pressing Ctrl+Alt+End leaves the connection active on the terminal. Disconnecting ends the connection on the terminal but leaves the session active on the server.

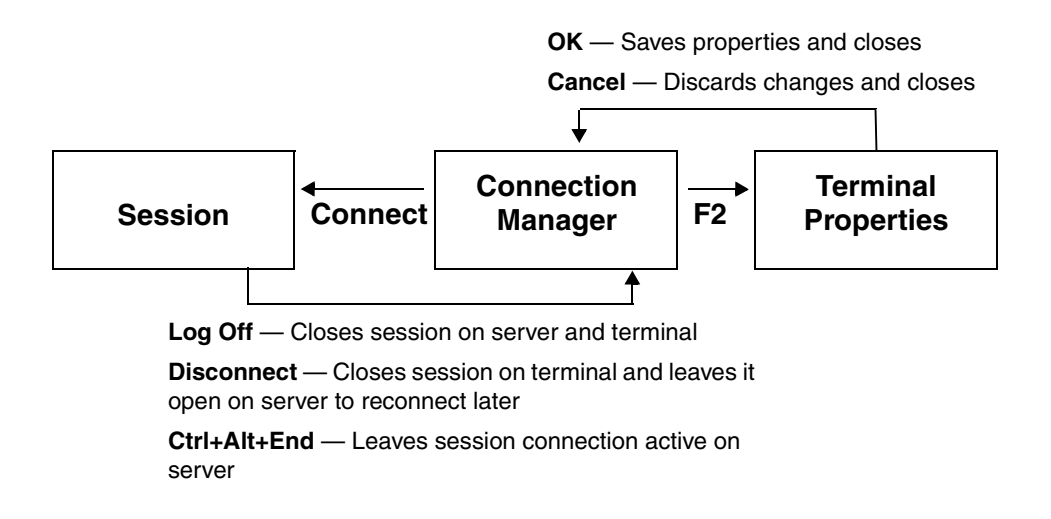

# **Summary of Special Key Sequences**

Special keys for NCD ThinSTAR terminals are as follows:

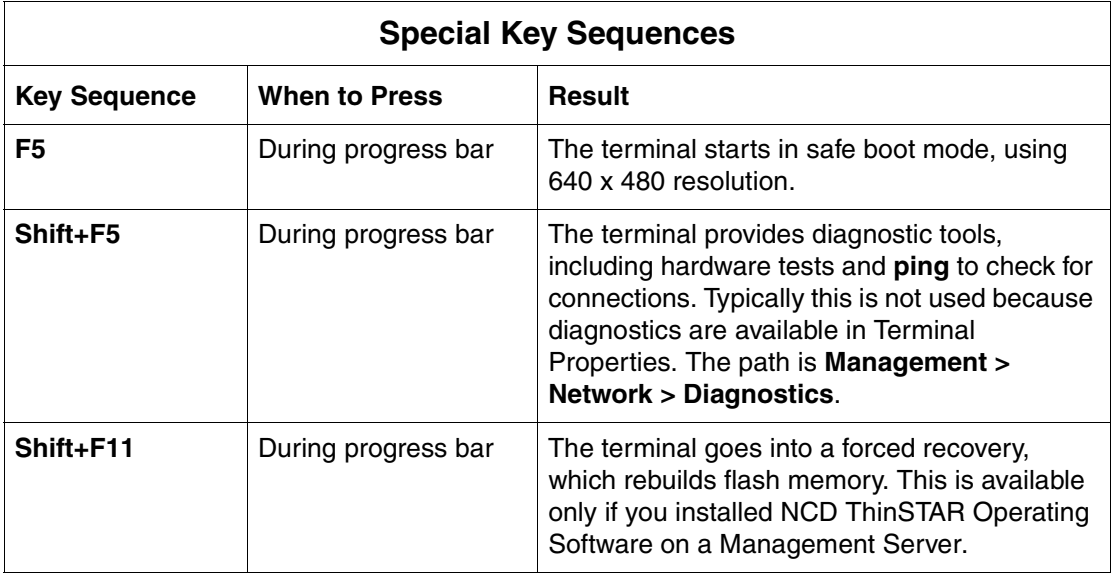

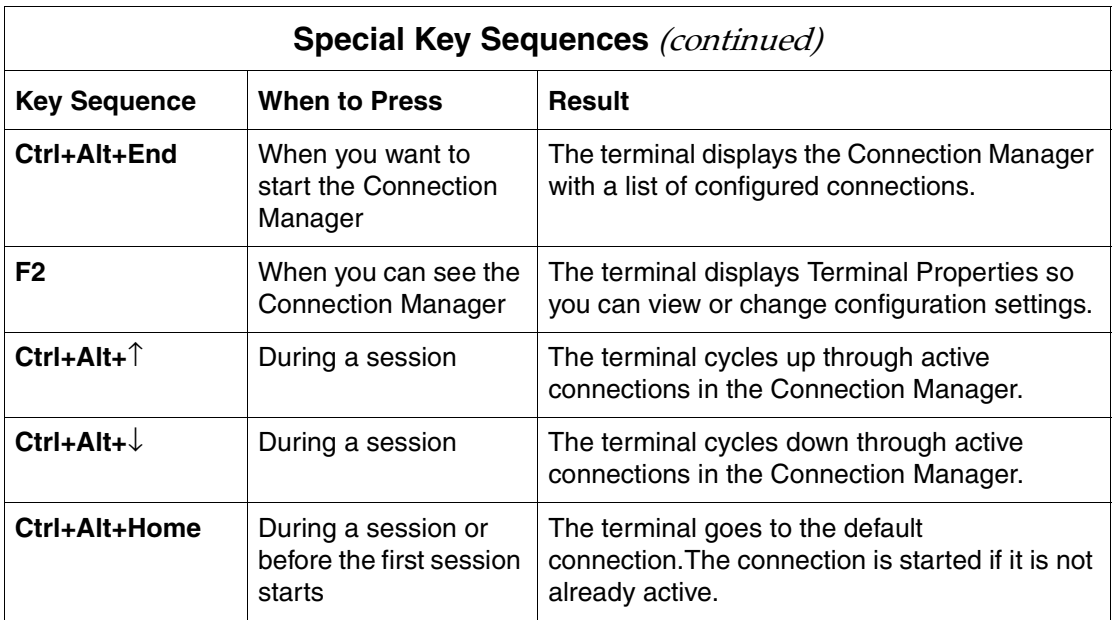

# **Glossary**

<span id="page-129-1"></span><span id="page-129-0"></span>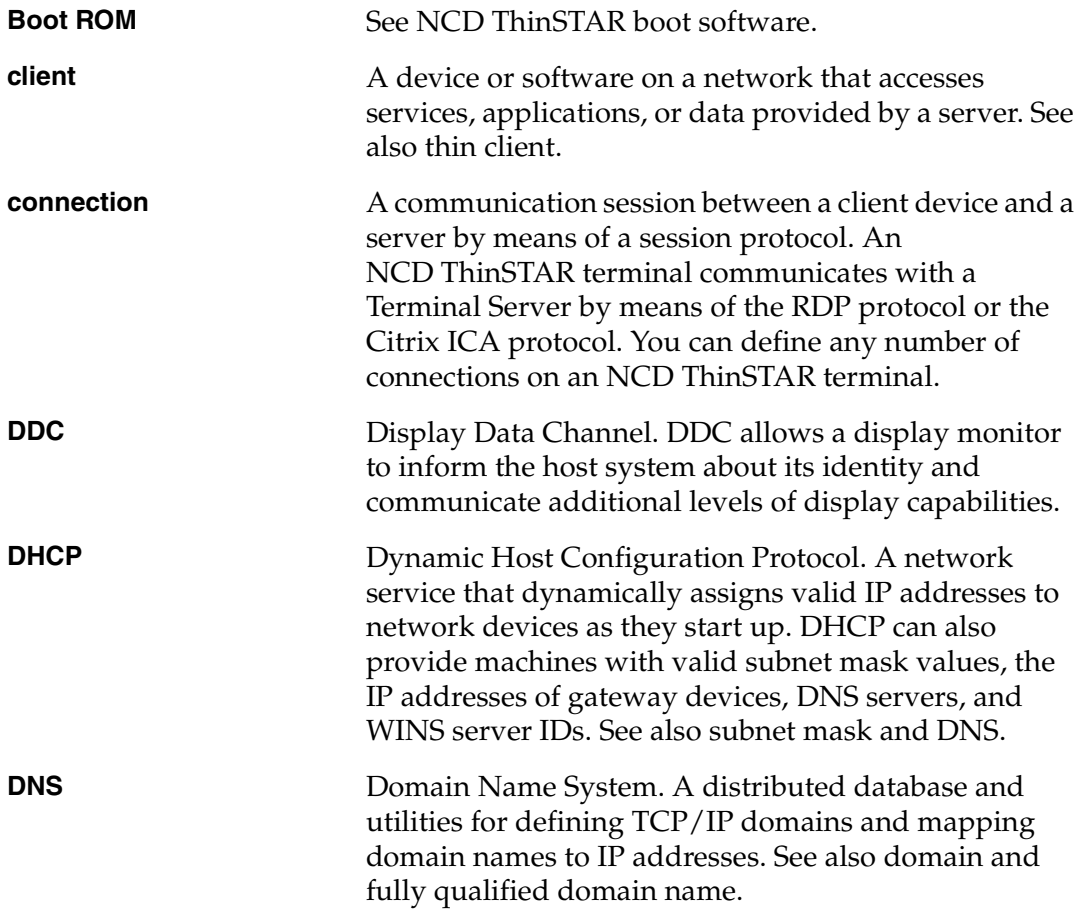

<span id="page-130-2"></span><span id="page-130-1"></span><span id="page-130-0"></span>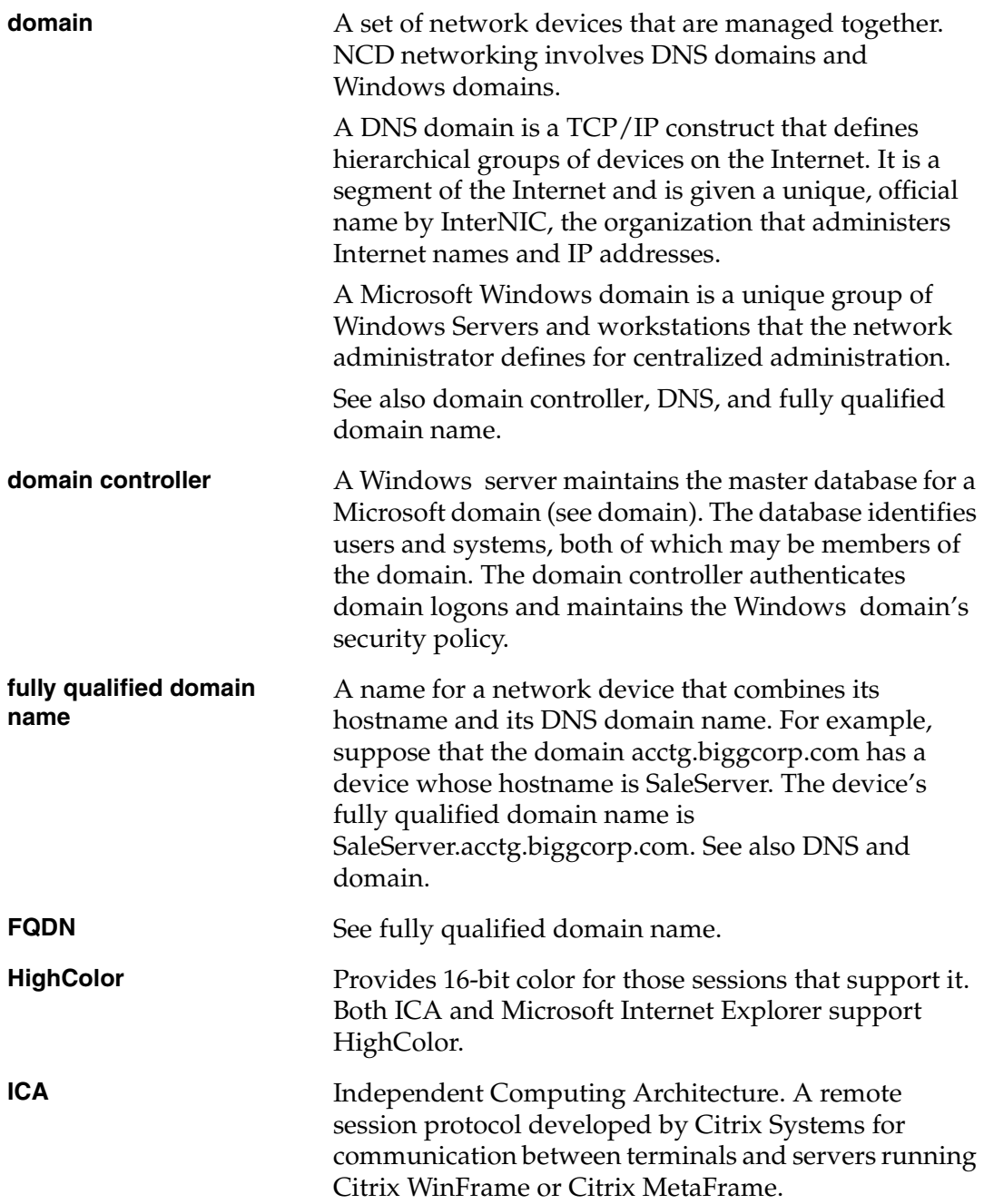

<span id="page-131-2"></span><span id="page-131-1"></span><span id="page-131-0"></span>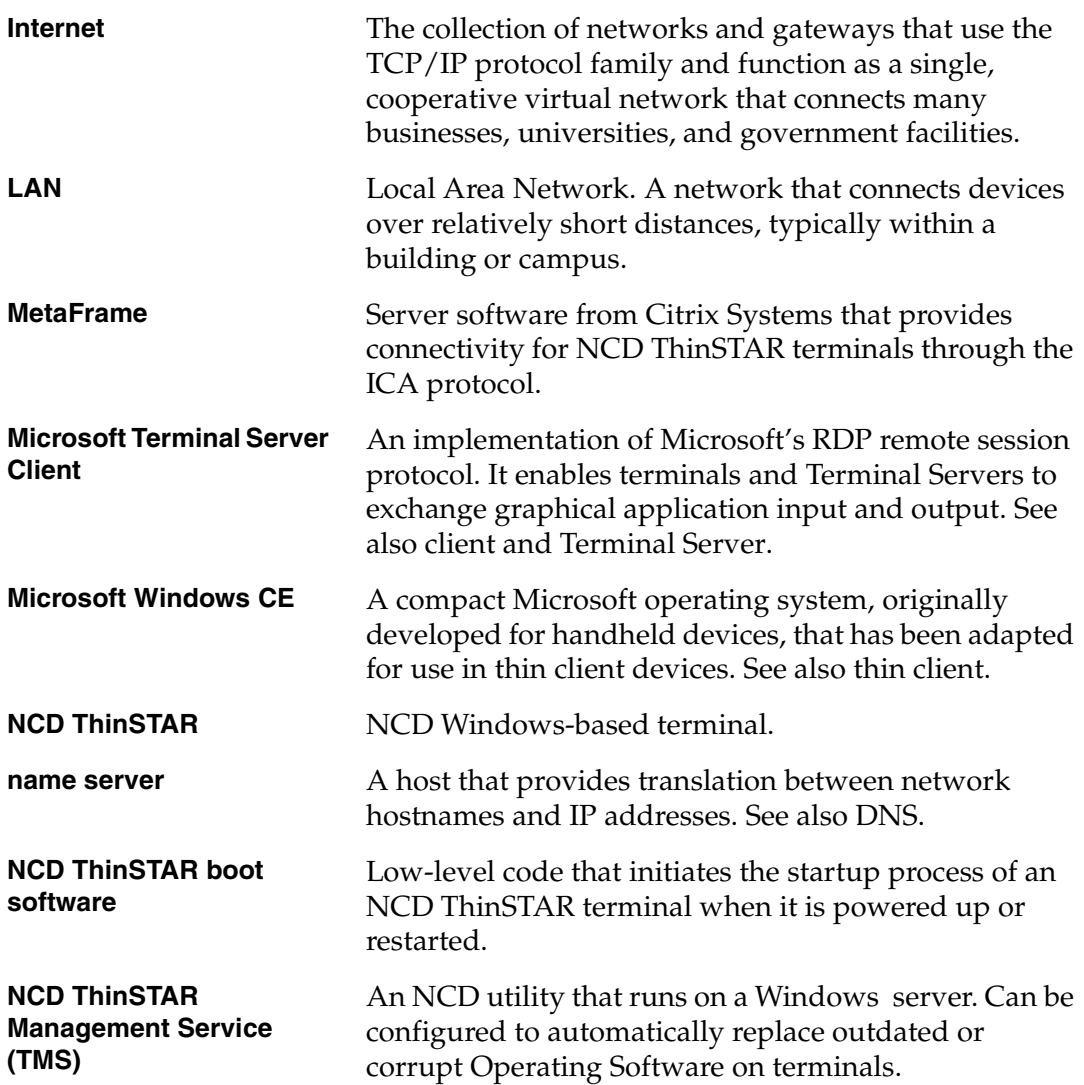

<span id="page-132-1"></span><span id="page-132-0"></span>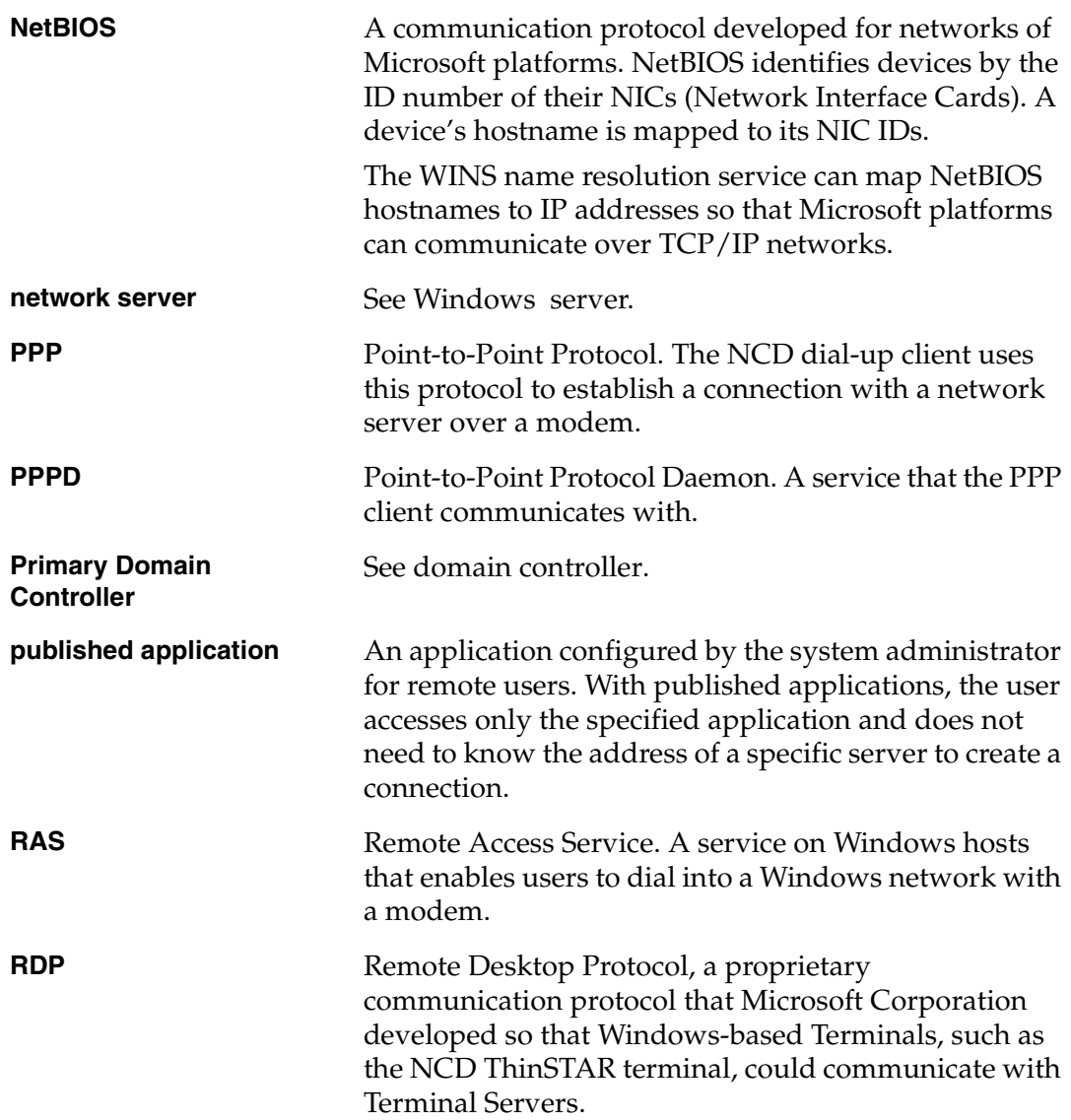

<span id="page-133-5"></span><span id="page-133-4"></span><span id="page-133-3"></span><span id="page-133-2"></span><span id="page-133-1"></span><span id="page-133-0"></span>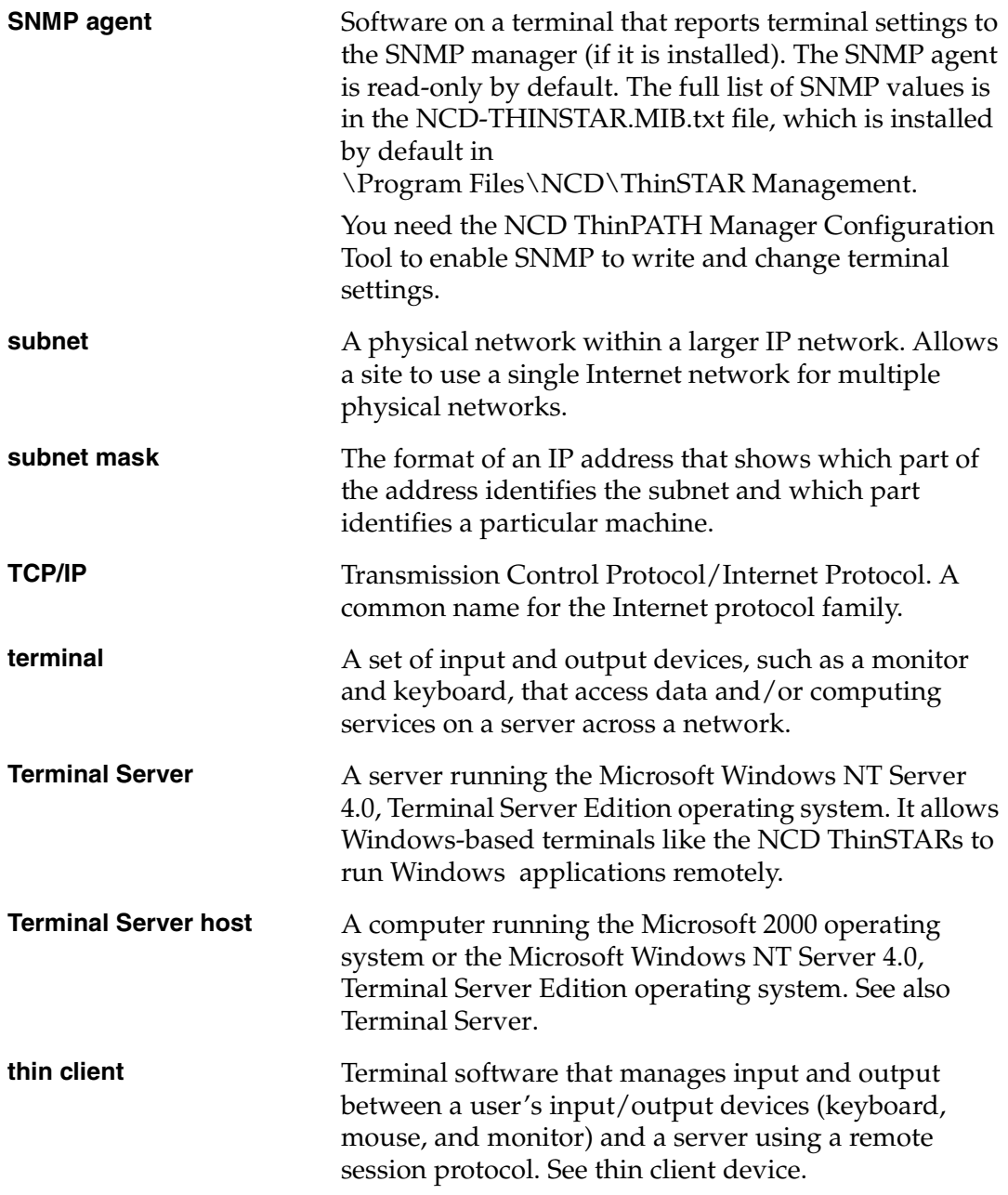

<span id="page-134-1"></span><span id="page-134-0"></span>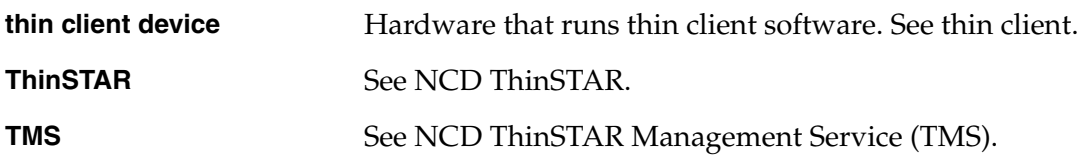

# **Index**

#### **A**

[About tab 68](#page-75-0) [address 9](#page-16-0) [gateway 8](#page-15-0) [IP 9](#page-16-0) [mode 32](#page-39-0) [static 9](#page-16-1) [static IP 32](#page-39-0) application [published 77](#page-84-0) [startup 73](#page-80-0) [audio configuration 43](#page-50-0) [Audio tab 43](#page-50-0) [auto-locate broadcast 77](#page-84-1) autostart connection [setting 113](#page-120-0) [stopping 116](#page-123-1)

#### **B**

[Best Available Using](#page-16-2)  [DDC 9,](#page-16-2) [27,](#page-34-0) [30](#page-37-0)

#### **C**

[Change Password tab 38,](#page-45-0)  39 Citrix ICA client/connection [adding connection 76](#page-83-2) [client name 85](#page-92-0) [colors 85](#page-92-1)

[global settings 83](#page-90-0) [hotkeys 84](#page-91-0) [logging off 90](#page-97-1) [palette device 85](#page-92-0) [primary Citrix](#page-84-0)  server 77 [printing 90](#page-97-2) published [application 77](#page-84-0) [server locations 86](#page-93-0) [starting 88](#page-95-0) [stopping 90](#page-97-3) [wizard 76](#page-83-2) [Citrix ICA client 11](#page-18-0) [Citrix ICA connection 11](#page-18-1) [Citrix MetaFrame 5](#page-12-0) Citrix WinFrame [operating system 5](#page-12-1) [client 126](#page-133-3) [Citrix ICA 11](#page-18-0) [default 7,](#page-14-0) [12](#page-19-0) [Microsoft Terminal](#page-18-2)  Server 11 [NCD dial-up 11](#page-18-3) [selecting in Connection](#page-116-0)  Manager 109 [client default 54](#page-61-0) [Clients tab 53](#page-60-1) [communication](#page-126-0)  session 119

configuration [keyboard 29](#page-36-0) [Configure tab 12,](#page-19-1) [28](#page-35-0) [enabling 54](#page-61-1) connection [adding in Connection](#page-115-0)  Manager 108 autostart [setting 113](#page-120-0) [stopping 116](#page-123-1) Citrix ICA [See Citrix ICA client/](#page-83-3) connection. [default 112](#page-119-0) [deleting in Connection](#page-117-0)  Manager 110 [diagnostics 51](#page-58-0) [editing in Connection](#page-116-1)  Manager 109 [hotkeys 48](#page-55-0) [low speed 72](#page-79-0) RDP [See RDP connection.](#page-81-0) [serial 72](#page-79-1) stopping autostart [connection 116](#page-123-1) [in Connection](#page-119-1)  Manager 112 [type 49](#page-56-1)

wizard [Citrix ICA 76](#page-83-2) [RDP 71](#page-78-1) [Connection Manager 12,](#page-19-2)  [119](#page-126-1) [adding connection 108](#page-115-0) autostart connection [setting 113](#page-120-0) [stopping 116](#page-123-1) [Configure tab 28](#page-35-0) [enabling 54](#page-61-1) [default connection 112](#page-119-0) deleting [connection 110](#page-117-0) [displaying 108](#page-115-1) stopping [connection 111](#page-118-0) connection(s) [Citrix ICA 11](#page-18-1) [creating 11](#page-18-4) [LAN 11](#page-18-5) [modem 11](#page-18-6) [NCD dial-up 11](#page-18-3) [RDP 11](#page-18-7) [Create Password tab 36](#page-43-0)

#### **D**

[DDC compliant](#page-16-3)  monitors 9 default(s) [client 7,](#page-14-0) [12,](#page-19-0) [53](#page-60-2) [connection 112](#page-119-0) [domain name 9](#page-16-4) [factory, list of 25](#page-32-0) [factory, resetting 25](#page-32-0) [Terminal Properties](#page-46-1)  access 39

[delete 110](#page-117-1) [deleting connection 110](#page-117-0) [device name resolution 9](#page-16-5) [DHCP 27,](#page-34-1) [33,](#page-40-0) [34](#page-41-0) enabling or [disabling 32](#page-39-0) [timeout 28,](#page-35-1) [50](#page-57-0) [DHCP addressing 7](#page-14-1) [diagnostics 13](#page-20-0) diagnostics, [connection 51](#page-58-0) dial-up [client 125](#page-132-0) [disconnect 119](#page-126-2) disconnecting [RDP connection 76](#page-83-4) display [modifying 30](#page-37-1) [refresh frequency 30](#page-37-2) [display refresh rate 9](#page-16-6) [Display tab 28,](#page-35-2) [30](#page-37-3) [DNS 34](#page-41-1) [name resolution](#page-15-1)  service 8 [server 9](#page-16-7) documentation [ThinPATH Manager 2](#page-9-0) [ThinSTAR operating](#page-9-1)  system 2 [domain name, default 9](#page-16-4) domain, [Windows 72](#page-79-2)

#### **E**

[Energy Star compliant](#page-60-3)  monitor 53 [Enter Password tab 36](#page-43-1) [Extensions tab 54](#page-61-2)

# **F**

factory defaults [listed 26,](#page-33-0) [27](#page-34-2) [resetting 25](#page-32-0) [firewall 82,](#page-89-0) [87](#page-94-0)

# **G**

[gateway 34](#page-41-2) [gateway, specifying 8](#page-15-0) [global ICA settings 83](#page-90-0) [Graphics tab 67](#page-74-0) [group, renaming 87](#page-94-1)

#### **H**

[Hardware tab 62](#page-69-0) [hardware version 61](#page-68-0) [HighColor 27,](#page-34-3) [31,](#page-38-0) [80,](#page-87-0) [85](#page-92-2) host name [mapped to IP](#page-41-1)  address 34 [hotkeys 19](#page-26-0) [connection 48](#page-55-1) [hotkeys for Citrix ICA 84](#page-91-0) [Hotkeys tab 48](#page-55-0)

#### **I**

[IE Browser 56,](#page-63-1) [107,](#page-114-0) [111,](#page-118-1)  [113,](#page-120-1) [115](#page-122-0) [options 57](#page-64-1) [Input tab 29](#page-36-1) [installed software 63](#page-70-0) [Inventory tab 61](#page-68-0) [IP address 9,](#page-16-0) [28,](#page-35-3) [34](#page-41-3) [mapped to host](#page-41-1)  [name 34](#page-41-1)

#### **K**

[key repeat 29](#page-36-2)

#### **L**

LAN [connection 49](#page-56-2) [mode 49](#page-56-1) [LAN connection 11](#page-18-5) [language 54](#page-61-3) locale, Windows [Terminal Server 54](#page-61-3) [log off 119](#page-126-3) Citrix ICA [connection 90](#page-97-1) [RDP connection 76](#page-83-5) [low speed connection 72](#page-79-0)

#### **M**

Management Server [assigning 20](#page-27-0) [specifying 47](#page-54-0) [timeout 50](#page-57-0) [microphone 28,](#page-35-4) [43](#page-50-0) [Microsoft Terminal](#page-18-2)  Server client 11 [Microsoft Windows](#page-12-2)  2000 5 [Microsoft Windows NT](#page-12-3)  4.0, Terminal Server Edition 5 [modem 125](#page-132-1) [callback 97](#page-104-0) connection See NCD dial-up [connection or ICA](#page-104-1)  dial-in connection. [modem connections 11](#page-18-6)

[monitor 9](#page-16-3) Energy Star [compliant 53](#page-60-3) [power 52](#page-59-0) mouse [button actions 29](#page-36-3) [configuration 29,](#page-36-0) [42](#page-49-0) [mute speaker 43](#page-50-0)

#### **N**

[name resolution](#page-15-2)  [service 8,](#page-15-2) [9,](#page-16-8) [32](#page-39-0) [choosing 33](#page-40-1) [DNS 34](#page-41-1) [enabling 34](#page-41-1) [WINS 33,](#page-40-2) [34](#page-41-1) NCD dial-up [client 99](#page-106-0) connection [adding 98](#page-105-0) [starting 105](#page-112-1) [startup 104](#page-111-1) [stopping 106](#page-113-1) [NCD dial-up client 11](#page-18-3) NCD dial-up [connection 49](#page-56-1) [selecting 49](#page-56-1) NCD ThinSTAR Terminal [Properties 119](#page-126-4) network [connection timeouts 50](#page-57-0) [connection type 49](#page-56-1) [speed 49](#page-56-2) [wireless 55](#page-62-0) network services [name resolution 32](#page-39-0)

[WINS 33](#page-40-2) [Network tab 28,](#page-35-5) [31,](#page-38-1) [49](#page-56-1)

#### **P**

[ping command 50,](#page-57-0) [51](#page-58-0) [pointer speed 42](#page-49-0) [Pointer tab 42](#page-49-0) [power 28](#page-35-6) [monitor 52](#page-59-0) [screen saver 30](#page-37-4) [timeouts 53](#page-60-4) [Power tab 52](#page-59-1) [Powerdown Timeout 53](#page-60-5) [PPP service 72](#page-79-3) [primary server for name](#page-16-8)  resolution 9 [printing locally during](#page-97-2)  ICA sessions 90 [published application 77](#page-84-2)

#### **R**

[RDP connection 11](#page-18-7) [adding 71](#page-78-2) [disconnecting 76](#page-83-4) [logging off 76](#page-83-5) [protocol 71](#page-78-3) [starting 74](#page-81-1) [stopping 76](#page-83-6) [refresh rate 9](#page-16-9) [rename groups 87](#page-94-1) [reset to defaults 25](#page-32-0) [resolution 30](#page-37-5)

#### **S**

screen [resolution 30](#page-37-6) [saver 27,](#page-34-4) [30,](#page-37-4) [31](#page-38-2) [secondary server for](#page-16-10)  name resolution 9 [serial connection 72](#page-79-0) server [group 78,](#page-85-0) [86](#page-93-1) [locations 86](#page-93-0) [name resolution 9](#page-16-5) [primary Citrix 77](#page-84-0) [SOCKS proxy 82](#page-89-1) [Server tab 47](#page-54-0) session [ending 119](#page-126-0) [setup wizard 26](#page-33-1) [SOCKS proxy server 82](#page-89-1) [software installed 63](#page-70-0) [Software tab 63](#page-70-0) speaker [mute 43](#page-50-1) [volume 43](#page-50-0) [static IP address 33](#page-40-3) [subnet mask 8,](#page-15-3) [34](#page-41-4) [Suspend Timeout 53](#page-60-4)

#### **T**

[TCP/IP domain 9](#page-16-11) [terminal 126](#page-133-4) [identification 56](#page-63-2) Terminal Properties [access 19](#page-26-1) address [configuration 31](#page-38-1) [cancelling changes 20](#page-27-1) [connection hotkeys 48](#page-55-0) [displaying 19](#page-26-0) [exiting 20](#page-27-1) [field and tab access 39](#page-46-2) keyboard [configuration 29](#page-36-0) mouse [configuration 29](#page-36-0) name resolution [service, enabling 34](#page-41-1) [network connection 49](#page-56-1) [password 19,](#page-26-2) [35](#page-42-0) [resetting factory](#page-32-1)  defaults 25 [saving changes 20](#page-27-1) [security 35](#page-42-0) tabs [Display tab 30](#page-37-3) [Extensions 54](#page-61-2) [Input tab 29](#page-36-1) [Inventory tab 61](#page-68-0) [About 68](#page-75-0) [Graphics 67](#page-74-0) [Hardware 62](#page-69-0) [Software 63](#page-70-0) Management tab [Audio 43](#page-50-0) [Clients 53](#page-60-1) [Hotkeys 48](#page-55-0) [Network 49](#page-56-1) [Pointer 42](#page-49-0) [Power 52](#page-59-1) [Server 47](#page-54-0) [Network tab 31](#page-38-1) Security tab [Change](#page-45-0)  [Password 38,](#page-45-0) [39](#page-46-0) [Create](#page-42-0)  [Password 35,](#page-42-0) [36](#page-43-0)

[Enter Password 36](#page-43-1) [thin client 126](#page-133-5) [device 126,](#page-133-5) [127](#page-134-1) timeout [DHCP 28,](#page-35-1) [50](#page-57-0) [Management Server 50](#page-57-0) [powerdown 53](#page-60-5) [suspend 53](#page-60-4)

#### **V**

[version, hardware 61](#page-68-0) volume [mute 43](#page-50-1) [speakers 43](#page-50-2) [testing 43](#page-50-2)

#### **W**

[web connection 110](#page-117-1) Windows domain [for RDP connection 72](#page-79-2) [Windows RAS/TAPI](#page-106-1)  subsystem 99 [Windows Terminal](#page-78-4)  Server 71 [locale 54](#page-61-3) [WINS 8,](#page-15-4) [33,](#page-40-2) [34](#page-41-1) [wireless network 55](#page-62-0)

Network Computing Devices 301 Ravendale Drive Mountain View, CA 94043-5207